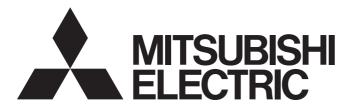

# **Engineering Software**

# CW Workbench/CW-Sim **Operating Manual**

- -SW1DND-CWWR-E
- -SW1DND-CWSIMR-EZ
- -SW1DNC-CWSIMSAR-E

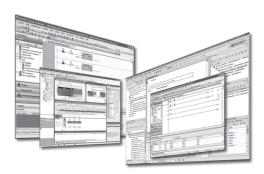

## **SAFETY PRECAUTIONS**

(Read these precautions before using this product.)

Before using this product, please read this manual and the relevant manuals carefully and pay full attention to safety to handle the product correctly.

The precautions given in this manual are concerned with this product only. For the safety precautions for the programmable controller system, refer to the user's manual for the module used and MELSEC iQ-R Module Configuration Manual. In this manual, the safety precautions are classified into two levels: " / NARNING" and " / CAUTION".

# **WARNING**

Indicates that incorrect handling may cause hazardous conditions, resulting in death or severe injury.

# **A** CAUTION

Indicates that incorrect handling may cause hazardous conditions, resulting in minor or moderate injury or property damage.

Under some circumstances, failure to observe the precautions given under " CAUTION" may lead to serious consequences.

Observe the precautions of both levels because they are important for personal and system safety.

Make sure that the end users read this manual and then keep the manual in a safe place for future reference.

### [Design Precautions]

# **!** WARNING

- When handling external devices and performing the following operations, configure an interlock circuit
  in a user program to ensure that the entire system will always operate safely.
  - (1) Changing data of the running C Controller module and C intelligent function module from the connected personal computer
  - (2) Changing the operating status
  - (3) Operating from a personal computer

Especially, in the case of a control from an external device to a remote C Controller module and C intelligent function module, immediate action cannot be taken for a problem on the C Controller module and C intelligent function module due to a communication failure.

To prevent this, configure an interlock circuit in a user program, and determine corrective actions to be taken between the external device and C Controller module and C intelligent function module in case of a communication failure.

### [Security Precautions]

## **WARNING**

■ To maintain the security (confidentiality, integrity, and availability) of a C Controller module, a C intelligent function module, and the system against unauthorized access, denial-of-service (DoS) attacks, computer viruses, and other cyberattacks from external devices via the network, take appropriate measures such as firewalls, virtual private networks (VPNs), and antivirus solutions.

### [Startup and Maintenance Precautions]

### **!** WARNING

- When handling external devices and performing the following operations, configure an interlock circuit
  in a user program to ensure that the entire system will always operate safely.
  - (1) Changing data of the running C Controller module and C intelligent function module from the connected personal computer
  - (2) Changing the operating status
  - (3) Operating from a personal computer

Especially, in the case of a control from an external device to a remote C Controller module and C intelligent function module, immediate action cannot be taken for a problem on the C Controller module and C intelligent function module due to a communication failure.

To prevent this, configure an interlock circuit in a user program, and determine corrective actions to be taken between the external device and C Controller module and C intelligent function module in case of a communication failure.

# [Startup and Maintenance Precautions]

# **ACAUTION**

- Before performing online operations (especially, program modification, forced output, and operation status change) connect the peripheral devices to the running C Controller module, read relevant manuals, and ensure the safety. Improper operation may damage machines or cause accidents.
- When connecting any external device during operations of CW-Sim and CW-Sim Standalone, ensure
  that the operation is safe before proceeding. Improper operation may damage machines or cause
  accidents.

### **CONDITIONS OF USE FOR THE PRODUCT**

- (1) MELSEC programmable controller ("the PRODUCT") shall be used in conditions;
  - i) where any problem, fault or failure occurring in the PRODUCT, if any, shall not lead to any major or serious accident; and
  - ii) where the backup and fail-safe function are systematically or automatically provided outside of the PRODUCT for the case of any problem, fault or failure occurring in the PRODUCT.
- (2) The PRODUCT has been designed and manufactured for the purpose of being used in general industries. MITSUBISHI ELECTRIC SHALL HAVE NO RESPONSIBILITY OR LIABILITY (INCLUDING, BUT NOT LIMITED TO ANY AND ALL RESPONSIBILITY OR LIABILITY BASED ON CONTRACT, WARRANTY, TORT, PRODUCT LIABILITY) FOR ANY INJURY OR DEATH TO PERSONS OR LOSS OR DAMAGE TO PROPERTY CAUSED BY the PRODUCT THAT ARE OPERATED OR USED IN APPLICATION NOT INTENDED OR EXCLUDED BY INSTRUCTIONS, PRECAUTIONS, OR WARNING CONTAINED IN MITSUBISHI ELECTRIC USER'S, INSTRUCTION AND/OR SAFETY MANUALS, TECHNICAL BULLETINS AND GUIDELINES FOR the PRODUCT. ("Prohibited Application")

Prohibited Applications include, but not limited to, the use of the PRODUCT in;

- Nuclear Power Plants and any other power plants operated by Power companies, and/or any other cases in which the public could be affected if any problem or fault occurs in the PRODUCT.
- Railway companies or Public service purposes, and/or any other cases in which establishment of a special quality assurance system is required by the Purchaser or End User.
- Aircraft or Aerospace, Medical applications, Train equipment, transport equipment such as Elevator and Escalator, Incineration and Fuel devices, Vehicles, Manned transportation, Equipment for Recreation and Amusement, and Safety devices, handling of Nuclear or Hazardous Materials or Chemicals, Mining and Drilling, and/or other applications where there is a significant risk of injury to the public or property.
- Notwithstanding the above restrictions, Mitsubishi Electric may in its sole discretion, authorize use of the PRODUCT in one or more of the Prohibited Applications, provided that the usage of the PRODUCT is limited only for the specific applications agreed to by Mitsubishi Electric and provided further that no special quality assurance or fail-safe, redundant or other safety features which exceed the general specifications of the PRODUCTs are required. For details, please contact the Mitsubishi Electric representative in your region.
- (3) Mitsubishi Electric shall have no responsibility or liability for any problems involving programmable controller trouble and system trouble caused by DoS attacks, unauthorized access, computer viruses, and other cyberattacks.

# **INTRODUCTION**

Thank you for purchasing CW Workbench and CW-Sim.

This manual describes the procedures for operations, system configurations, and troubleshooting when using CW Workbench and CW-Sim.

Before using the product, please read this manual and relevant manuals carefully and develop familiarity with the performance of CW Workbench and CW-Sim to handle the product correctly.

Note that the menu names and operating procedures may differ depending on an operating system in use and its version.

When reading this manual, replace the names and procedures with the applicable ones as necessary.

Please make sure that the end users read this manual.

# **CONTENTS**

| SAF | ETY PRECAUTIONS                                                             |        |
|-----|-----------------------------------------------------------------------------|--------|
| CON | IDITIONS OF USE FOR THE PRODUCT                                             |        |
|     | RODUCTION                                                                   |        |
|     | EVANT MANUALS                                                               |        |
| TER | MS                                                                          |        |
| PΑ  | RT 1 FUNDAMENTALS OF CW Workbench/C                                         | :W-Sim |
|     | ARTER 4 REFORE HOING PROPILETS                                              | 40     |
|     | APTER 1 BEFORE USING PRODUCTS                                               |        |
| 1.1 | CW Workbench Features                                                       |        |
| 1.2 | CW-Sim and CW-Sim Standalone                                                |        |
| 1.2 | Features                                                                    |        |
| 1.3 | Procedure Overview                                                          |        |
|     | CW Workbench                                                                |        |
|     | CW-Sim                                                                      |        |
|     | CW-Sim Standalone                                                           |        |
| CHA | APTER 2 SYSTEM CONFIGURATION                                                | 17     |
| 2.1 | Configurations                                                              |        |
|     | CW Workbench                                                                |        |
|     | CW-Sim and CW-Sim Standalone                                                | 19     |
| 2.2 | Supported Modules                                                           |        |
| 2.3 | Operating Environment                                                       | 21     |
| 2.4 | Specifications                                                              |        |
|     | Differences between C Controller modules and C intelligent function modules |        |
| 2.5 | Contents of DVD-ROM/CD-ROM                                                  |        |
|     | CW Workbench/CW-Sim DVD-ROM                                                 |        |
|     | CW-Sim Standalone CD-ROM                                                    | 24     |
| PΔ  | ART 2 INSTALLATION AND UNINSTALLATION                                       | J      |
|     |                                                                             | -      |
| CH  | APTER 3 INSTALLING CW Workbench/CW-Sim                                      | 26     |
| 3.1 | Preparation for Installation                                                |        |
| 3.2 | Considerations for Installation                                             |        |
|     | Installation using temporary license                                        |        |
| 3.3 | Acquiring/Reacquiring Permanent License                                     |        |
|     | Acquiring permanent license                                                 |        |
|     | Reacquiring permanent license (replacement of host machine)                 |        |
| 3.4 | Installation                                                                |        |
|     | Installation procedure                                                      |        |
| 3.5 | Applying Permanent License                                                  |        |
| 3.6 | Applying Patch                                                              |        |
| 5.5 | How to acquire a patch                                                      |        |
|     | How to apply patch                                                          |        |
|     | 11.71                                                                       |        |

| CH         | APTER 4    | INSTALLING CW-Sim Standalone              | 45 |
|------------|------------|-------------------------------------------|----|
| 4.1<br>4.2 | -          | on for Installation                       |    |
| СН         | APTER 5    | UNINSTALLING CW Workbench/CW-Sim          | 47 |
| 5.1        | Preparati  | on for Uninstallation                     | 47 |
| 5.2        | -          | Permanent License                         |    |
| 5.3        | Uninstall  | ation                                     | 48 |
|            | Environme  | ent after uninstallation                  | 49 |
| CHA        | APTER 6    | UNINSTALLING CW-Sim Standalone            | 51 |
| 6.1        | Uninstall  | ation                                     | 51 |
| PΑ         | ART 3      | PROGRAMMING AND DEBUGGING                 |    |
| СН         | APTER 7    | CREATING AND BUILDING PROJECT             | 54 |
| 7.1        | Creating   | New Projects                              | 54 |
|            | How to cre | eate a new project                        | 54 |
|            | How to se  | t the property                            | 56 |
|            | How to ad  | ld new files                              | 60 |
|            |            | ld source files                           |    |
| 7.2        |            | Project                                   |    |
| 7.3        |            | a Project                                 |    |
|            | Setting op | timization option                         | 69 |
| CH         | APTER 8    | CONNECTING AND DEBUGGING TARGET           | 71 |
| 8.1        | _          | arget Server                              | 71 |
|            | _          | method for VxWorks image file consistency |    |
|            | -          | n method of VxWorks image file            |    |
|            | •          | network connection                        |    |
|            |            | t the target server connection            |    |
| 8.2        |            | ng and Disconnecting Communication        |    |
|            |            | eck connection settings                   |    |
| 8.3        | _          | Shell                                     |    |
| 8.4        |            | ding Module for Debugging                 |    |
| 8.5        |            | ng User Programs                          |    |
|            |            | g of single task                          |    |
|            |            | g of multiple tasks                       |    |
|            | Dynamic    | 711110                                    | 04 |
| CHA        | APTER 9    |                                           | 85 |
| 9.1        | _          | xWorks Network Daemon                     |    |
|            |            | outing and Remote Access service          |    |
|            | •          | etwork driver                             |    |
| 0.0        | =          | CP/IP                                     |    |
| 9.2        |            | /xWorks Network Daemon                    |    |
|            | _          | /xWorks network configuration file        |    |
| 9.3        | •          | xWorks network daemon                     |    |
| J.J        | July 3     | //////////////////////////////////////    |    |

| 9.4  | Debugging Tasks                                                        | 93    |
|------|------------------------------------------------------------------------|-------|
| CHA  | APTER 10 CONNECTING CW-Sim Standalone AND DEBUGGING PROGRAMS           | 94    |
| 10.1 | Setting VxWorks Network Daemon                                         |       |
| 10.2 | Starting VxWorks Network Daemon                                        | 95    |
|      | Creating VxWorks network configuration file                            | 95    |
|      | Starting VxWorks network daemon                                        |       |
| 10.3 | Starting Simulator                                                     | 96    |
| CHA  | APTER 11 USAGE EXAMPLE OF CW-SIM USING SAMPLE PROGRAM                  | 97    |
| 11.1 | Features of Sample Program                                             | 97    |
|      | Configuration of sample program                                        | 97    |
|      | Operation of the sample program                                        | 98    |
| 11.2 | Utilizing Sample Program                                               | . 100 |
|      | Preparing the sample program                                           | . 100 |
|      | Opening the sample program                                             |       |
| 11.3 | Building Project                                                       | . 101 |
| 11.4 | Starting VxWorks Network Daemon                                        | . 101 |
| 11.5 | Creating Simulator                                                     | . 102 |
| 11.6 | Setting Simulator                                                      | . 103 |
| 11.7 | Executing Sample Program                                               | . 104 |
|      | ART 4 TROUBLESHOOTING APTER 12 TROUBLESHOOTING                         | 106   |
| 12.1 | Common Troubleshooting                                                 |       |
| 12.1 | Error description                                                      |       |
|      | Corrective action                                                      |       |
| 12.2 | CW Workbench Troubleshooting                                           |       |
|      | Error description                                                      |       |
|      | Corrective action                                                      |       |
| 12.3 | CW-Sim Troubleshooting                                                 |       |
|      | Error description                                                      |       |
|      | Corrective action                                                      |       |
|      |                                                                        |       |
|      | APTER 13 LICENSE ERRORS                                                | 118   |
| 13.1 | License Errors                                                         |       |
| 13.2 | License Error Message                                                  |       |
| 13.3 | Main License Error Messages and Recovery Procedures                    |       |
|      | Trial period expiration                                                |       |
|      | Using an invalid license                                               |       |
|      | Using an installation key file                                         | . 120 |
| APF  | PENDIX                                                                 | 122   |
| Appe | endix 1 Installation and Uninstallation of Plug-in Software            | . 122 |
|      | Installation procedure                                                 | . 122 |
|      | Uninstallation                                                         | . 124 |
| Appe | endix 2 Comparison with Wind River Workbench                           | . 125 |
| Appe | endix 3 Function Comparison among CW-Sim, CW-Sim Standalone, and VxSim | .126  |

| Appendix 4                                                                                                    | List of VxWorks Components Differences between target and CW-Sim                  |                    |
|----------------------------------------------------------------------------------------------------|-----------------------------------------------------------------------------------|--------------------|
| C Co                                                                                                    | ontroller module                                                                  |                    |
| C Int                                                                                                    | elligent function module                                                          |                    |
| Appendix 5                                                                                                    | Versions of Modules Supporting Include Files                                      |                    |
| Appendix 6                                                                                                    | CCPU_Simulator C Controller Module Dedicated Functions (Stub)                     |                    |
| Appendix 7                                                                                                    | CITL_Simulator C Intelligent Function Dedicated Functions (Stub)                  |                    |
| Appendix 8                                                                                                    | Support                                                                           |                    |
|                                                                                                    | • •                                                                               |                    |
|                                                                                                    | nical support assistance service regarding C Controller modules and C intelligent |                    |
|                                                                                                    |                                                                                   | t function modules |
| Tech                                                                                                    |                                                                                   | t function modules |
| Teching Teching Techin | nical support assistance service regarding C Controller modules and C intelligent | t function modules |
| Technology INDEX REVISIONS INFORMAT                                                                                                    | nical support assistance service regarding C Controller modules and C intelligent | t function modules |

# **RELEVANT MANUALS**

| Manual name [manual number]                                                                                           | Description                                                                                                    | Available form                |
|----------------------------------------------------------------------------------------------------|----------------------------------------------------------------------------------------------------|-------------------------------|
| CW Workbench/CW-Sim Operating Manual [SH-081373ENG] (this manual)                                                     | System configuration, specifications, functions, and troubleshooting of CW Workbench/CW-Sim                                                   | e-Manual<br>PDF               |
| CW Configurator Operating Manual [SH-081382ENG]                                                                       | System configuration, parameter settings, and operation methods for the online function of CW Configurator                                    | e-Manual<br>PDF               |
| MELSEC iQ-R C Controller Module User's Manual [SH-082558ENG]                                                          | Procedures before operation, specifications, devices, memory, functions, parameters, and troubleshooting of a C Controller module             | Print book<br>e-Manual<br>PDF |
| MELSEC iQ-R C Intelligent Function Module User's<br>Manual (Startup)<br>[SH-081566ENG]                                | Specifications, procedure before operation, wiring, and operation examples of a C intelligent function module                                 | Print book<br>e-Manual<br>PDF |
| MELSEC iQ-R C Intelligent Function Module User's<br>Manual (Application)<br>[SH-081567ENG]                            | Functions, input/output signals, buffer memory, parameter setting, and troubleshooting of a C intelligent function module                     | Print book<br>e-Manual<br>PDF |
| MELSEC iQ-R C Controller Module Programming Manual [SH-081371ENG]                                                     | Programming specifications and dedicated functions of a C Controller module                                                                   | e-Manual<br>PDF               |
| MELSEC iQ-R C Intelligent Function Module Programming<br>Manual<br>[SH-081568ENG]                                     | Programming specifications and dedicated functions of a C intelligent function module                                                         | e-Manual<br>PDF               |
| MELSEC iQ-R C Controller Module/C Intelligent Function<br>Module Programming Manual (Data Analysis)<br>[SH-081756ENG] | Programming specifications and dedicated function library for analyzing the data of a C Controller module and a C intelligent function module | e-Manual<br>PDF               |

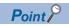

e-Manual refers to the Mitsubishi Electric FA electronic book manuals that can be browsed using a dedicated tool.

e-Manual has the following features:

- Required information can be cross-searched in multiple manuals.
- Other manuals can be accessed from the links in the manual.
- Hardware specifications of each part can be found from the product figures.
- Pages that users often browse can be bookmarked.

# **TERMS**

Unless otherwise specified, this manual uses the following terms.

| Term                                             | Description                                                                                                    |  |
|--------------------------------------------------|----------------------------------------------------------------------------------------------------|--|
| C Controller module                              | A generic term for MELSEC iQ-R series C Controller modules                                                                                                    |  |
| C Controller module dedicated function           | A dedicated function library offered by a C Controller module.  It is used to control the C Controller module.                                                                                                    |  |
| C intelligent function module                    | A generic term for MELSEC iQ-R series C intelligent function modules                                                                                                    |  |
| C intelligent function module dedicated function | A dedicated function library offered by a C intelligent function module.  It is used to control a C intelligent function module.                                                                                                    |  |
| CW Configurator                                  | A generic product name for SWnDND-RCCPU ('n' indicates its version.)                                                                                                    |  |
| CW Workbench                                     | An abbreviation for a C Controller module and C intelligent function module engineering tool, CW Workbench                                                                                                    |  |
| CW-Sim                                           | An abbreviation for VxWorks simulator that can operate and debug a C Controller module and C intelligent function module program on a personal computer with CW Workbench installed, without connecting to an actual device (target)                                                                         |  |
| CW-Sim Standalone                                | An abbreviation for VxWorks simulator that can operate a C Controller module and C intelligent function module program even on a personal computer without CW Workbench installed                                                                                                    |  |
| Data analysis function                           | A dedicated function library offered by a C Controller module and a C intelligent function module. It is used for data analysis processing.                                                                                                    |  |
| Dedicated function library                       | A generic term for C Controller module dedicated functions, C intelligent function module dedicated functions, MELSEC data link functions, MELSEC iQ-R series data link functions, data analysis functions, and statistical analysis functions                                                               |  |
| Eclipse                                          | An open-source integrated development environment written in Java                                                                                                    |  |
| Existing CW Workbench                            | A generic term for engineering tool CW Workbench for C Controller modules used for Q24DHCCPU-V, Q24DHCCPU-VG, and Q12DCCPU-V  • For Q24DHCCPU-V and Q24DHCCPU-VG  SW1DND-CWWLQ24-E, SW1DND-CWWLQ24-EZ, and SW1DND-CWWLQ24-EVZ  • For Q12DCCPU-V  SW1DND-CWWLQ12-E, SW1DND-CWWLQ12-EZ, and SW1DND-CWWLQ12-EVZ |  |
| GX Works3                                        | A generic product name for SWnDND-GXW3 ('n' indicates its version.)                                                                                                    |  |
| Installation key file                            | A file to install CW Workbench/CW-Sim with no license. It is stored in the DVD-ROM of CW Workbench/CW-Sim.                                                                                                    |  |
| MELSEC data link function                        | A dedicated function library offered by a C Controller module.  It is used to access another CPU module as a connection target via network or in a multiple CPU system.                                                                                                    |  |
| MELSEC iQ-R series data link function            | A dedicated function library offered by a C intelligent function module.  It is used to access an own station or modules on the network.                                                                                                    |  |
| R12CCPU-V                                        | An abbreviation for an R12CCPU-V C Controller module                                                                                                    |  |
| RD55UP06-V                                       | An abbreviation for an RD55UP06-V C intelligent function module                                                                                                    |  |
| RD55UP12-V                                       | An abbreviation for an RD55UP12-V C intelligent function module                                                                                                    |  |
| RTP                                              | An abbreviation for Real Time Process Project; that is one of the project types of Wind River's Workbench.  A technology capable of executing an application in a user space.                                                                                                    |  |
| Statistical analysis function                    | A dedicated function library offered by a C Controller module and a C intelligent function module.  It is used for statistical analysis processing.                                                                                                    |  |
| Target                                           | A generic term for C Controller modules and C intelligent function modules                                                                                                    |  |
| VxSim                                            | A generic term for the VxWorks simulator functions of Wind River Workbench                                                                                                    |  |
| VxWorks                                          | A product name for a real-time operating system manufactured by Wind River Systems, Inc.                                                                                                    |  |
| Wind River Workbench                             | d River Workbench  A generic term for Wind River Workbench manufactured by Wind River Systems, Inc.                                                                                                    |  |

# PART 1

# FUNDAMENTALS OF CW Workbench/CW-Sim

This part explains the features and system configuration of CW Workbench and CW-Sim.

1 BEFORE USING PRODUCTS

2 SYSTEM CONFIGURATION

# **1** BEFORE USING PRODUCTS

This chapter explains the overview of CW Workbench, CW-Sim, and CW-Sim Standalone.

### 1.1 CW Workbench

CW Workbench is a product to develop user programs that operate on C Controller modules and C intelligent function modules.

CW Workbench is an OEM product of Wind River Systems, Inc. The product has only basic functions required for user program development, such as coding, building, and debugging, as a subset product of Wind River Workbench 3.3.

#### **Features**

CW Workbench has the following features:

#### Integrated development environment

CW Workbench provides an integrated development environment to perform operations such as project management, source code editing, building, and debugging. Therefore, an effective user program for C Controller modules and C intelligent function modules can be developed.

#### Same specifications as those of Wind River Workbench 3.3

The specifications of CW Workbench regarding displays and operations for the function are same as Wind River Workbench 3.3.

#### Windows®-supported operating system of personal computer

CW Workbench is supported by Windows 10 and Windows 11. Some 64-bit version operating systems are also supported. For more details, refer to the following:

Page 21 Operating Environment

#### Extended functions using plug-in software

The third party plug-in software can be easily added, which allows functions to be easily extended.

### 1.2 CW-Sim and CW-Sim Standalone

CW-Sim and CW-Sim Standalone are products which allows to simulate the programs of VxWorks on a personal computer. CW-Sim is used as an add-on to CW Workbench.

CW-Sim Standalone is a runtime environment that enables the VxWorks simulation function on a personal computer on which CW Workbench has not been installed.

CW-Sim and CW-Sim Standalone are an OEM products of Wind River Systems, Inc. The product has only basic functions (VxSim) required for simulation, as a subset product of Wind River Workbench 3.3.

The specifications regarding displays and operations of the common functions are all the same as those for Wind River Workbench.

#### **Features**

CW-Sim/CW-Sim Standalone has the following features:

- · VxWorks system can be simulated without C Controller modules and C intelligent function modules.
- The program quality and device safety can be improved before actual operations.
- It can be used for training or debugging of a system consisting of more than one personal computer.

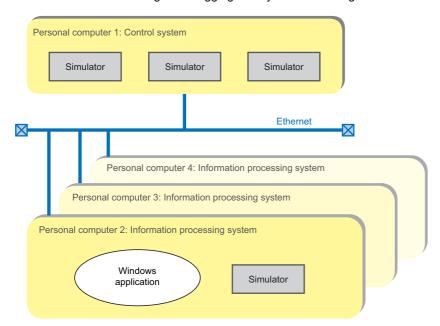

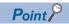

Since CW-Sim and CW-Sim Standalone do not support the system functions of the dedicated function library provided by C Controller modules and C intelligent function modules, it is required to create a system function stub according to the application or delete the caller of the system function.

To debug any program which contains a dedicated function library, create a stub by the customer.

The sample stub programs are stored on the CW Workbench/CW-Sim DVD-ROM (SW1DND-CWWR-EDVD).

# 1.3 Procedure Overview

The following shows the operating procedure from installation up to debugging.

#### **CW Workbench**

- **1.** Acquire a permanent license.
- Page 29 Acquiring/Reacquiring Permanent License
- 2. Install CW Workbench.

| Permanent license file: Present                                | Install CW Workbench using a permanent license.      |
|----------------------------------------------------------------|------------------------------------------------------|
| Permanent license file: Absent<br>Internet connection: Present | Install CW Workbench using a temporary license.      |
| Permanent license file: Absent<br>Internet connection: Absent  | Install CW Workbench using an installation key file. |

Page 31 Installation

**3.** Apply a permanent license.

When installing CW Workbench using a temporary license or an installation key file, apply a permanent license which will be sent later to a personal computer.

Page 42 Applying Permanent License

**4.** Apply a patch.

Please contact your local Mitsubishi Electric sales office or representative to obtain a patch file.

Page 43 Applying Patch

- **5.** Create a project.
- Page 54 Creating New Projects
- **6.** Build a user program.
- Page 67 Building a Project
- 7. Connect with a Target.
- Page 71 Setting Target Server
- 8. Download user program to Target.
- Page 77 Downloading Module for Debugging
- **9.** Debug a user program.
- Page 79 Debugging User Programs

#### **CW-Sim**

- **1.** Acquire a permanent license.
- Page 29 Acquiring permanent license
- 2. Install CW-Sim. (CW-Sim is installed at the same time as the installation of CW Workbench.)

| Permanent license file: Present | Install CW Workbench using a permanent license. |  |
|---------------------------------|-------------------------------------------------|--|
| Permanent license file: Absent  | Install CW Workbench using a temporary license. |  |
| Internet connection: Present    |                                                 |  |

Page 31 Installation

**3.** Apply a permanent license.

When installing CW-Sim using a temporary license, apply a permanent license which will be sent later to a personal computer.

Page 42 Applying Permanent License

**4.** Apply a patch.

Please contact your local Mitsubishi Electric sales office or representative to obtain a patch file.

- Page 43 Applying Patch
- **5.** Create a project.
- Page 54 Creating New Projects
- **6.** Build a user program.
- ☐ Page 67 Building a Project
- 7. Connect to CW-Sim.
- Page 85 Setting VxWorks Network Daemon
- Page 90 Starting VxWorks Network Daemon
- Page 91 Starting Simulator
- **8.** Debug a user program.
- Page 79 Debugging User Programs

#### **CW-Sim Standalone**

1. Install CW-Sim Standalone.

Copy an execution file from the CD-ROM to the local folder on a personal computer.

- Page 45 Installation
- **2.** Create a project.
- Page 54 Creating New Projects
- 3. Build a user program.
- Page 67 Building a Project
- 4. Connect to CW-Sim Standalone.
- Page 85 Setting VxWorks Network Daemon
- Page 95 Starting VxWorks Network Daemon
- Page 96 Starting Simulator
- **5.** Execute a user program.
- Page 79 Debugging User Programs

# 2 SYSTEM CONFIGURATION

This chapter explains the system configuration of CW Workbench, CW-Sim, and CW-Sim Standalone.

# 2.1 Configurations

#### **CW Workbench**

The following shows the environment for developing user programs with CW Workbench.

#### **Product with license**

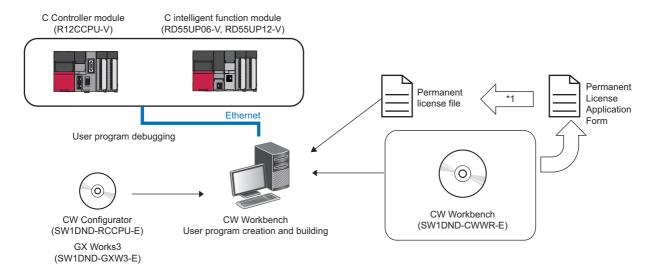

#### Additional license product

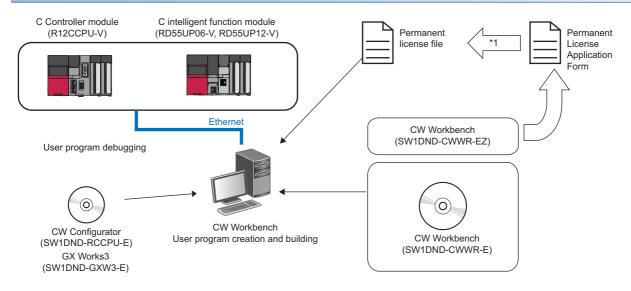

#### **Updated license product**

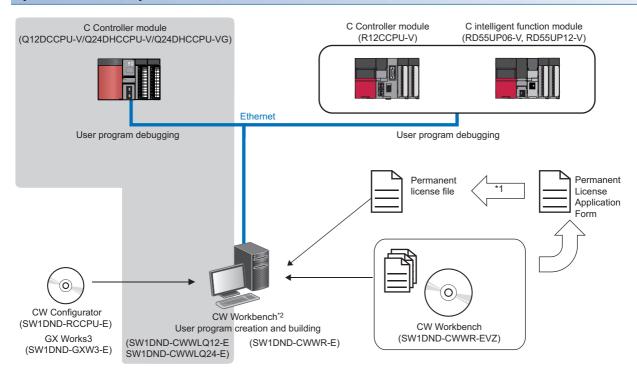

- \*1 A permanent license is required to install CW Workbench.
- \*2 Install SW1DND-CWWR-E in a different folder from the one with SW1DND-CWWLQ12-E/SW1DND-CWWLQ24-E. Note that SW1DND-CWWLQ12-E/SW1DND-CWWLQ24-E and SW1DND-CWWR-E cannot be started at the same time.

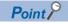

If the CPUs, which are to be used after update, are not described in "Target CPU" of the Permanent License Application Form, please contact your local Mitsubishi Electric sales office or representative.

#### **CW-Sim and CW-Sim Standalone**

The simulation environment of CW-Sim is established by installing CW Workbench/CW-Sim on a personal computer. The simulation environment of CW-Sim Standalone is configured with the execution file of CW-Sim Standalone\*<sup>1</sup> and VxWorks image/symbol files\*<sup>2</sup>.

Programs running on the simulator can be interlocked with superior server, microcomputer device, C Controller module, and C intelligent function module via Ethernet.

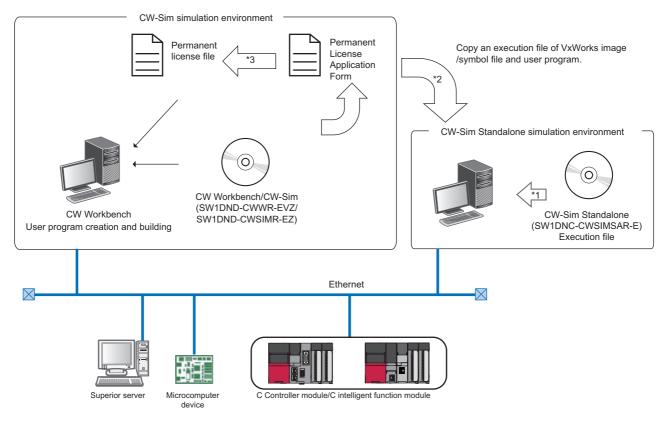

- \*1 The execution file of CW-Sim Standalone can be copied from the CW-Sim Standalone CD-ROM (SW1DNC-CWSIMSAR-ECD).
- \*2 VxWorks image/symbol files can be copied from the CW Workbench/CW-Sim DVD-ROM (SW1DND-CWWR-EDVD).
- \*3 Permanent licenses are required for each of CW Workbench and CW-Sim.

#### Available communication routes for CW-Sim/CW-Sim Standalone

Windows applications running on the simulator communicate via the virtual network of the simulator or Ethernet.

The following information with figure explains the communication routes available for applications running on the simulator.

#### ■Between the simulators on the same personal computer

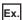

The route (1) in the figure below

#### ■Between the simulator and another application on the same personal computer

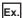

The route (2) in the figure below

# ■Between the simulator and another application on another personal computer (including a simulator)

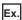

The route (3) in the figure below

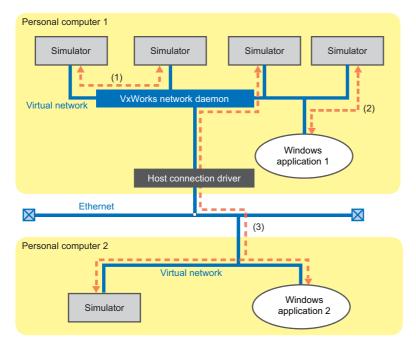

| Item                   | Description                                                                                                    |  |
|------------------------|----------------------------------------------------------------------------------------------------|--|
| VxWorks network daemon | Software (vxsimnetd) to establish the virtual network between the simulators                                          |  |
| Host connection driver | Software that is a gateway to connect the virtual network established using the VxWorks network daemon to<br>Ethernet |  |

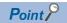

The specifications of the sample programs stored on the CW Workbench/CW-Sim DVD-ROM (SW1DND-CWWR-EDVD) are as follows:

- Four programs are simulated on a single personal computer.
- A program communicates with other programs via the virtual network.
- Simulate the dedicated function library called from a program by executing the function in the stub (CCPU\_Simulator and CITL\_Simulator).(© Page 97 USAGE EXAMPLE OF CW-SIM USING SAMPLE PROGRAM)

# 2.2 Supported Modules

CW Workbench, CW-Sim, and CW-Sim Standalone support the following modules.

| Module name | Operating system type |  |
|-------------|-----------------------|--|
| R12CCPU-V   | VxWorks 6.9           |  |
| RD55UP06-V  |                       |  |
| RD55UP12-V  |                       |  |

# 2.3 Operating Environment

The following table shows the operating environment of a personal computer on which CW Workbench, CW-Sim, and CW-Sim Standalone can run.

| Item                               | Description                  | Description                                                                                                    |  |
|------------------------------------|------------------------------|----------------------------------------------------------------------------------------------------|--|
| Personal computer                  | A personal computer on which | A personal computer on which Microsoft® Windows® operates                                                                   |  |
| CPU                                | Windows 11                   | 2 or more cores on a compatible 64-bit processor or System on a Chip (SoC)                                                  |  |
|                                    | Windows 10                   | Intel <sup>®</sup> Core <sup>™</sup> 2 Duo 2 GHz or more recommended                                                        |  |
| Memory requirements                | Windows 11                   | 4 GB or more recommended                                                                                                    |  |
|                                    | Windows 10                   | 64-bit OS: 2 GB or more<br>32-bit OS: 1 GB or more (2 GB or more recommended)                                               |  |
| Hard disk space                    | Install size                 | HDD 4 GB or more                                                                                                    |  |
|                                    | Executable size              | Virtual memory 512 MB or more                                                                                               |  |
| Display                            | Resolution 1024 × 768 pixels | Resolution 1024 × 768 pixels or higher                                                                                      |  |
| Disk drive                         | DVD-ROM drive                | DVD-ROM drive                                                                                                    |  |
| Interface                          | Ethernet 10BASE-T/100BAS     | Ethernet 10BASE-T/100BASE-TX/1000BASE-T                                                                                     |  |
| OS*1*2*3*4*5<br>(Japanese/English) |                              | Windows 11 (Home, Pro, Enterprise, Education)     Windows 10 (Home, Pro, Enterprise, Education, IoT Enterprise 2016 LTSB*6) |  |

- \*1 To install/uninstall CW Workbench/CW-Sim, log on as a user with administrative privileges.
- \*2 TCP/IP is required to be installed.
- \*3 When the following functions are used, this product may not run properly.

Application start-up in Windows compatibility mode

Fast user switching

Remote desktop

Touch function

Tablet mode

Virtual desktop

Text cursor indicator

- \*4 In the following cases, the screen of this product may not work properly.
  - The size of the text and other items in the screen is other than 100% (96 DPI, 9 pt etc.).
- \*5 The FTP server included in CW Workbench/CW-Sim cannot be used. For using the FTP server, use Microsoft<sup>®</sup> Internet Information Services.
- \*6 64-bit version only.

# 2.4 Specifications

| Item                                    | Specifications                                                                                                    |                                            |                   |  |
|-----------------------------------------|----------------------------------------------------------------------------------------------------|--------------------------------------------|-------------------|--|
|                                         | CW Workbench                                                                                                    | CW-Sim                                     | CW-Sim Standalone |  |
| Supported host operating system         | ☐ Page 21 Operating Environment                                                                                                    |                                            |                   |  |
| Supported C Controller module           | R12CCPU-V                                                                                                    |                                            |                   |  |
| Supported C intelligent function module | RD55UP06-V, RD55UP12-V                                                                                                    |                                            |                   |  |
| Supported target operating system       | VxWorks 6.9                                                                                                    |                                            | None              |  |
| Framework                               | Wind River Workbench 3.3 base (Eclipse3.6)                                                                                                    |                                            | None              |  |
| Project creation and management         | VxWorks Downloadable Kernel Module Project                                                                                                    | None                                       | None              |  |
| Building                                | GNU compiler (GCC for ARM Cortex A9)                                                                                                    | GNU compiler (SIMNTgnu_SMP)                | None              |  |
| Debugger                                | Debugging execution restart     Debugging execution forced stop     Breakpoints     Step execution     Variables/structure variables reference and editing     Register value reference and editing     Memory block reference and editing     Target connection agent     Dynamic Printf | None                                       | None              |  |
| License format                          | Node locked                                                                                                    | Node locked                                | Runtime           |  |
| Document                                | Wind River Workbench 3.3 Help document                                                                                                    | Wind River VxWorks Simulator Help document |                   |  |

# Differences between C Controller modules and C intelligent function modules

A particular attention is required while developing a user program in CW-Sim/CW-Sim Standalone and the differences between C Controller modules and C intelligent function modules are as follows.

#### Floating point function

The hardware floating point function is not supported.

Use the following ANSI floating point function.

#### ■Available ANSI floating point functions

acos, asin, atan, atan2, cos, cosh, exp, fabs, floor, fmod, log, log10, pow, sin, sinh, sqrt, tan, tanh If any ANSI floating point function other than those listed above is used, a symbol error occurs in loading.

#### **Dedicated function library**

Any dedicated function libraries (C Controller module dedicated functions, C intelligent function module dedicated functions, MELSEC data link functions, MELSEC iQ-R series data link functions, data analysis functions, and statistical analysis functions) cannot be simulated. To debug a program containing these functions, create a stub or delete the caller. Sample stub programs are stored on the CW Workbench/CW-Sim DVD-ROM (SW1DND-CWWR-EDVD).

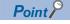

For more information, refer to the manual stored on the CW Workbench/CW-Sim DVD-ROM (SW1DND-CWWR-EDVD). ( Wind River VxWorks Simulator User's Guide)

# 2.5 Contents of DVD-ROM/CD-ROM

This section shows the contents in a DVD-ROM of CW Workbench/CW-Sim and the ones in a CD-ROM of CW-Sim Standalone.

#### **Precautions**

If using an RD55UP12-V, use files stored in the folders for an RD55UP06-V.

#### CW Workbench/CW-Sim DVD-ROM

The CW Workbench/CW-Sim DVD-ROM stores the following items:

| Folder path                                | Content                                                                                                    | Description                                                                                                    |
|--------------------------------------------|----------------------------------------------------------------------------------------------------|----------------------------------------------------------------------------------------------------|
| 1                                          | Installation execution file                                                                                               | An installation file of CW Workbench and CW-Sim.                                                                                                    |
|                                            | Permanent License Application Form                                                                                        | An application form for acquiring a permanent license.                                                                                                    |
|                                            | Installation key file                                                                                                    | A file to be used as an installation key when Internet is not connected and a permanent license file has not been acquired.  If CW Workbench is installed using an installation key file (Install_ARM.txt), CW Workbench will operate with no license. |
| \images                                    | Installation image file                                                                                                   | An installation image file of CW Workbench and CW-Sim.                                                                                                    |
| \docs                                      | Wind River Workbench manuals                                                                                              | Relevant manuals for VxWorks Simulator and Wind River Workbench 3.3 (PDF).                                                                                                    |
|                                            | VxWorks Simulator manuals                                                                                                 |                                                                                                    |
| \manual                                    | CW Workbench/CW-Sim Operating Manual                                                                                      | A manual for MELSEC iQ-R CW Workbench/CW-Sim (e-Manual).                                                                                                    |
| \e-Manual Viewer                           | Installation execution file (setup.exe)                                                                                   | An installation file of the browsing tool for e-Manual.                                                                                                    |
| \3rd_party_license_notices                 | OS (vxworks-6.9.pdf) Communication protocols (mipc-2.2.pdf) Compiler (wrcompiler-5.9.1.pdf) Installer (installer-2.5.pdf) | A license notice (PDF) of the third party product used in CW Workbench and CW-Sim.                                                                                                    |
| \src                                       | CW Workbench open source file                                                                                             | An open source file of CW Workbench.                                                                                                    |
| \include\R12CCPU-V                         | C Controller module dedicated function (CCPUFunc.h)                                                                       | A header file of a dedicated function library.                                                                                                    |
|                                            | MELSEC data link function (MDFunc.h)                                                                                      |                                                                                                    |
|                                            | Data analysis function/statistical analysis function (DANLFunc.h)                                                         |                                                                                                    |
|                                            | Motion module dedicated class header file (MCFBFunc.h)                                                                    |                                                                                                    |
| \include\RD55UP06-V<br>\include\RD55UP12-V | C intelligent function module dedicated function (CITLFunc.h)                                                             |                                                                                                    |
|                                            | MELSEC iQ-R series data link function (MDRFunc.h)                                                                         |                                                                                                    |
|                                            | Data analysis function/statistical analysis function (DANLFunc.h)                                                         |                                                                                                    |
| \VxWorks\R12CCPU-V<br>\VxWorks\RD55UP06-V  | vxWorks_6_9_SMP<br>vxWorks_6_9_SMP.sym                                                                                    | A VxWorks image file <sup>*1</sup> and a symbol file.                                                                                                    |
|                                            | vxWorks_6_9_SMP_V2<br>vxWorks_6_9_SMP_V2.sym                                                                              |                                                                                                    |
| \Samples\R12CCPU-V                         | Execution file, script file, batch file                                                                                   | Sample programs for each simulator.                                                                                                    |
| \Samples\RD55UP06-V                        |                                                                                                    |                                                                                                    |

<sup>\*1</sup> The VxWorks image file contains Telnet and FTP services. To access these services, use the following account. (Account(s) can be added by using the loginUserAdd() function.)

User name: target Password: password

# **CW-Sim Standalone CD-ROM**

The CW-Sim Standalone CD-ROM stores the following items:

| Folder path, file name      | Content              | Description                                                       |
|-----------------------------|----------------------|-------------------------------------------------------------------|
| \CWSIMSA                    | Execution file       | An execution file of CW-Sim Standalone.                           |
| \readme.txt                 | _                    | How to acquire CW Workbench/CW-Sim Operating Manual is described. |
| \3rd_party_licensor_notices | OS (vxworks-6.9.pdf) | A license notice (PDF) of the third party product used in CW-Sim. |
| \Samples\R12CCPU-V          | Sample programs      | Sample programs for each simulator.                               |
| \Samples\RD55UP06-V         | 1                    |                                                                   |

# PART 2

# INSTALLATION AND UNINSTALLATION

This part explains how to install and uninstall CW Workbench, CW-Sim, and CW-Sim Standalone.

3 INSTALLING CW Workbench/CW-Sim

4 INSTALLING CW-Sim Standalone

5 UNINSTALLING CW Workbench/CW-Sim

6 UNINSTALLING CW-Sim Standalone

# 3 INSTALLING CW Workbench/CW-Sim

This chapter explains how to install CW Workbench and CW-Sim.

# 3.1 Preparation for Installation

Before installing CW Workbench and CW-Sim, prepare the following items.

| For preparation                             | Description                                                                                                    |  |
|---------------------------------------------|----------------------------------------------------------------------------------------------------|--|
| Development environment (personal computer) | <ul> <li>For information on the operating specifications of a personal computer, refer to the section for operating environment. ( Page 21 Operating Environment)</li> <li>Set the host name for the personal computer within 2 to 15 alphanumeric characters.</li> <li>To install CW-Sim, prepare a personal computer with CW Workbench installed.</li> </ul> |  |
| CW Workbench/CW-Sim DVD-ROM                 | Prepare the DVD-ROM included with the product with license (SW1DND-CWWR-E).     The Permanent License Application Form stored in the DVD-ROM is used to apply for the permanent license.                                                                                                    |  |
| License Agreement                           | An LAC (License Authorization Code) described on the License Agreement is required to install the products by using a temporary license.  An LAC and a product ID described on the License Agreement are also required to apply for a permanent license. Prepare the License Agreement included with CW Workbench/CW-Sim.                                      |  |
| Permanent license file                      | A permanent license file is required to install CW Workbench/CW-Sim by using a permanent license.  The permanent license file must be acquired in advance by filling the Permanent License Application Form stored in the DVD-ROM and sending it to Mitsubishi Electric Corporation.  Fage 29 Acquiring/Reacquiring Permanent License                          |  |
| Internet connection                         | An Internet connection is required to install CW Workbench/CW-Sim by using a temporary license.  A 31-day temporary license can be acquired via the Internet.                                                                                                    |  |

## 3.2 Considerations for Installation

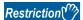

- CW Workbench 3.3 (this product), CW Workbench 3.2 (conventional CW Workbench), and CW Workbench 4 can be installed on the same development environment. Note that, when installing CW Workbench 3.3 (this product) on a personal computer where CW Workbench 3.2 (conventional CW Workbench) or CW Workbench 4 is installed, install it to a different folder from the one where CW Workbench 3.2 (conventional CW Workbench) or CW Workbench 4 is installed. Additionally, CW Workbench3.3 (this product), CW Workbench3.2 (conventional CW Workbench), and CW Workbench 4 cannot be started at the same time.
- Do not install CW Workbench on a personal computer where Wind River Workbench has been already installed. To install CW Workbench, uninstall the Wind River Workbench or prepare another personal computer.
- · Log on as a user with administrator authority.
- · Stop all other applications running in Windows before installation.
- The installer may not operate properly due to the automatic start of update programs of the operating system or any other software, such as Windows Update or Java Update. Change the setting to disable the automatic start of update programs before installation.
- CW Workbench and CW-Sim can be installed at the same time. However, the permanent license for each of them is required.
- Install CW Workbench and CW-Sim in the same installation destination. Otherwise, CW Workbench and CW-Sim may not operate properly.
- When installing CW Workbench and CW-Sim separately, installation with different license format is not allowed. For
  example, when CW Workbench was installed by using the permanent license, install CW-Sim by using the permanent
  license as well.
- An overwrite installation of CW Workbench or CW-Sim cannot be performed to a personal computer. Uninstall it first for reinstallation.
- Note the following when installing the updated license product:
   Enter the LAC (License Authorization Code) described on the License Agreement of the updated license product to LAC in the user information.
- While processing one "setup.exe", do not run other "setup.exe". Otherwise, the installation may not be completed properly. If the installation failed, uninstall CW Workbench and run "setup.exe" again.
- The confirmation screen of user account control appears. Click "Allow" or the [Yes] button to continue the installation.

### Installation using temporary license

To install CW Workbench and CW-Sim by using a temporary license, check whether the personal computer can be connected to the Internet since a temporary license file is acquired via the Internet.

In addition, check the IP address and port number, which are acquired to be set during the installation, if the personal computer is connected to the Internet via a proxy server.

Once CW Workbench and CW-Sim are installed by using a temporary license, they operate for 31 days for trial. Apply the issued regular license by acquiring a permanent license. ( Page 29 Acquiring/Reacquiring Permanent License)

If CW Workbench and CW-Sim are used with the temporary license for more than 31 days, a license error message appears. They continue to operate by clicking the [Cancel] button; however, the project creation, compiling/ building, and debug functions cannot be used.

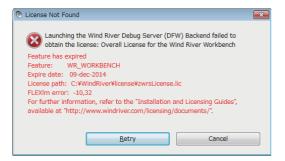

[License error message] Error text: "Feature has expired" Error code: -10

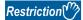

When using the installer with software version "H" or earlier, a temporary license cannot be acquired. For installation, use the latest installer with a temporary license acquired, an installation key file, or a permanent license.

# 3.3 Acquiring/Reacquiring Permanent License

A permanent license is required to use CW Workbench and CW-Sim for unlimited duration.

### **Acquiring permanent license**

The following shows the procedure for obtaining a permanent license.

- **1.** Acquire a Permanent License Application Form on the DVD-ROM.
- **2.** Acquire the host information of the personal computer on which CW Workbench and CW-Sim are used. For how to acquire a host information, refer to the Permanent License Application Form (sample) included with the product.
- **3.** Fill out the Permanent License Application Form.

Enter the information directly on the Permanent License Application Form (PermanentLicenseApplicationForm.xlsx) stored on the DVD-ROM. For how to fill out the form, refer to the Permanent License Application Form (sample) included with the product.

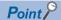

For the updated license product, enter the same host information as the one which has been registered to acquire the permanent license previously on the Permanent License Application Form.

- 4. Send the application form to the address described on the form by attaching to e-mail.
- **5.** A permanent license file will be e-mailed.
- **6.** When CW Workbench and CW-Sim have been installed using a temporary license or installation key on the DVD-ROM, apply a permanent an installation key file to a personal computer.
- Page 42 Applying Permanent License

### Reacquiring permanent license (replacement of host machine)

A new permanent license is required for a new personal computer after the replacement due to the reason such as crash of a personal computer on which CW Workbench and CW-Sim have been installed.

Reapply the permanent license according to the following procedure to replace the host machine.

- 1. When the personal computer operates properly, uninstall CW Workbench and CW-Sim.
- Page 48 Uninstallation
- 2. Delete the current permanent license file. (Delete the permanent license file saved as a backup file as well.)
- Page 47 Deleting Permanent License
- 3. Acquire a License Transfer Certification Agreement Form on the DVD-ROM.
- **4.** Acquire the host information of the personal computer on which CW Workbench and CW-Sim are used.

For how to acquire a host information, refer to the Permanent License Application Form (sample) included with the product.

**5.** Fill out the License Transfer Certification Agreement Form.

Enter the information directly on the License Transfer Certification Agreement Form (PermanentLicenseApplicationForm.xlsx) stored on the DVD-ROM.

- **6.** Fax the License Transfer Certification Agreement Form with your signature to your local Mitsubishi Electric sales office or representative.
- 7. A permanent license file will be e-mailed.
- 8. Install CW Workbench and CW-Sim on the new personal computer using the new permanent license.
- Page 31 Installation

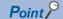

If the License Agreement has been lost and the Product ID is unknown, contact your local Mitsubishi Electric sales office or representative with the following information which was filled in on the Permanent License Application Form.

- Company name, department name, and name of the representative person
- E-mail address
- Target CPU

# 3.4 Installation

This section shows the installation procedure and operation method of CW Workbench and CW-Sim.

### Installation procedure

#### Operating procedure

1. Insert the CW Workbench/CW-Sim DVD-ROM into the DVD drive to start the installer.

If the installer is not started automatically, double-click "setup.exe" in the DVD-ROM.

For the contents of the DVD-ROM, refer to the following:

Page 23 Contents of DVD-ROM/CD-ROM

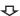

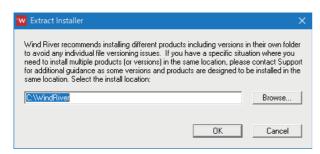

**2.** Enter an installation destination folder name, click the [OK] button.

An installation destination folder can also be selected from the tree view by clicking the [Browse] button.

The following characters can be used for an installation destination folder name:

- Alphanumeric characters (Space cannot be used)
- Hyphen "-"
- Underscore " "

The product cannot be installed properly if characters other than those described above are used for a folder name.

3. Click the [Next] button.

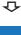

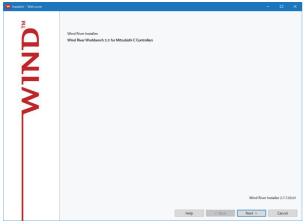

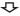

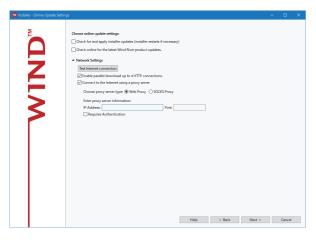

- **4.** Click the [Next] button.
- To update the installer, select the checkbox of "Check for and apply installer updates (installer restarts if necessary)". The latest installer is downloaded and updated online.
- When the personal computer is connected to the Internet via a proxy server, click "Network Settings" and select the checkbox of "Connect to the Internet using a proxy server", and configure the proxy server set for the Internet connection. In addition, the Internet connection status can be checked by clicking the [Test Internet connection] button.

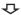

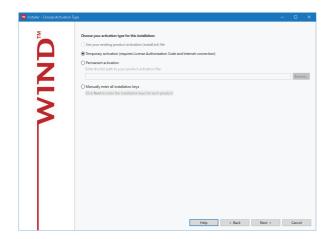

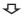

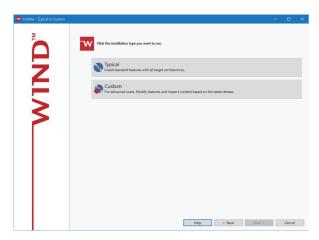

**5.** When the permanent license file is acquired, select "Permanent activation", and click the [Browse] button. Then, select the permanent license file of the product to be installed from the tree.

If the permanent license file has not been acquired, perform either of the following procedures:

- For environment where Internet connection is available: 
  Page 37 Installation with a temporary license
- For environment where Internet connection is not available: Page 39 Installation using installation key file
- 6. Click the [Next] button.
- **7.** Perform either of the following procedures:
- Page 33 When selecting "Typical"
- Page 34 When selecting "Custom"

#### ■When selecting "Typical"

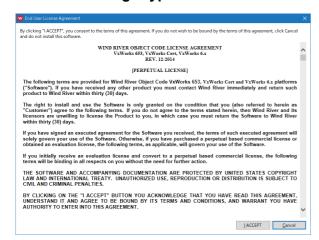

Click the installation type you want to run.

Typical

Testal standard features with all target architectures.

Help < Back Finish Cancel

 $\triangle$ 

1. Click the [I ACCEPT] button.

2. Click the [Finish] button.

#### ■When selecting "Custom"

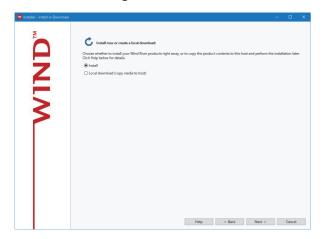

**1.** Check that "Install" is selected, and click the [Next] button.

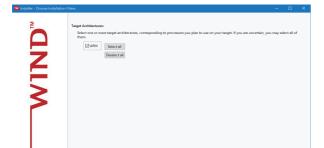

Help < Back Next > Cancel

 $\triangle$ 

**2.** Check that the checkbox of "ARM" is selected, and click the [Next] button.

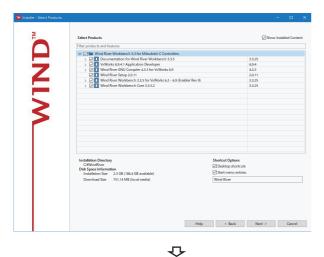

 $\Phi$ 

**3.** Check that the checkboxes of all items are selected, and click the [Next] button.

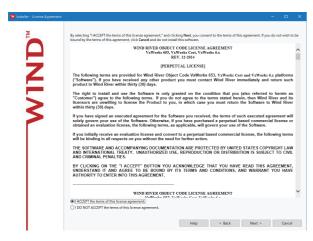

**4.** Select "I ACCEPT the terms of this license agreement." and click the [Next] button.

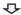

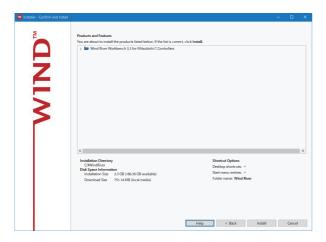

**5.** Click the [Install] button.

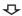

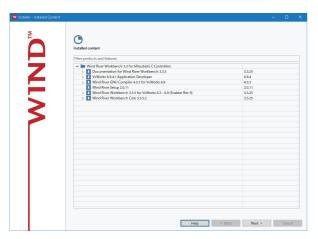

6. Click the [Next] button.

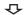

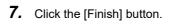

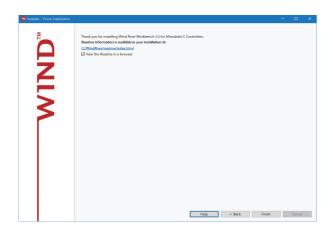

### Installation with a temporary license

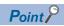

CW Workbench and CW-Sim use a common temporary license.

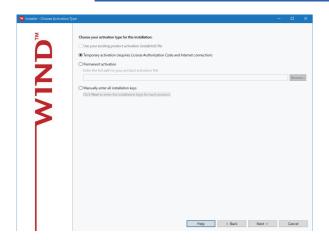

 Select "Temporary activation (requires License Authorization Code and Internet connection)" and click the [Next] button.

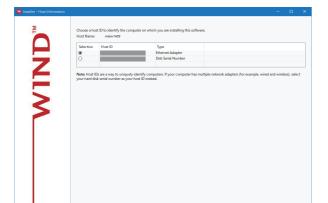

Help < Back Next > Cancel

**₽** 

**2.** Check the content of "Note". Then, select either "Ethernet Adapter" or "Disk Serial Number" for "Host ID" and click the [Next] button.

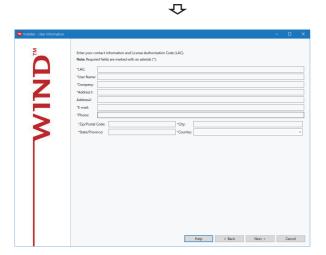

- **3.** Enter a License Authorization Code (LAC) and user information, click the [Next] button.
- ☐ Page 38 LAC and user information
- **4.** Proceed to the following step 7.
- Page 31 Installation procedure

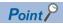

When selecting "Temporary activation (requires License Authorization Code and Internet connection)", an Internet environment is required to acquire a temporary license. Execute the installation on a personal computer connected to the Internet. If the personal computer is connected to the Internet via a proxy server, configure the proxy server setting. ( Page 31 Installation procedure, step 4)

If "Temporary activation (requires License Authorization Code and Internet connection)" is selected without configuring the proxy server setting, installation does not proceed.

### **■LAC** and user information

Use alphanumeric characters for the LAC and user information.

Items with a \* mark in the window must be entered.

| Item            | Description                                                                                |
|-----------------|--------------------------------------------------------------------------------------------|
| LAC             | License Authorization Code (described in the License Agreement included with CW Workbench) |
| User Name       | User name                                                                                  |
| Company         | Company name                                                                               |
| Address1        | Address (such as town name and block number)                                               |
| Address2        | Building name, etc. (can be left blank)                                                    |
| E-mail          | E-mail address                                                                             |
| Phone           | Phone number                                                                               |
| Zip/Postal Code | Zip code                                                                                   |
| City            | City                                                                                       |
| State/Province  | State                                                                                      |
| Country         | Country                                                                                    |

### Installation using installation key file

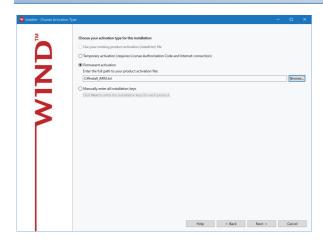

- **1.** Select "Permanent activation", and click the [Browse] button. Then, specify the installation key file (Install\_ARM.txt) file stored in the DVD-ROM.
- 2. Click the [Next] button.
- **3.** Proceed to the following step 7. Page 31 Installation procedure

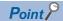

If CW Workbench is installed by specifying the installation key file, it is installed with no license, and only the following functions can be used.

- Editor function (create, edit, save, search)
- Import/export

To use all the functions of CW Workbench, acquire and apply a permanent license.

- Page 29 Acquiring/Reacquiring Permanent License
- Page 42 Applying Permanent License

### **Environment and operation after installation**

The following explains the menus, sample programs, and others after CW Workbench and CW-Sim are installed.

### Menus to be registered

Once CW Workbench and CW-Sim are installed, "Wind River" is added on Windows Start, and the following menus can be selected.

| Menu                                      | Description                                                                                                    |
|-------------------------------------------|----------------------------------------------------------------------------------------------------|
| CW Workbench 3.3                          | To start CW Workbench.                                                                                                    |
| Registry                                  | To start Wind River Registry for Workbench 3.3.  When CW Workbench is started, Wind River Registry for Workbench 3.3 also starts unless it has been running already. The icon is registered on the task tray. |
| CW Workbench Debug Mode 3.3               | To run an already created project with debug mode CW Workbench.                                                                                                    |
| FTP Server <sup>*1</sup>                  | To start WFTPD.                                                                                                    |
| Product Maintenance*2                     | To uninstall and update CW Workbench and apply a patch.                                                                                                    |
| Accessing Documentation                   | To open the PDF describing the way to access the manuals provided by Wind River Systems, Inc.                                                                                                    |
| Wind River VxWorks Simulator User's Guide | VxWorks 6.9 document. "Wind River VxWorks Simulator User's Guide, 6.9" is registered only when installing CW-Sim.                                                                                             |
| VxWorks COMx                              | To start HyperTerminal for Telnet connection. This menu cannot be used when HyperTerminal is not installed.                                                                                                   |
| VxWorks Development Shell                 | To start a command line Shell that can use the GNU compiler.                                                                                                    |

<sup>\*1</sup> For Windows XP only

To judge a target product, select "About This Installation" of Product Maintenance and check "Installed Content".

For CW Workbench 3.3 (this product) or CW Workbench 3.2 (conventional CW Workbench), the target product is displayed as follows:

- -CW Workbench 3.2: Wind River Workbench 3.2 for Mitsubishi C Controllers
- -CW Workbench 3.3: Wind River Workbench 3.3 for Mitsubishi C Controllers

### Sample programs to be registered (CW Workbench)

When CW Workbench is installed on a personal computer, sample programs provided by Wind River Systems, Inc. are installed. To check the installed sample programs, start CW Workbench, and select [File] $\Rightarrow$ [New] $\Rightarrow$ [Example]. For details on the sample programs, refer to the Wind River Workbench document provided by Wind River Systems, Inc.

CW Workbench menu [Help] ⇒ [Help Contents] ⇒ "Wind River Documentation" ⇒ " Workbench, 3.3" ⇒ " Wind River Workbench User's Guide, 3.3" ⇒ "Projects" ⇒ "Building and Debugging a Sample Project"

<sup>\*2</sup> When installing this product on the environment where CW Workbench 3.2 (conventional CW Workbench) is installed, the menu name is changed to 'Product Maintenance~0'.

### Copying VxWorks image/symbol files (CW-Sim)

To use CW-Sim, copy the VxWorks image/symbol files stored in the "VxWorks" folder in the DVD-ROM to the local folder.( Page 23 Contents of DVD-ROM/CD-ROM)

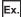

Copy destination local folder
C:\CCPUSIM\vxWorks\_6\_9\_SMP
C:\CCPUSIM\vxWorks 6 9 SMP.sym

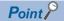

To use CW-Sim to perform a simulation in an environment close to the actual devices, copy the following the VxWorks image/symbol files to a local folder.

- vxWorks\_6\_9\_SMP\_V2
- vxWorks\_6\_9\_SMP\_V2.sym

### Registering to the exception list of Windows Firewall (CW-Sim)

Before using CW-Sim, check the Windows Firewall setting.

If Windows Firewall is enabled, refer to the following and check the settings.

Page 117 Communication with the simulator cannot be established.

## 3.5 Applying Permanent License

Apply the acquired permanent license file to the personal computer on which CW Workbench and CW-Sim have been installed using a temporary license or an installation key file.

Apply it to the personal computer that was specified for 'Host Information' on the Permanent License Application Form by following the procedure below.

- 1. End CW Workbench if it is open.
- 2. Copy the acquired permanent license file to the 'license' folder of CW Workbench.

The 'license' folder is in the following path when CW Workbench is installed without changing the folder of the installation destination.

• C:\WindRiver\license

Do not store the license file in folders other than the one specified above when applying the license file to a personal computer.

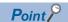

For updated license product, when more than one permanent license files have been acquired, overwrite all of the files.

3. Start CW Workbench.

## 3.6 Applying Patch

This section shows how to apply a patch released for CW Workbench and CW-Sim.

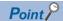

- Log on as a user with administrator authority when applying a patch to CW Workbench and CW-Sim.
- Terminate the running CW Workbench and CW-Sim before applying a patch.
- Do not cancel the process during patch application.
- The confirmation screen of user account control appears. Click "Allow" or the [Yes] button to continue the patch application.

### How to acquire a patch

### Operating procedure

**1.** Acquire a patch file.

For information on acquiring a patch, please contact your local Mitsubishi Electric sales office or representative.

**2.** Decompress the acquired file, and store it in the 'updates' folder.

When the installation destination of CW Workbench is C:\WindRiver, the storage destination of the patch will be C:\Windriver\updates.

### How to apply patch

### Operating procedure

The following shows the procedure for applying a patch.

1. Start Product Maintenance from "Wind River" in Windows Start.

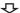

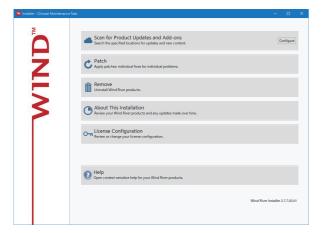

2. Select "Patch".

**₽** 

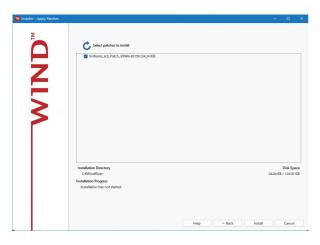

**3.** Check that the checkbox of a patch to be installed is selected, and click the [Install] button.

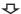

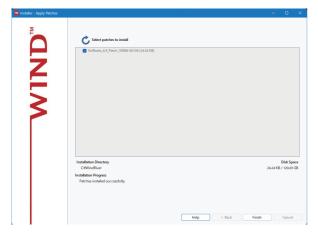

4. Click the [Finish] button.

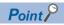

If the patch to be installed is not displayed, check if the storage destination of the patch file is correct. Patch file storage destination: <Installation destination folder of CW Workbench>\updates

## 4

## **INSTALLING CW-Sim Standalone**

This chapter explains how to install CW-Sim Standalone.

For the considerations on installation, refer to the following:

Page 27 Considerations for Installation

## 4.1 Preparation for Installation

Before using CW-Sim Standalone, prepare the following items.

| For preparation                             | Description                                                                                                    |
|---------------------------------------------|----------------------------------------------------------------------------------------------------|
| Development environment (personal computer) | For information on the operating specifications of a personal computer, refer to the section for operating environment. (Fig. Page 21 Operating Environment)  Set the host name for the personal computer within 2 to 15 alphanumeric characters. |
| CW-Sim Standalone CD-ROM                    | Prepare the CD-ROM included with the product with license (SW1DNC-CWSIMSAR-E).                                                                                                    |

## 4.2 Installation

The installer is not supplied with CW-Sim Standalone.

Copy "CWSIMSA" and "Samples" folders from the CD-ROM to the local folder.

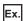

Copy destination local folder

C:\CCPUSIM

## **MEMO**

## 5 UNINSTALLING CW Workbench/CW-Sim

This chapter explains how to uninstall CW Workbench/CW-Sim.

## **5.1** Preparation for Uninstallation

- · Log on as a user with administrator authority.
- · Terminate the running CW Workbench before uninstalling.
- Uninstall the product from "Product Maintenance". The product cannot be uninstalled from "Uninstall a program" on the control panel.
- Do not cancel the uninstallation process. If the uninstallation process is canceled midway, uninstall the product again. If the uninstallation process failed after the uninstallation has been canceled, reinstall the product, then uninstall it again.

  (IF Page 111 Uninstallation process is cancelled in the halfway.)
- The confirmation screen of user account control appears. Click "Allow" or the [Yes] button to continue the uninstallation.

## **5.2** Deleting Permanent License

To delete the current permanent license for replacement of a host machine, delete it by following the procedure below.

- 1. End CW Workbench if it is open.
- 2. Delete the permanent license file from the 'license' folder of CW Workbench completely.

Delete the permanent license file saved as a backup file as well.

The 'license' folder is in the following path when CW Workbench is installed without changing the folder of the installation destination.

C:\WindRiver\license

## 5.3 Uninstallation

The following shows the uninstallation procedure and its method of CW Workbench. Note that if CW Workbench is uninstalled, CW-Sim is uninstalled at the same time.

### Operating procedure

1. Start Product Maintenance from "Wind River" in Windows Start.

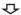

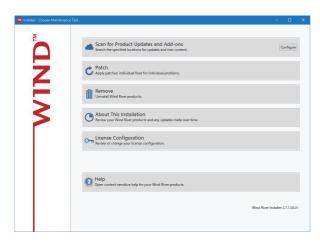

2. Select "Remove".

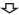

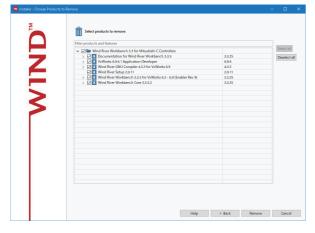

**3.** Check that the checkboxes of items to uninstall are selected, and click the [Remove] button.

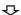

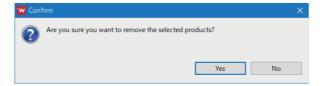

**4.** Click the [YES] button.

When the following screen appears, click the [Kill] button.

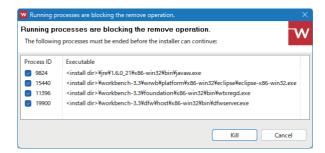

**5.** Click the [Finish] button.

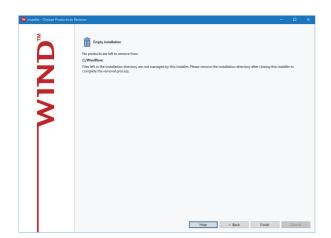

### **Environment after uninstallation**

Even when CW Workbench and CW-Sim are uninstalled, some folders and files are not deleted.

Those folders and files are not deleted or removed as it will speed-up the installer startup during the re-installation of CW Workbench and CW-Sim.

The non removed folders and files can be deleted directly from explorer if those are not required.

· Data not to be deleted

Some files (folders) including Workspace folders and image files under the path of "<installation destination folder>".

## **MEMO**

## 6 UNINSTALLING CW-Sim Standalone

This chapter explains how to uninstall CW-Sim Standalone.

## **6.1** Uninstallation

CW-Sim Standalone does not have an uninstaller.

Delete all files copied to the local folder during installation.

## **MEMO**

## PART 3

# PROGRAMMING AND DEBUGGING

This part explains how to create programs and build projects, how to connect to target or CW-Sim, and how to debug programs.

7 CREATING AND BUILDING PROJECT

**8 CONNECTING AND DEBUGGING TARGET** 

9 CONNECTING CW-Sim AND DEBUGGING PROGRAMS

10 CONNECTING CW-Sim Standalone AND DEBUGGING PROGRAMS

11 USAGE EXAMPLE OF CW-SIM USING SAMPLE PROGRAM

## 7 CREATING AND BUILDING PROJECT

This chapter explains the project creation and building in CW Workbench.

### Screen configuration of CW Workbench

The following shows the screen configuration of CW Workbench.

The layout of the windows shown below is default status.

The layout of each window can be changed by dragging with the mouse.

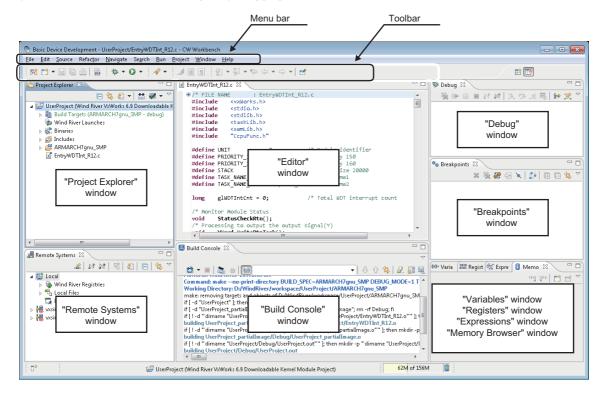

## 7.1 Creating New Projects

Create a new project.

## How to create a new project

### Operating procedure

1. Start CW Workbench 3.3 from "Wind River" in Windows Start.

**₹** 

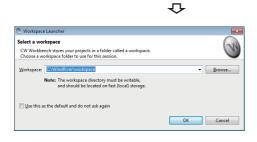

The "Workspace Launcher" screen appears.

**2.** Enter a folder of save destination of workspace to "Workspace" and click the [OK] button.

A save destination can be also selected from the tree by clicking the [Browse] button.

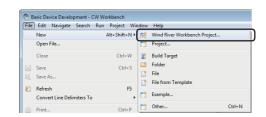

**₽** 

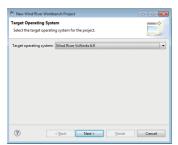

⇩

Q

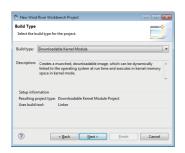

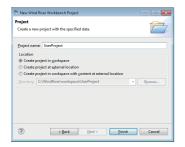

CW Workbench is started.

**3.** Select [File] ⇒ [New] ⇒ [Wind River Workbench Project].

The "New Wind River Workbench Project" screen appears.

**4.** Select "Wind River VxWorks 6.9" for "Target operating system", and click the [Next] button.

**5.** Select "Downloadable Kernel Module" for "Build type", and click the [Next] button.

**6.** Enter a project name for "Project name", and click the [Finish] button.

The project is added to the "Project Explorer" window. If any of the following characters and symbols or a project name that is already used is entered for "Project name", an error text appears on the header of the window and the [Finish] button is disabled.

• `, =, !, #, \$, %, ^, \*, (, ), {, }, \, |, ;, :, ', ", ., <, >, /, ?, two-byte characters, katakana, or when a space is used except at the end of the project name

In addition, a space entered at the end of the project name is dropped.

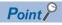

For the considerations when creating user programs in conjunction with the target, refer to the following:

MELSEC iQ-R C Controller Module User's Manual

MELSEC iQ-R C Intelligent Function Module User's Manual (Startup)

### How to set the property

### Operating procedure

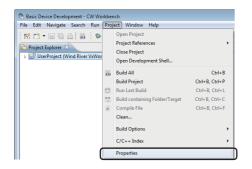

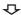

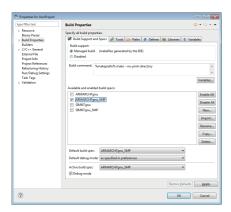

**₽** 

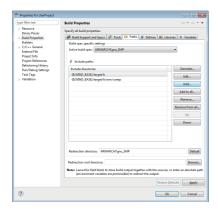

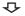

**1.** Select a project to which property is to be set, and select [Project] ⇒ [Properties] in the "Project Explorer" window.

The "Properties for (project name)" screen appears.

- **2.** Select "Build Properties" from the tree on the left on the screen, and select the [Build Support and Specs] tab.
- **3.** Check that only the following item is selected in "Available and enabled build specs".
- For a project to be downloaded to target: "ARMARCH7gnu\_SMP"
- For a project to be simulated with CW-Sim or CW-Sim Standalone:

"SIMNTgnu SMP"

The "Debug mode" is selected by default.

Unselect "Debug mode" for the practical operation (Non Debug mode).

- **4.** For a project to be downloaded to the target (when "ARMARCH7gnu\_SMP" is selected in the step 3), set the property described in the following sections depending on the programming language used.
- Fage 59 For C program language
- 🖙 Page 59 For C++ program language
- **5.** Select the [Paths] tab, and click the [Add] button. The "Add include search path to selected build spec" screen appears.

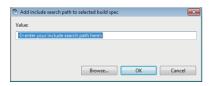

**₽** 

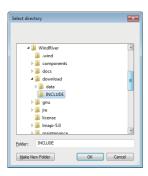

**₽** 

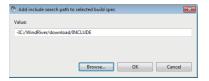

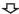

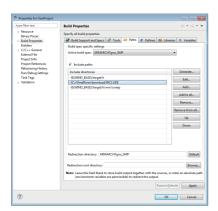

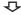

6. Click the [Browse] button.

The "Select directory" screen appears.

7. Select the include folder to be added, and click the [OK]

The include files are stored on the DVD-ROM of R12CCPU-V, RD55UP06-V, RD55UP12-V, and CW Workbench. Copy the include files of the module used in any of the storage locations below, then paste them to the include folder on the personal computer.

#### R12CCPU-V

- R12CCPU-V: \SYSTEMROM\INCLUDE
- DVD-ROM: \Include\R12CCPU-V

#### RD55UP06-V

- RD55UP06-V: \SYSTEMROM\INCLUDE
- DVD-ROM: \Include\RD55UP06-V

#### RD55UP12-V

- RD55UP12-V: \SYSTEMROM\INCLUDE
- DVD-ROM: \Include\RD55UP12-V

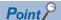

Use the include file stored in a module to be used. When using the include file stored in the DVD-ROM of CW Workbench, check the firmware version of a module supporting the file. ( Page 133 Versions of Modules Supporting Include Files)

- **8.** Check that the include folder specified in the step 6 is selected, and click the [OK] button.
- **9.** Check that the added include folder is displayed in the "Include directories" column in "Include paths", and click the [OK] button.

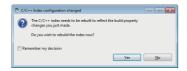

**10.** If the message shown on the left appears, click the [Yes] button.

### For C program language

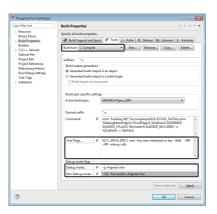

- 1. Select the [Tools] tab.
- 2. Check that "C-Compiler" is set for "Build tool".
- **3.** Enter "-mlong-calls" at the end of [Tool Flags].
- **4.** Enter "-fsigned-char" at the end of [Debug mode] and [Non Debug mode] under "Debug mode flags".

### For C++ program language

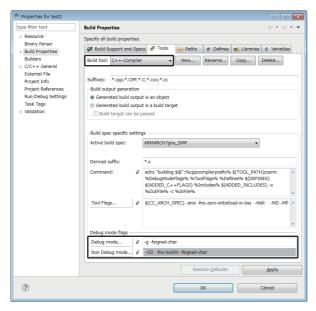

- 1. Select the [Tools] tab.
- 2. Check that "C++-Compiler" is set for "Build tool".
- **3.** Enter "-fsigned-char" at the end of [Debug mode] and [Non Debug mode] under "Debug mode flags".

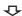

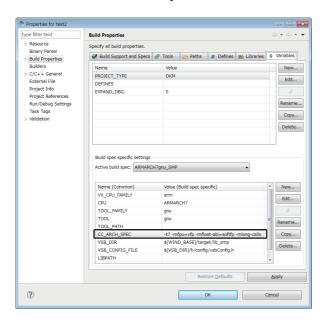

- **4.** Select the [Variables] tab.
- **5.** Enter "-mlong-calls" at the end of "CC\_ARCH\_SPEC".

### How to add new files

### Operating procedure

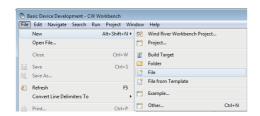

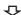

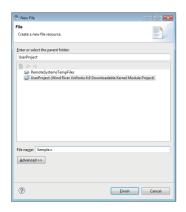

"New File" screen appears.

**2.** Enter a file name in "File name", and click the [Finish] button.

Enter a file name with extension (.c, .h, .cpp, .hpp) for "File name:"

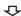

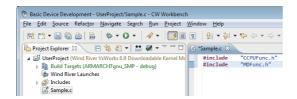

- **3.** Edit the source files in the "Editor" window and include the following include file:
- · For C Controller modules:

C Controller module dedicated function: "CCPUFunc.h" MELSEC data link function: "MDFunc.h"

Data analysis function/statistical analysis function:

"DANLFunc.h"

· For C intelligent function modules:

C intelligent function module dedicated function:

"CITLFunc.h"

MELSEC iQ-R series data link function: "MDRFunc.h"

Data analysis function/statistical analysis function:

"DANLFunc.h"

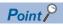

- If characters that cannot be used in Windows is entered for "File name", an error text appears on the header of the window and the [Finish] button is disabled.
- Do not use the following characters and symbols for "File name". Otherwise, a compilation error occurs at compilation.

#, \$, \$, ", ", ", ", two-byte characters, katakana

Page 109 A build error, "xxx.sh: syntax error near unexpected token `yyy\_partialImage/Debug/Objects/nnn", "xxx.sh: cannot execute binary file", "Makefile:xxx: \*\*\* missing separator. Stop", or "yy.o: command not found...No such file or directory" has occurred.

### How to add source files

### Operating procedure

**1.** Copy the created source file to the current folder of the project to be added on the explorer.

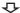

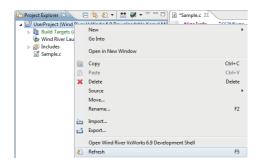

2. Select the project to which the source file is to be added from the "Project Explorer" window, and right-click ⇒ [Refresh] from the shortcut menu.

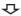

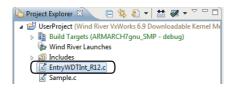

The source file copied in the step 1 is added to the project.

## 7.2 Adding a Project

In CW Workbench, multiple projects can be managed on the same workspace by adding other projects following the instruction below.

### Operating procedure

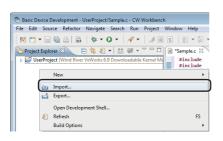

 $\triangle$ 

**₽** 

**1.** Right-click in the "Project Explorer" window and select [Import] from the shortcut menu.

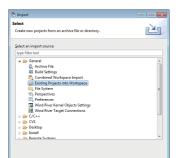

< gack Next > Einish Cancel

The "Import" screen appears.

**2.** Select "General" ⇒ "Existing Projects into Workspace", and click the [Next] button.

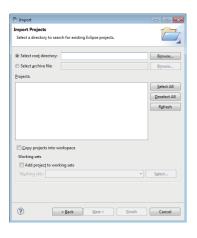

**3.** Select "Select root directory" and click the [Browse] button.

The "Browse For Folder" screen appears.

**4.** Select the folder in which the project to be imported is stored, and click the [OK] button.

4

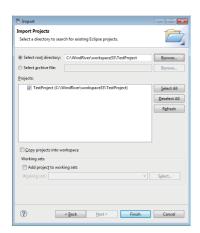

A list of the projects stored in the folder (including subfolders) specified in "Select root directory" is displayed in "Projects".

**5.** Check that the project to be imported is selected, and click the [Finish] button.

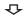

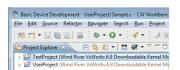

The specified project is imported to the workspace.

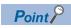

When importing a project created in Wind River Workbench 2.6 or earlier, the following message appears. Click the [Yes] button.

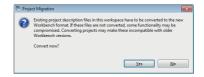

### Importing projects created in the existing CW Workbench

### Operating procedure

**1.** Select "Appearance and Personalization" ⇒ "File Explorer Options" in the control panel of Windows.

₹\bar{\pi}

**2.** On the [View] tab in the "File Explorer Options" screen, select "Files and Folders" ⇒ "Hidden files and folders" ⇒ "Show hidden files, folders, and drives", and click the [OK] button.

**₽** 

**3.** Select the '.wrproject' file in the import target project folder on the explorer. Right-click and select [Property] from the shortcut menu.

**₽** 

**4.** Unselect "Hidden" and click the [OK] button.

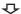

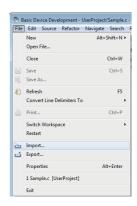

**5.** Select [File] ⇒ [Import] in CW Workbench.

 $\Phi$ 

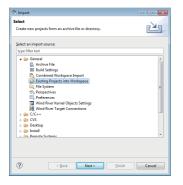

The "Import" screen appears.

**6.** Select "General" ⇒ "Existing Projects into Workspace", and click the [Next] button.

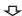

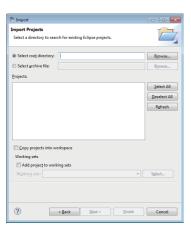

**7.** Select "Select root directory" and click the [Browse] button.

₽

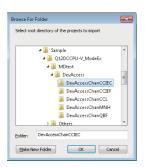

 $\triangle$ 

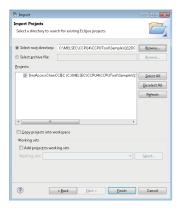

**₽** 

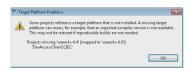

**₽** 

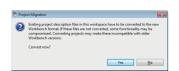

**₽** 

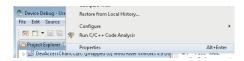

 $\triangle$ 

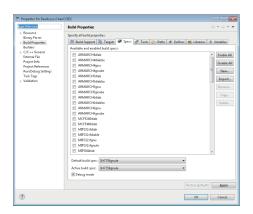

The "Browse For Folder" screen appears.

**8.** Select the folder in which the project to be imported is stored, and click the [OK] button.

A list of the projects stored in the folder (including subfolders) specified in "Select root directory" is displayed in "Projects".

**9.** Check that the project to be imported is selected, and click the [Finish] button.

**10.** If the message shown on the left appears, click the [OK] button.

The message shown on the left is displayed.

11. Click the [Yes] button.

**12.** Select the imported project, and select [Project] ⇒ [Properties].

The "Properties for (project name)" screen appears.

- 13. Select "Build Properties" from the tree on the left on the screen, and select the [Build Support and Specs] tab or the [Specs] tab.
- **14.** Click the [Import] button of "Available and enabled build specs".

₽

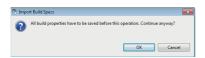

 $\triangle$ 

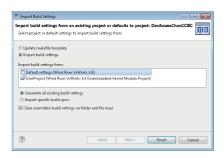

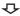

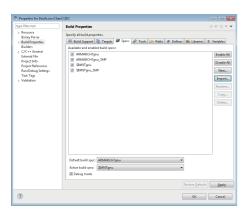

The message shown on the left is displayed.

15. Click the [OK] button.

The "Import Build Settings" screen appears.

**16.** Select "Default settings (Wind River VxWorks 6.9)" and click the [Finish] button.

- 17. Click the [Disable All] button.
- **18.** Select "ARMARCH7gnu\_SMP" and click the [OK] button.

The import of the project created in the existing CW Workbench is completed.

Set the property as necessary.

Page 56 How to set the property

## 7.3 Building a Project

Build a project.

### Operating procedure

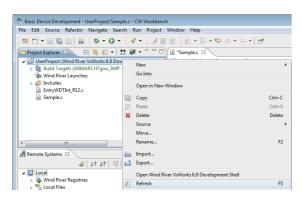

1. Select the project name to be built in the "Project Explorer" window, and right-click 

[Refresh] from the shortcut menu.

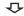

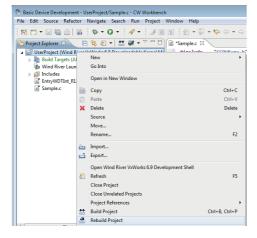

**2.** Select the project name to be built in the "Project Explorer" window, and right-click 

□ [Rebuild Project] from the shortcut menu.

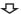

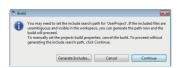

**3.** If the message shown on the left appears, click the [Continue] button.

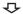

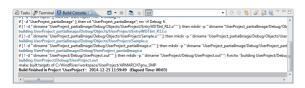

The build process is displayed in the "Build Console" window. Once the build is completed, "Build Finished ..." is displayed. Check if there is an error information (red) in the "Build Console" window.

Q

After the build is completed, execution file (user program) to be used in a target is created.

A file name of the user program is "(project name).out".

If an error occurs during the build, a user program is not created.

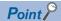

Folders when a user program is to be created after the build is completed normally are as follows:

· In Debug mode:

(Workspace folder)\(Project name folder)\ARMARCH7gnu\_SMP\(Project name folder)\Debug

• In Non Debug mode:

(Workspace folder)\(Project name folder)\ARMARCH7gnu\_SMP\(Project name folder)\NonDebug When a user program is created on the imported project, the folders above may differ depending on the configurations of folders and projects in which the imported project exists.

Check the folders in which a user program is created on the imported project.

### Precautions

### ■If the build result has an error

Error information (source file name, line number, and error details) is displayed in red in the "Build Console" window. Double-click the column in which source file name and line number are displayed in red to jump to the corresponding error location in the source file.

Modify and rebuild source codes until all the error information (red) is cleared.

#### ■If an error "command not found" occurs

Unsupported compiler may be used.

Check that "ARMARCH7gnu\_SMP" is selected in the [Build Support and Specs] tab of "Build Properties". Do not select the items other than "ARMARCH7gnu\_SMP".

## **Setting optimization option**

The following shows how to set an optimization option that prioritizes the processing speed.

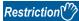

Set an optimization option when using in Non Debug mode. Using in Debug mode may result in improper debugging.

### Operating procedure

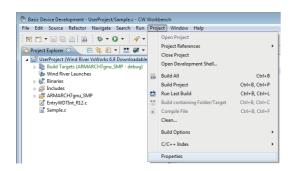

**1.** Select a project to which the optimization option is to be set, and select [Project] ⇒ [Properties].

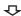

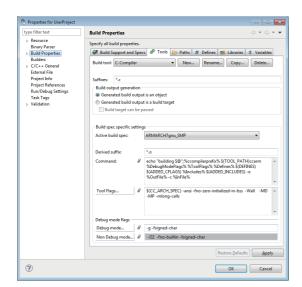

The "Properties for (project name)" screen appears.

**2.** Select "Build Properties" from the tree on the left on the screen, and click the [Tools] tab.

3. Select "C-Compiler" from "Build tool", and click the [Tool Flags] button.

For C++, select "C++-Compiler".

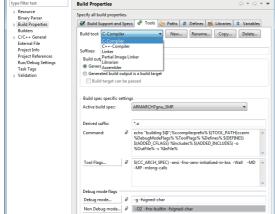

 $\triangle$ 

OK Cancel

**₽** 

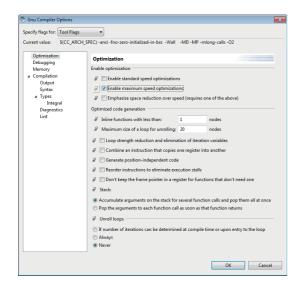

The "Gnu Compiler Options" screen appears.

- **4.** Select "Optimization" from the tree on the left on the screen, and select "Enable maximum speed optimizations".
- **5.** Check that "-O2" has been added to "Current value", and click the [OK] button.

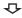

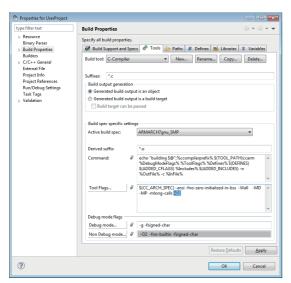

**6.** Check that "-O2" is added in the box next to the [Tool Flags] button in "Build Properties", and click the [OK] button.

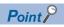

To cancel the optimization option, select "Optimization" from the tree on the left in the "Gnu Compiler Options" screen. Then, click the button ( $\boxed{2}$ ) in "Enable optimization", or unselect the check box. Check that the button is changed to cancel ( $\boxed{2}$ ) and "-O2" is deleted from "Current value".

# 8 CONNECTING AND DEBUGGING TARGET

This chapter explains the settings of target server to establish communication between the host (target server) and target (C Controller module and C intelligent function module), connect/disconnect communication, and procedure for debugging.

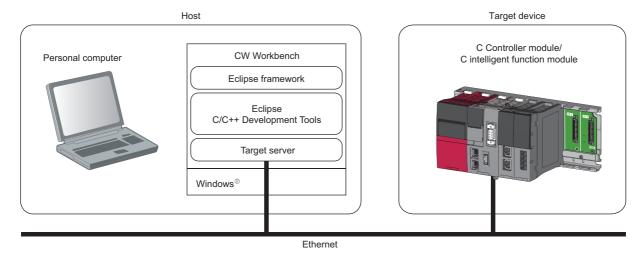

# 8.1 Setting Target Server

Configure the following settings to CW Workbench to establish connection between a target server and a target.

- · IP address of the target
- · VxWorks image file

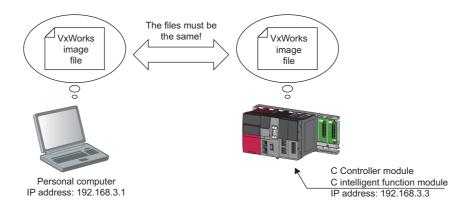

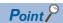

The VxWorks image file set to CW Workbench and the VxWorks image file in the system memory (/ SYSTEMROM/OS\_IMAGEFILE) of the target should match.

When VxWorks image file does not exist in the personal computer or the VxWorks image file does not match, acquire a VxWorks image file from the target and set it to CW Workbench.

## Checking method for VxWorks image file consistency

Check that the file name of the VxWorks image file stored in the target matches with the VxWorks image file which is to be set to CW Workbench.

- R12CCPU-V: \SYSTEMROM\OS IMAGEFILE\R12CCPU-V XX\*1
- RD55UP06-V: \SYSTEMROM\OS IMAGEFILE\RD55UP06-V XX\*1
- RD55UP12-V: \SYSTEMROM\OS IMAGEFILE\RD55UP12-V XX\*1
- \*1 'XX' indicates the firmware version.

For details on the method of checking the firmware version, refer to the following:

- MELSEC iQ-R C Controller Module User's Manual
- MELSEC iQ-R C Intelligent Function Module User's Manual (Startup)

### Acquisition method of VxWorks image file

Copy a VxWorks image file on the target to an arbitrary folder on the personal computer using FTP.

Do not copy the VxWorks image file to a path or a folder that uses two-byte characters and katakana.

The default user name and password to connect to target are as follows:

- · User name: target
- · Password: password

When the default user name and password have been changed, use the user name and password before the change.

## Checking network connection

Using a ping command, check the network connection between the targets, which is a connection destination of the target server and a personal computer.

### Operating procedure

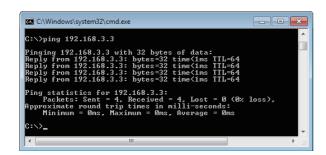

- 1. Start the command prompt from Windows Start.
- **2.** Execute the ping command and check that the target is connected to the network.

Specify the IP address of the target by the argument of ping command.

The default IP address of a target is 192.168.3.3.

**3.** Execute an exit command and end the command prompt.

## How to set the target server connection

### Operating procedure

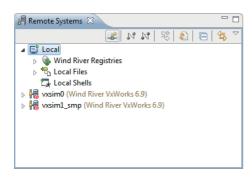

1. Click and on the toolbar of "Remote Systems" window.

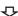

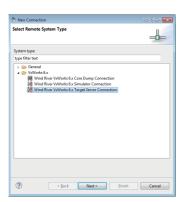

The "New Connection" screen appears.

**2.** Select "Wind River VxWorks 6.x Target Server Connection" and click the [Next] button.

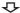

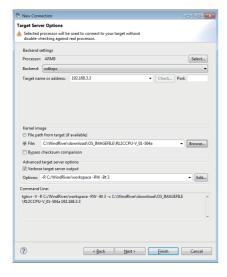

- **3.** Set the target connection information.
- Processor: ARM9
- Backend: wdbrpc
- Target name or address: 192.168.3.3 (default)
- Port: Blank
- **4.** Select "File" in "Kernel image" and click the [Browse] button.

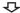

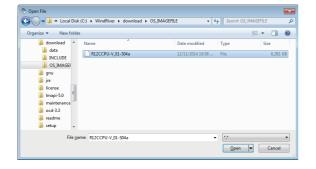

The "Open File" screen appears.

**5.** Select the VxWorks image file and click the [Open] button.

Specify the VxWorks image file that matches with the target to be connected.

**6.** Click the [Finish] button.

The connection with the target is started.

# 8.2 Connecting and Disconnecting Communication

After setting the target server, connect/disconnect the communication with target with any of the following operations.

- Select the added target server and click M/M.
- · Select the added target server, and right-click and select [Connect]/[Disconnect] from the shortcut menu.

After the target server is connected to target successfully at "Connected - Target server running" is displayed at the bottom of the main window.

After the target server is disconnected from target successfully at "Disconnect", "Unconnected" is displayed at the bottom of the main window.

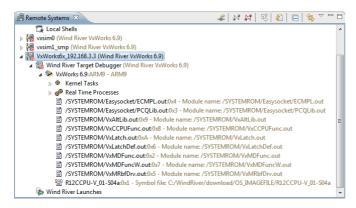

### **Precautions**

### **■**Connection state of target

Even if the target is powered OFF, the connection is not disconnected without executing "Disconnect". The target is connected to the target server automatically when the target is powered ON again.

### ■An error occurs at "Connect"

The following error message appears if the target is not running or if the network is not connected with the target server.

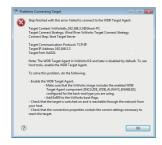

If the error shown above occurs, check the following:

- · The target is powered ON and is running properly.
- · The target server can be connected to the target.

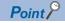

Select the connected target server to use the Host Shell.

For how to start the Shell, refer to the following:

Page 76 Starting Shell

For details on Shell, refer to the following:

[Help] ⇒ [Help Contents] ⇒ "Wind River Documentation" ⇒ "Workbench, 3.3" ⇒ "Wind River Workbench Host Shell User's Guide, 3.3"

## How to check connection settings

If the target server cannot be connected to the target, check and change the connection settings by the following procedure.

### Window

Select the target server in the "Remote Systems" window. Right-click and select [Properties] from the shortcut menu.

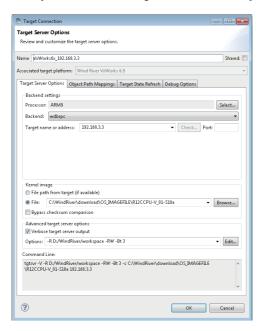

Check that the settings are configured as shown in the following table.

| Item                   | Connection information                                   |
|------------------------|----------------------------------------------------------|
| Processor              | ARM9                                                     |
| Backend                | wdbrpc                                                   |
| Target name or address | 192.168.3.3 (If the IP address of the target is default) |
| Kernel image           | Set the VxWorks image file in "File".                    |

Do not change the "Advanced target server options" setting.

# 8.3 Starting Shell

Start up a Shell from the target server connected to target.

### Operating procedure

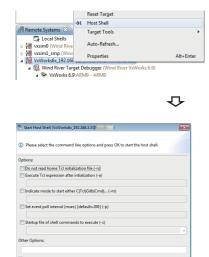

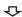

OK Cancel

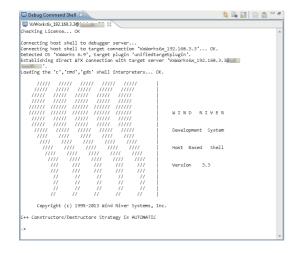

**1.** Select the target server connected to the target in the "Remote Systems" window. Right-click⇒select [Host Shell] from the shortcut menu.

The "Start Host Shell" screen appears.

**2.** Click the [OK] button.

The "Debug Command Shell" window appears, and the Shell starts.

# 8.4 Downloading Module for Debugging

Download an execution file (.out) onto the target.

Downloading a module for debugging means to download an execution file (user program) on the target memory. The downloaded execution file is used for activating a task from Shell.

### Operating procedure

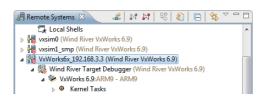

 In the "Remote Systems" window, select the target server in which the execution file is to be downloaded.
 Select the target server connected to the target.

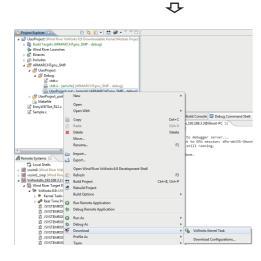

2. Select the execution file to be downloaded from the "Project Explorer" window. Right-click and select [Download] ⇒ [VxWorks Kernel Task] from the shortcut menu.

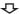

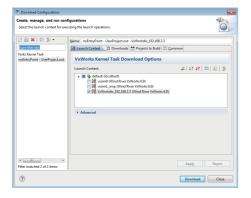

The "Download Configurations" screen appears.

**3.** Click the [Download] button.

The selected execution file is downloaded onto the target.

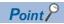

The following screen appears during or after the second operation.

Select the starting method (Launch configuration) and click the [OK] button.

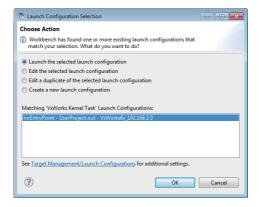

# 8.5 Debugging User Programs

This section shows how to debug a user program of C Controller module. As an example, sample program 'EntryWDTInt R12.c' is used.

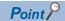

For details on sample programs, please contact your local Mitsubishi Electric sales office or representative.

#### Precautions

To debug on CW Workbench, it is necessary to build the execution module in the Debug mode.

Page 56 How to set the property

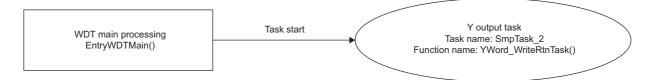

## Debugging of single task

The following shows the procedure from downloading the target file up to debugging on C Controller module. Connect the C Controller module and CW Workbench before debugging a task.

### Operating procedure

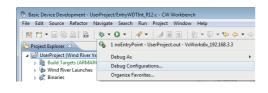

**₽** 

**₽** 

 $\triangle$ 

 In the "Project Explorer" window, select a project to be debugged. Select [Debug Configurations] in the pulldown list of so on the toolbar.

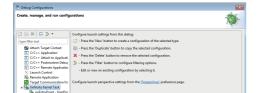

The "Debug Configurations" screen appears.

**2.** Double-click "VxWorks Kernel Task" in the tree on the left on the screen.

A new debug configuration is created under "VxWorks Kernel Task".

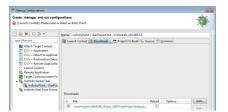

**3.** Select the created debug configuration and check the '.out' file to be downloaded in the [Downloads] tab.

The '.out' file of the project which is selected in the step 1 has been registered.

If the '.out' file is not registered, click the [Add] button and specify the '.out' file to be downloaded.

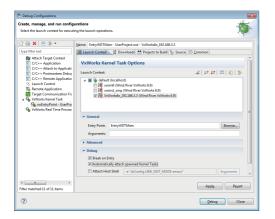

**4.** Check that the target server connected to the debugging target C Controller module is selected in the [Launch Context] tab, and click the [Browse] button.

**₽** 

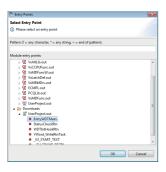

4

**₽** 

**₽** 

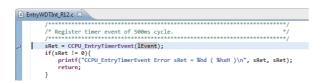

The "Entry Points" screen appears.

**5.** Select the function to start debugging from "Module entry points", and click the [OK] button.

The function can be selected from the '.out' file specified in the [Downloads] tab.

To debug a task created (taskSpawn) from a function specified to "Entry Point", selecting "Automatically attach spawned Kernel Tasks" is required.

**6.** Click the [Debug] button.

Debugging is started.

Initially, the status of debugging will be 'Suspended status (during suspension)' at the start of the function specified to "Entry Point".

**7.** Double-click the breakpoint on a line ( ) where a task operation is to be suspended.

A breakpoint is inserted.

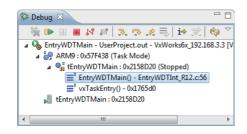

**₽** 

 $\triangle$ 

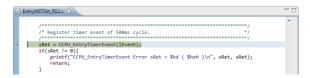

The task operation is suspended at the position of the breakpoint inserted in the step 7.

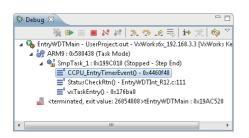

- **9.** Check the operation of the task by using 3., 5., or 6. Page 82 Debug operation
- **10.** After checking the task operation, click in the "Debug" window.

The debugging is completed.

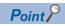

To debug the task again, select the created debug configurations in the pull-down list of 3 on the toolbar. The steps from 1 to 6 can be skipped.

8. Click ...

The task operation is restarted.

### Task operation status

The following table shows the status of the task operations based on enabled or disabled status of the three buttons: 
(Resume), (Suspend), and (Terminate).

| Button state  | Task operation status                    |
|---------------|------------------------------------------|
| □ <b>▶</b> □□ | Run state (during execution)             |
| · · · ·       | Suspended state (during suspension)      |
|               | Termination state (debugging terminated) |

### **Debug operation**

The tool buttons used for the debugging operations are as follows:

| Button   | Description                                                                                                    |
|----------|----------------------------------------------------------------------------------------------------|
| <u>₹</u> | Step Into Performs debugging in one step units. For the function steps, step execution is continued with into the called function.                      |
| কু       | Step Over Performs debugging in one step units. For the function steps, step execution is continued in function units without into the called function. |
| _@       | Step Return Continues execution at the end of the function in which the current step exists.                                                            |

### Windows used for debugging

By checking and changing the values using the window below at Suspend status, debugging can be performed efficiently. The color of a cell is displayed in yellow if the value has been changed from the previous value by step execution. At the "Memory Browser" window, the color of value is displayed in green.

### **■"Variables"** window

Displays the current values of local variables.

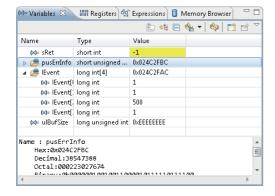

### **■**"Registers" window

Displays the current values of registers.

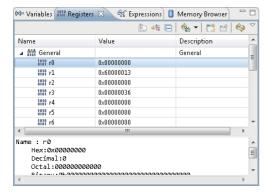

### **■**"Expressions" window

Displays the current values of variables registered on the Watch window.

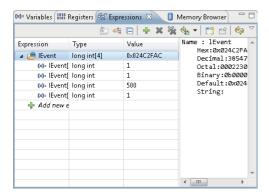

### **■**"Memory Browser" window

Displays the memory dumps on the C Controller module.

Timing to refresh values can be selected.

Right-click on the [Memory Browser] tab and select [Update Mode] ⇒ [Always]/[On Breakpoint]/[Manual] from the shortcut menu.

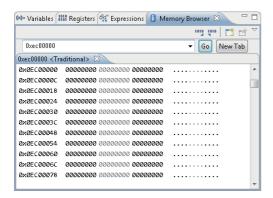

## Debugging of multiple tasks

### Operating procedure

**1.** Repeat the procedure from the step 1 to step 6 described in "Debugging of single task". ( Page 79 Debugging of single task)

Multiple tasks can be started.

- · The executed task is displayed in the "Debug" window.
- The tasks can be switched by selecting a function in the "Debug" window.

Multiple tasks can be debugged with switching the tasks.

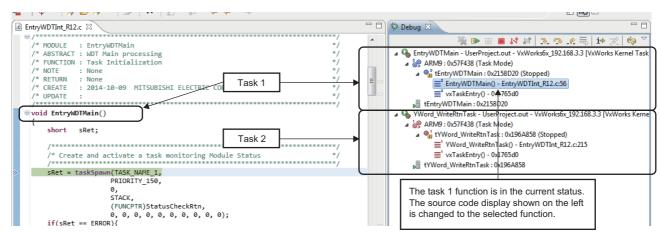

## **Dynamic Printf**

This function is used to insert or cancel the printf statement dynamically during debugging of program, there is no need to add printf function to the source code and the operation is similar to that of the breakpoint.

### Operating procedure

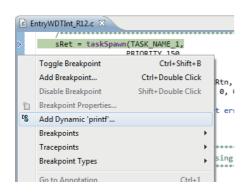

- **1.** Open the source file to be debug in the "Editor" window.
- Select the left edge part (■). Right-click and select [Add Dynamic 'printf'] from the shortcut menu.

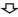

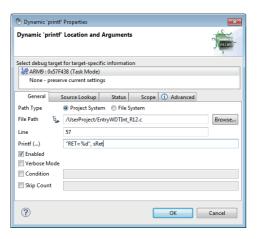

The "Dynamic 'printf' Properties" screen appears.

**3.** Enter the statement to be displayed during debugging the program at "Printf(...)". It has the same text format as the argument to be written in the printf function. Click the [OK] button.

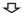

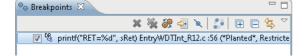

The print statement entered at "Printf (...)" is added in the "Breakpoints" window.

The execution result is displayed in the "Console" window. If the result of Dynamic Printf is not displayed in the "Console" window, select "Allocate console (necessary for input)" in the [Common] tab in the "Debug Configurations" screen.

# 9 CONNECTING CW-Sim AND DEBUGGING PROGRAMS

This chapter explains how to connect CW-Sim and debug the programs.

For details on the available communication route for CW-Sim, refer to the following:

Page 20 Available communication routes for CW-Sim/CW-Sim Standalone

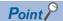

For program to be debugged, select "SIMNTgnu\_SMP" on the [Build Support and Specs] tab of "Build Properties" in the property setting for a project, and build it.

There are other necessary property settings. For more details on the property settings, refer to the following: Page 56 How to set the property

# 9.1 Setting VxWorks Network Daemon

Configure the following three settings to use VxWorks network daemon on the simulator.

- · Setting Routing and Remote Access service
- · Setting network driver
- · Setting TCP/IP

## **Setting Routing and Remote Access service**

### Operating procedure

- **1.** Select [System and Security] ⇒ [Administrative Tools] ⇒ [Services] in the control panel of Windows.
- 2. Double-click "Routing and Remote Access".

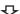

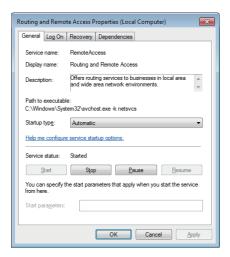

The "Routing and Remote Access properties" screen appears.

- **3.** Select "Automatic" for "Startup type" and click the [Apply] button.
- 4. Click the [Start] button.
- When the "Service status" becomes "Start", click the [OK] button.

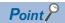

When communicating with applications that operate on the same personal computer as the simulator (including the simulator), this setting is not necessary. It needs to be configured only when communicating with applications that operate on another personal computer (including the simulator). Note that this setting cannot be configured without the network connection.

## Setting network driver

### Operating procedure

**1.** Select [Hardware and Sound] 

□ [Device Manager] in the control panel of Windows.

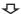

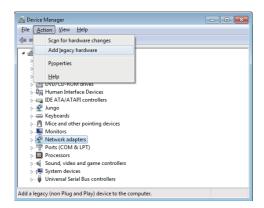

The "Device Manager" screen appears.

**2.** Select "Network adapters" and select [Action] ⇒ [Add legacy hardware].

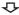

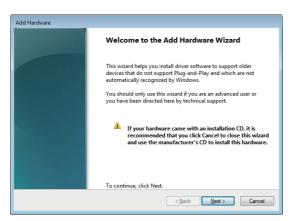

The "Add Hardware" screen appears.

**3.** Click the [Next] button.

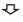

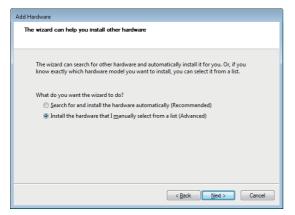

**4.** Select "Install the hardware that I manually select from a list (Advanced)" and click the [Next] button.

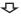

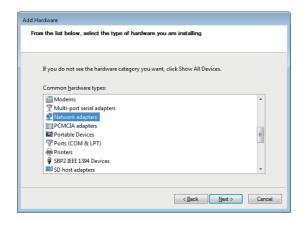

**5.** Select "Network adapters" and click the [Next] button.

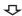

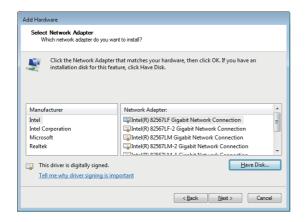

6. Click the [Have Disk] button.

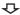

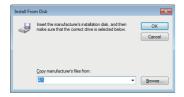

**₽** 

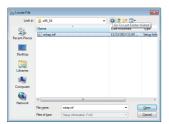

The "Install From Disk" screen appears.

7. Click the [Browse] button.

The "Locate File" screen appears.

- **8.** Select "wrtap.inf" and click the [Open] button. If the folder in which CW-Sim is installed is "C:\WindRiver", the folder for "wrtap.inf" is as follows:
- 32-bit version operating system
   C:\WindRiver\vxworks-6.9\host\x86-win32\bin
- 64-bit version operating system
  C:\WindRiver\vxworks-6.9\host\x86-win32\bin\x86\_64
  If the folder in which CW-Sim Standalone is copied is
  "C:\CCPUSIM", the folder for "wrtap.inf" is as follows:
- 32-bit version operating system
   C:\CCPUSIM\CWSIMSA\vxsimnetd
- 64-bit version operating system
   C:\CCPUSIM\CWSIMSA\vxsimnetd\x86\_64

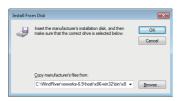

 $\Phi$ 

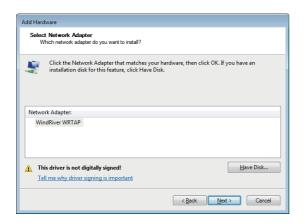

**9.** Click the [OK] button.

10. Select "WindRiver WRTAP" and click the [Next] button.

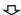

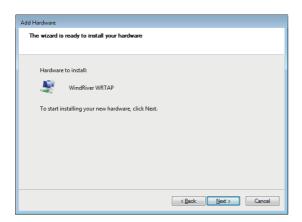

**11.** Click the [Next] button.

If the following message appears, click "Install".

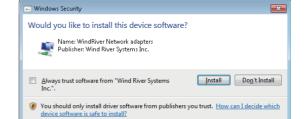

 $\triangle$ 

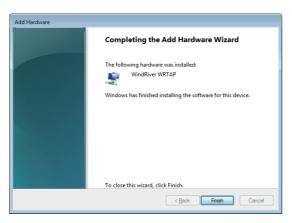

12. Click the [Finish] button.

## **Setting TCP/IP**

### Operating procedure

**1.** Select [View network status and tasks] ⇒ [Change adapter settings] in the control panel of Windows.

4

**2.** Right-click the local area connection with device name "WindRiver WRTAP", and select [Properties] from the shortcut menu.

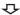

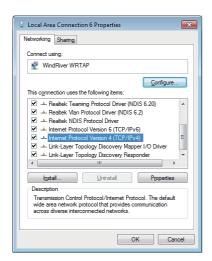

The "Local Area Connection Properties" screen appears.

**3.** Select "Internet Protocol Version 4 (TCP/IPv4)" and click the [Properties] button.

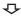

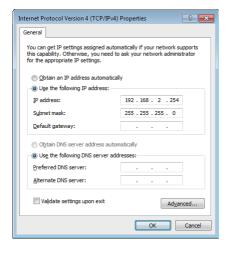

The "Internet Protocol Version 4 (TCP/IPv4) Properties" screen appears.

- 4. Select "Use the following IP address", and set "IP address" and "Subnet mask".
- **5.** Click the [OK] button.

# 9.2 Starting VxWorks Network Daemon

This section explains the startup procedure of VxWorks network daemon after CW Workbench and CW-Sim are installed to "C:\WindRiver".

## Creating VxWorks network configuration file

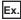

Create a text file 'vxsimnetd.conf' in "C:\CCPUSIM".

Content of "vxsimnetd.conf" is as follows:

SUBNET\_START sub2 {
 SUBNET\_ADDRESS = "192.168.2.0";
 SUBNET\_EXTERNAL = yes;
 SUBNET\_EXTPROMISC = yes;};

Modify the contents of "vxsimnetd.conf" as necessary by referring the following document and checking the contents.

WindRiver VxWorks Simulator User's Guide

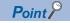

A sample of "vxsimnetd.conf" is stored in the folder "\Samples\English" on the CW Workbench/CW-Sim DVD-ROM (SW1DND-CWWR-EDVD).

## Starting VxWorks network daemon

Start VxWorks network daemon once after the personal computer boots successfully.

### Operating procedure

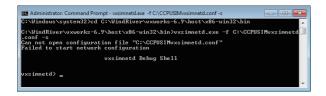

- **1.** Start the command prompt from Windows Start. Execute the command prompt as an administrator.
- Enter the following command to change the current directory to the folder in which CW-Sim is installed.
- cd C:\WindRiver\vxworks-6.9\host\x86-win32\bin
- **3.** Enter the following command to start the VxWorks network daemon.
- vxsimnetd.exe -f C:\CCPUSIM\vxsimnetd.conf -s

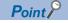

Do not close the command prompt on which VxWorks network daemon is started during debugging. Otherwise, the VxWorks network daemon will be terminated.

## 9.3 Starting Simulator

This section explains how to start the simulator.

In the 'Operating procedure', as an example, the setting of the following virtual network is described.

IP address: 192.168.2.1

Default gateway: 192.168.2.254

### Operating procedure

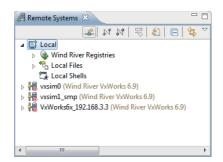

**1.** Click **ા** in the "Remote Systems" window.

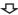

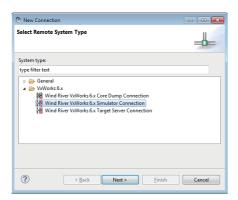

The "New Connection" screen appears.

**2.** Select the "Wind River VxWorks 6.x Simulator Connection", and click the [Next] button.

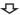

**₽** 

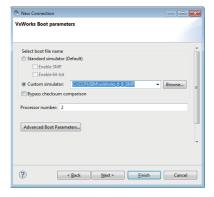

**3.** Select "Custom simulator" under "Select boot file name", and enter the path to the VxWorks image file and file name.

The example of a path to the VxWorks image file and file name is as follows:

- C:\CCPUSIM\vxWorks\_6\_9\_SMP
  Page 41 Copying VxWorks image/symbol files (CW-Sim)
- 4. Click the [Next] button.

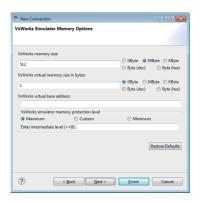

**₽** 

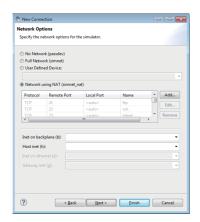

4

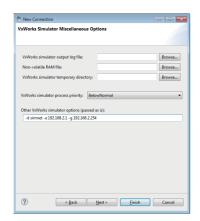

 $\triangle$ 

**5.** Click the [Next] button.

6. Click the [Next] button.

- 7. Set the IP address and default gateway of the virtual network in "Other VxWorks simulator options".
- -d simnet -e 192.168.2.1 -g 192.168.2.254
- 8. Click the [Finish] button.

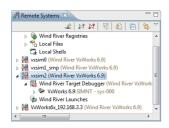

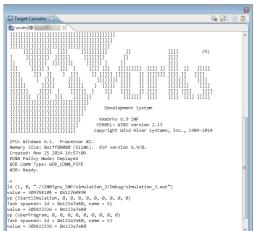

When the connection to the simulator is established, the tree on the left appears in the "Remote Systems" window, and the "Target Consoles" screen appears.

# 9.4 Debugging Tasks

The debugging can be performed using the same procedure as when connecting to the target.

Start the simulator in advance.

Refer to the following:

Page 79 Debugging User Programs

# 10 CONNECTING CW-Sim Standalone AND DEBUGGING PROGRAMS

This chapter explains how to connect to CW-Sim Standalone and debug the programs.

For details on the available communication route for CW-Sim Standalone, refer to the following:

Page 20 Available communication routes for CW-Sim/CW-Sim Standalone

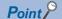

For program to be debugged, select "SIMNTgnu\_SMP" on the [Build Support and Specs] tab of "Build Properties" in the property setting for a project, and build it.

There are other necessary property settings. For more details on the property settings, refer to the following:

Page 56 How to set the property

# 10.1 Setting VxWorks Network Daemon

Configure the following three settings to use VxWorks network daemon on the simulator.

- · Setting Routing and Remote Access service
- · Setting network driver
- Setting TCP/IP

For the setting methods, refer to the following:

Page 85 Setting VxWorks Network Daemon

## 10.2 Starting VxWorks Network Daemon

This section explains the startup procedure of VxWorks network daemon after CW-Sim Standalone is installed to "C:\CCPUSIM".

## Creating VxWorks network configuration file

For the creation methods, refer to the following:

Page 90 Creating VxWorks network configuration file

## Starting VxWorks network daemon

Start VxWorks network daemon once after the personal computer boots successfully.

### Operating procedure

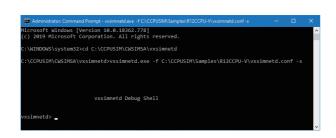

- **1.** Start the command prompt from Windows Start. Execute the command prompt as an administrator.
- **2.** Enter the following command to change the current directory to the installation folder of CW-Sim Standalone.
- cd C:\CCPUSIM\CWSIMSA\vxsimnetd
- **3.** Enter the following command to start the VxWorks network daemon.
- R12CCPU-V: vxsimnetd.exe -f C:\CCPUSIM\Samples\R12CCPU-V \vxsimnetd.conf -s
- RD55UP06-V or RD55UP12-V: vxsimnetd.exe -f C:\CCPUSIM\Samples\RD55UP06-V \vxsimnetd.conf -s

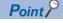

Do not close the command prompt on which VxWorks network daemon is started during simulation. Otherwise, the VxWorks network daemon will be terminated.

# **10.3** Starting Simulator

This section explains how to start the simulator from the command prompt.

In the 'Operating procedure', as an example, the setting of the following virtual network is described.

IP address: 192.168.2.1

Default gateway: 192.168.2.254

### Operating procedure

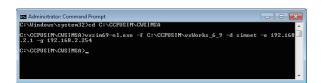

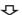

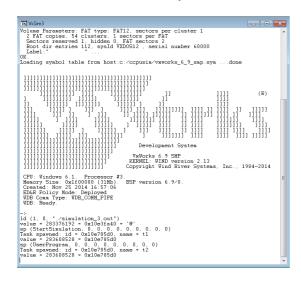

- **1.** Start the command prompt from Windows Start. Execute the command prompt as an administrator.
- **2.** Enter the following command to change the current directory to the installation folder of CW-Sim Standalone.
- cd C:\CCPUSIM\CWSIMSA\vxsim69
- Page 41 Copying VxWorks image/symbol files (CW-Sim)
- **3.** Enter the following command to start the simulator.
- vxsim69-nl.exe -f C:\CCPUSIM\vxWorks\_6\_9\_SMP -d simnet -e 192.168.2.1 -g 192.168.2.254

When the connection to the simulator is established, the Target Consoles screen appears.

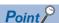

- For activating multiple simulators, specify a processor number by adding the "-p" option.
- If ""STARTUP.CMD" file dose not exist" is displayed during startup and the script is not executed, change the current directory to the folder containing the script file "STARTUP.CMD" and enter the following command.
  - C:\CCPUSIM\CWSIMSA\vxsim69\vxsim69-nl.exe -f C:\CCPUSIM\vxWorks\_6\_9\_SMP -d simnet -e 192.168.2.1 -g 192.168.2.254 -p 0
- For the arguments of each command, refer to the following:
  - Wind River VxWorks Simulator User's Guide, 6.9

# 11 USAGE EXAMPLE OF CW-SIM USING SAMPLE PROGRAM

This chapter explains the usage of CW-Sim using a sample program.

## 11.1 Features of Sample Program

This section explains the features of sample program.

## Configuration of sample program

The following information explains and figure shows the sample programs stored on the CW Workbench/CW-Sim DVD-ROM (SW1DND-CWWR-EDVD) and the system configuration at execution of the sample program.

- The system consists of four simulators, and each of which is connected to a virtual network.
- On each simulator, C Controller module dedicated functions or C intelligent function module dedicated functions in the dedicated function library stub (CCPU\_Simulator or CITL\_Simulator), and user programs which use socket communication are running.

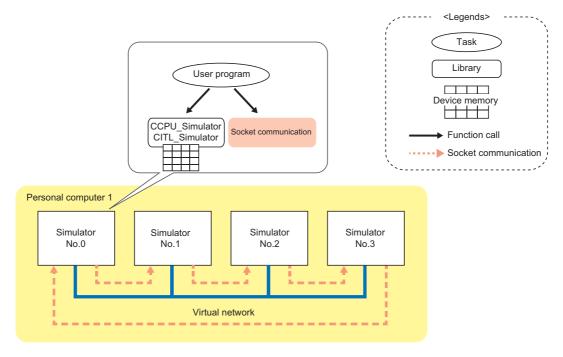

CCPU\_Simulator and CITL\_Simulator simulate the following device memory.

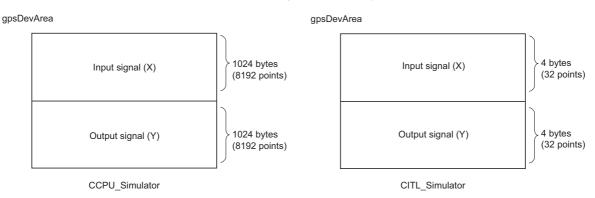

## Operation of the sample program

### **CCPU Simulator**

### **■Simulator No.0**

- 1. Establish the TCP/IP connections with the previous (No.3) and next (No.1) simulators.
- **2.** Monitor X0 to X8191, when X device is turned ON then, Y device data same device number as X device is turned ON.
- **3.** Send the device number of X device of which ON status is detected in the step 2 to the next simulator (No.1) with the socket communication.
- **4.** When the ON notification of X device is received from the previous simulator (No.3), inversely output the data to Y device with the same device number as ON-notified X device number.
- **5.** Read the data of ON-notified X device number and transfer the same data to the next simulator (No.1) if the status is ON.
- **6.** Repeat the steps from 1 to 5.

The Y device turns ON and OFF repeatedly by the above operation.

#### ■Simulators from No.1 to No.3

- 1. Establish the TCP/IP connections with the previous and next simulators.
- 2. If the ON notification of X device is received from the previous simulator, inversely output the data to the following Y device.
- No.1: Y device with the ON notified device number + 1
- No.2: Y device with the ON notified device number + 2
- No.3: Y device with the ON notified device number + 3
- **3.** Transfer the ON notification received in the step 2 to the next simulator.
- 4. Repeat the step 2 and step 3.

The Y device turns ON and OFF repeatedly by the above operation.

### **■**Operation of sample program

For the operation of the sample program, refer to the following figure.

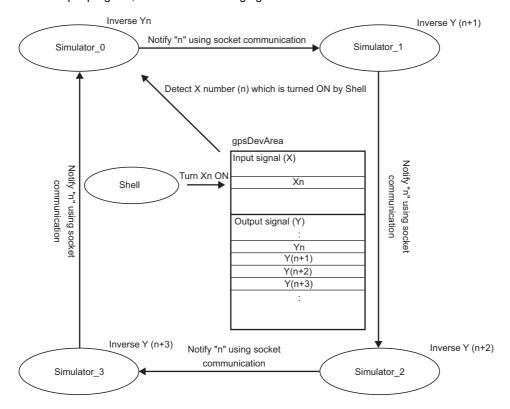

### CITL Simulator

### **■Simulator No.0**

- 1. Establish the TCP/IP connections with the previous (No.3) and next (No.1) simulators.
- 2. Monitor Y0 to Y31, when Y device is turned ON then, X device data same device number as Y device is turned ON.
- **3.** Send the device number of Y device of which ON status is detected in the step 2 to the next simulator (No.1) with the socket communication.
- **4.** When the ON notification of Y device is received from the previous simulator (No.3), inversely output the data to X device with the same device number as ON-notified Y device number.
- 5. Read the data of ON-notified Y device number and transfer the same data to the next simulator (No.1) if the status is ON.
- **6.** Repeat the steps from 1 to 5.

The X device turns ON and OFF repeatedly by the above operation.

#### ■Simulators from No.1 to No.3

- 1. Establish the TCP/IP connections with the previous and next simulators.
- **2.** If the ON notification of Y device is received from the previous simulator, inversely output the data to the following X device.
- No.1: X device with the ON notified device number + 1
- No.2: X device with the ON notified device number + 2
- No.3: X device with the ON notified device number + 3
- **3.** Transfer the ON notification received in the step 2 to the next simulator.
- 4. Repeat the step 2 and step 3.

The X device turns ON and OFF repeatedly by the above operation.

### **■**Operation of sample program

For the operation of the sample program, refer to the following figure.

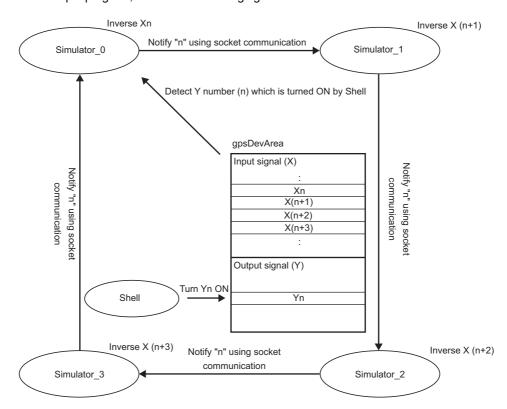

## 11.2 Utilizing Sample Program

This section explains the procedure for utilizing the sample program for a C Controller module.

## Preparing the sample program

Copy the sample program stored on the CW Workbench/CW-Sim DVD-ROM (SW1DND-CWWR-EDVD) to a local folder. For the storage destination of the sample program, refer to the following:

Page 23 Contents of DVD-ROM/CD-ROM

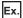

Copy destination local folder C:\CCPUSIM

## Opening the sample program

### Operating procedure

1. Start CW Workbench 3.3 from "Wind River" in Windows Start.

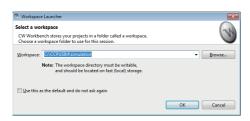

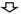

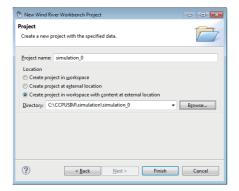

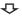

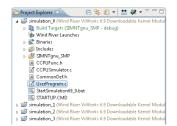

The "Workspace Launcher" screen appears.

**2.** Specify the folder in which the sample program has been copied to "Workspace:".

A folder can also be selected by clicking the [Browse] button.

**3.** Click the [OK] button.

CW Workbench is started.

**4.** Create a new project as shown in the procedure from step 4 to 6 below.

Page 54 How to create a new project

The following four projects are the projects to be newly created.

- simulation\_0
- simulation\_1
- simulation 2
- simulation\_3
- **5.** Set the property of each project by following the procedure shown in the section below.
- Page 56 How to set the property
- **6.** Double-click the sample program, "UserProgram.c" in the "Project Explorer" window to display and edit the sample program.

In this sample program, the stub for some C Controller module dedicated functions is defined in "CCPUFunc.h". Add a stub as necessary.

# 11.3 Building Project

The section explains the procedure to build a project in which the sample program is used.

For details on errors displayed after the completion of building a project and execution files to be generated, refer to the following:

Page 67 Building a Project

### Operating procedure

- 1. Select the project to be built in the "Project Explorer" window. Right-click and select [Refresh] from the shortcut menu.
- 2. Select the project to be built in the "Project Explorer" window. Right-click and select [Rebuild Project] from the shortcut menu.

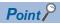

Perform [Refresh] and [Rebuild Project] for the following four projects included in the sample program.

- simulation 0
- simulation 1
- simulation\_2
- simulation\_3

# 11.4 Starting VxWorks Network Daemon

For more details on how to set and start VxWorks network daemon, refer to the following:

Page 85 Setting VxWorks Network Daemon

Page 90 Starting VxWorks Network Daemon

# 11.5 Creating Simulator

In the sample program, four simulators (vxsim0 to vxsim3) are used.

Perform the following operations four times to create the simulators (vxsim0 to vxsim3).

### Operating procedure

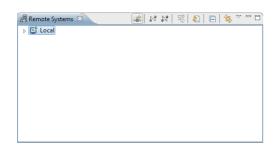

1. Click in the "Remote Systems" window.

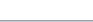

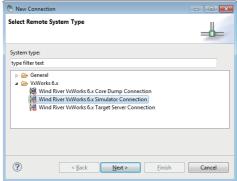

The "New Connection" screen appears.

**2.** Select "Wind River VxWorks 6.x Simulator Connection" and click the [Next] button.

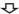

**₽** 

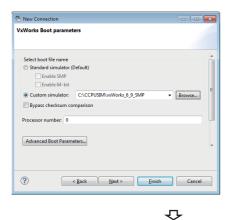

**3.** Select "Custom simulator" under "Select boot file name", and enter the path to the VxWorks image file and file name.

The example of a path to the VxWorks image file and file name is as follows:

- C:\CCPUSIM\vxWorks\_6\_9\_SMP

  Page 41 Copying VxWorks image/symbol files (CW-Sim)
- 4. Click the [Finish] button.

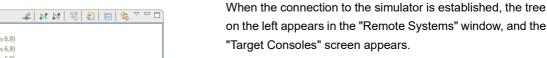

**5.** Click ⋈ in the "Remote Systems" window and close the "Target Consoles" screen.

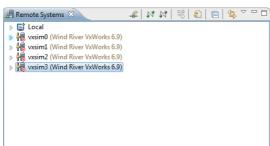

# 11.6 Setting Simulator

Perform the following operations four times to configure the settings for the simulators (vxsim0 to vxsim3).

### Operating procedure

 Select each simulator (vxsim0 to vxsim3) in the "Remote Systems" window. Right-click and select [Properties] from the shortcut menu.

The "Target Connection" screen appears.

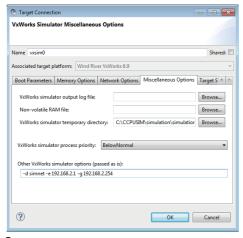

2. Specify the save folder of the "STARTUP.CMD" file for "VxWorks simulation temporary directory" in the [Miscellaneous Options] tab.

For the project to be debugged, leave the settings blank.

Example) When the sample program has been saved in "C:\CCPUSIM\simulation", the settings of each "VxWorks simulation temporary directory" are as follows:

- vxsim0: "C:\CCPUSIM\simulation\simulation\_0"
- vxsim1: "C:\CCPUSIM\simulation\simulation\_1"
- vxsim2: "C:\CCPUSIM\simulation\simulation 2"
- vxsim3: "C:\CCPUSIM\simulation\simulation 3"
- 3. Set the IP address and default gateway of the virtual network for "Other VxWorks simulator options".

Example) When the gateway is "192.168.2.254", the setting of "Other VxWorks simulator options" is as follows:

- IP address of vxsim0 (No.0) "192.168.2.1": "-d simnet -e 192.168.2.1 -g 192.168.2.254"
- IP address of vxsim1 (No.1) "192.168.2.2": "-d simnet -e 192.168.2.2 -g 192.168.2.254"
- IP address of vxsim2 (No.2) "192.168.2.3": "-d simnet -e 192.168.2.3 -g 192.168.2.254"
- IP address of vxsim3 (No.3) "192.168.2.4": "-d simnet -e 192.168.2.4 -g 192.168.2.254"
- **4.** Click the [OK] button to complete the settings of CW-Sim.

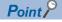

After changing the setting of IP address, change the IP address definitions in the sample program as well and rebuild the project.

# 11.7 Executing Sample Program

### Operating procedure

- **1.** In the "Remote Systems" window, select each simulator (vxsim0 to vxsim3) and click № to start CW-Sim. Startup CW-Sim in the following order:
- vxsim3 (No.3)
- vxsim2 (No.2)
- vxsim1 (No.1)
- vxsim0 (No.0)
- **2.** Execute the X\_On function<sup>\*1</sup> in the "Target Consoles" screen of the vxsim0 to run the sample program.
- \*1 For CITL\_Simulator, execute the Y\_On function.

For example, when "X\_On(10)" is entered, X10 turns ON, and Y device turns ON/OFF.

ON/OFF status of Y devices is displayed in the "Target Consoles" screen of the simulators (vxsim1 to vxsim3) as follows:

- "\*" = ON
- "0" = OFF
- "-" = Not displayed

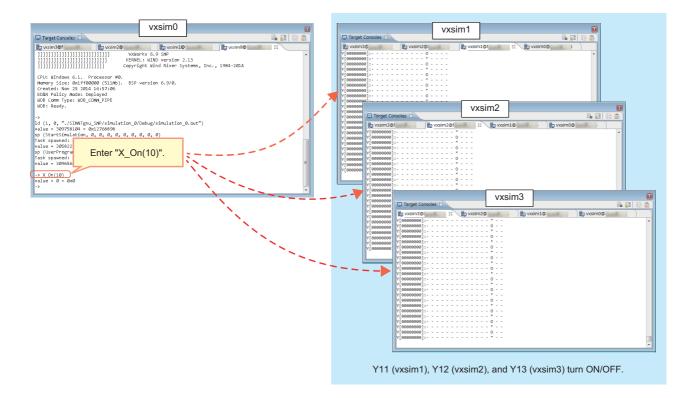

# PART 4

# **TROUBLESHOOTING**

This part explains the errors which may occur when using CW Workbench or CW-Sim, and their troubleshooting.

12 TROUBLESHOOTING

13 LICENSE ERRORS

# 12 TROUBLESHOOTING

This chapter explains the cause(s) of error(s) which may occur during the use of CW Workbench and CW-Sim, with their respective corrective action(s).

# 12.1 Common Troubleshooting

## **Error description**

The following table shows the common errors which may occur on CW Workbench and CW-Sim.

| Category                         | Problem/Reference                                                                                                    |  |
|----------------------------------|----------------------------------------------------------------------------------------------------|--|
| Installation                     | Page 106 The installation process has stopped halfway or has terminated suddenly before completion.                                                                                                    |  |
| Installation (temporary license) | Page 107 An error message appears and installation does not proceed further in case of LAC and User information is provided and clicked [Next] button.                                                                                                    |  |
| License                          | Page 107 Not aware of usage of the acquired permanent license file.                                                                                                    |  |
|                                  | Page 107 Not aware of the method for deleting permanent license file.                                                                                                    |  |
| Startup                          | Page 107 CW Workbench does not start when message "Workspace in use or cannot be created, choose a different one" appears.                                                                                                    |  |
|                                  | Page 107 The displayed contents do not change after patch has been applied.                                                                                                    |  |
|                                  | Page 108 Product Maintenance does not exist in "Wind River" in Windows Start.                                                                                                    |  |
|                                  | Page 108 The help of the FTP server does not open.                                                                                                    |  |
| Building                         | Page 108 An error, "command not found" has occurred and the build is not executed.                                                                                                    |  |
|                                  | Page 108 An error such as "no input files", "No Such file", or "No such file or directory" has occurred.                                                                                                    |  |
|                                  | Page 108 An error, "Build target "/yyyy/nnnn_partiallmage" used in build target "yyyy" not found" has occurred and the build is not executed.                                                                                                    |  |
|                                  | Page 109 A build error, "xxx.sh: syntax error near unexpected token `yyy_partiallmage/Debug/Objects/nnn", "xxx.sh: cannot execute binary file", "Makefile:xxx: *** missing separator. Stop", or "yy.o: command not foundNo such file or directory" has occurred. |  |
|                                  | Page 109 The '.out' file is not created. The build is terminated with a message "Generation of makefiles started.".                                                                                                    |  |
|                                  | Page 109 A build error "expected expression before '/' token" occurs.                                                                                                    |  |

### **Corrective action**

The cause(s) of errors and their respective corrective action(s) are explained below.

### Installation

### ■The installation process has stopped halfway or has terminated suddenly before completion.

| Cause                                                                                                    | Corrective action                                                                                                    |
|----------------------------------------------------------------------------------------------------|----------------------------------------------------------------------------------------------------|
| Characters other than alphanumeric characters, an underscore "_", or a hyphen "-" is used for the installation destination folder name. | Use the following characters for naming the installation and/or reinstallation of CW Workbench destination folder.  • Alphanumeric characters (A space cannot be used.)  • Underscore "_", hyphen "-" |

#### Installation (temporary license)

# ■An error message appears and installation does not proceed further in case of LAC and User information is provided and clicked [Next] button.

| Error message                                                | Cause                                                                         | Corrective action                                                                                                    |
|--------------------------------------------------------------|-------------------------------------------------------------------------------|----------------------------------------------------------------------------------------------------|
| HTTP Server: Bad Gateway                                     | The access target HTTP server is not responding properly.                     | Wait for a while, and try to install the products again. If the problem still remains, install the products another day.                                                                                                    |
| Unknown Host:                                                | The personal computer in use is connected to the Internet via a proxy server. | Click the [Back] button to return to the "Online Update Settings" screen. Then, select "Connect to the Internet using a proxy server", and configure the proxy server setting.                                                                                         |
| Unable to read repository at  Unable connect to repository*1 | The personal computer could not connect to Internet.                          | Check if the personal computer can connect to Internet, and install the products on the personal computer connected to the Internet.  When the personal computer is connected via a proxy server, take corrective actions shown with the error message (Unknown Host). |
| HttpComponents connection error response code 500.           | A temporary license may be expired on the personal computer in use.           | Perform the installation with an installation key file or a permanent license.  If the problem persists, please contact your local Mitsubishi Electric sales office or representative.                                                                                 |

<sup>\*1</sup> Only when CW-Sim is used.

#### License

#### ■Not aware of usage of the acquired permanent license file.

Store the acquired permanent license file in the license folder of personal computer on which CW Workbench is installed.

Page 42 Applying Permanent License

#### ■Not aware of the method for deleting permanent license file.

Delete all the files in the license folder of personal computer on which CW Workbench is installed.

Page 47 Deleting Permanent License

#### Startup

# ■CW Workbench does not start when message "Workspace in use or cannot be created, choose a different one" appears.

| Cause                                                   | Corrective action                                                                      |
|---------------------------------------------------------|----------------------------------------------------------------------------------------|
| The Workspace folder specified during the startup of CW | Click the [OK] button, and select a different folder on the displayed Workspace folder |
| Workbench is being used by other instance of CW         | specification screen.                                                                  |
| Workbench.                                              | Terminate the running CW Workbench.                                                    |

#### ■The displayed contents do not change after patch has been applied.

| Cause                            | Corrective action                                             |
|----------------------------------|---------------------------------------------------------------|
| Old data is stored in the cache. | When starting CW Workbench, specify "-clean" to the argument. |

<sup>•</sup> How to specify "-clean"

#### Operating procedure

- 1. Select the shortcut of CW Workbench on the desktop. Right-click and select [Properties] from the shortcut menu.
- **2.** Enter a space at the end of "Target:" in the "CW Workbench Properties" screen. Enter "-clean" after the space and click the [OK] button.

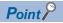

Delete "-clean" argument after use, because keeping argument "-clean" slows the startup of CW Workbench.

· How to delete "-clean"

In the step 2 above, delete a space and "-clean", and then click the [OK] button.

#### ■Product Maintenance does not exist in "Wind River" in Windows Start.

| Cause                                                                                             | Corrective action                                                                                                    |
|---------------------------------------------------------------------------------------------------|----------------------------------------------------------------------------------------------------|
| The existing CW Workbench and newly installed CW Workbench may have the same installation folder. | Uninstall CW Workbench as explained below, and install CW Workbench in a different folder from the one with the existing CW Workbench.  Page 111 Uninstallation process is cancelled in the halfway. |

#### ■The help of the FTP server does not open.

| Cause                                                                                                    | Corrective action                                                                                   |
|----------------------------------------------------------------------------------------------------|----------------------------------------------------------------------------------------------------|
| "Failed to launch help" appears even when selecting [HELP] on the menu of the FTP server included in CW Workbench/CW-Sim. | The operating system does not support it. Use Microsoft <sup>®</sup> Internet Information Services. |

#### **Building**

#### ■An error, "command not found" has occurred and the build is not executed.

| Cause                                                 | Corrective action                                             |
|-------------------------------------------------------|---------------------------------------------------------------|
| An unsupported compiler has been set to CW Workbench. | Check that any unsupported compilers have not been specified. |

· How to check

#### Operating procedure

- **1.** Select [Project] ⇒ [Properties] to display the screen of property.
- 2. Select "Build Properties" from the tree on the left on the screen, and select the [Build Support and Specs] tab.
- 3. Check that any unsupported compilers have not been selected for "Available and enabled build specs".

#### ■An error such as "no input files", "No Such file", or "No such file or directory" has occurred.

| Cause                                                               | Corrective action                                                                                                    |
|---------------------------------------------------------------------|----------------------------------------------------------------------------------------------------|
| The source file has not been registered in the project to be built. | Create a new file with extension of '.c' or '.cpp' or change the file extension to '.c' or '.cpp'. Execute the build after registering the file to the build project.  • Creating new project: Page 54 Creating New Projects  • Change of file name: Select the file name to be changed. Right-click and select [Rename] from the shortcut menu, or press |

# ■An error, "Build target "/yyyy/nnnn\_partiallmage" used in build target "yyyy" not found" has occurred and the build is not executed.

| Cause                                               | Corrective action                                                                     |
|-----------------------------------------------------|---------------------------------------------------------------------------------------|
| The file with the same name as the project name has | Create a new project and move the source file from the project where an error occurs. |
| been renamed.                                       | Page 54 Creating New Projects                                                         |

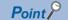

When deleting a project in which an error occurs, a confirmation message appears. Check whether the checkbox is selected or unselected, and be sure not to delete the necessary file by mistake.

- Unselected: The project is deleted from the workspace. The file is left on the hard disk.
- Selected: The project is deleted from the hard disk as well as from the workspace. The deleted file cannot be recovered.

■A build error, "xxx.sh: syntax error near unexpected token `yyy\_partiallmage/Debug/Objects/nnn", "xxx.sh: cannot execute binary file", "Makefile:xxx: \*\*\* missing separator. Stop", or "yy.o: command not found...No such file or directory" has occurred.

| Cause                                                     | Corrective action                                                                               |
|-----------------------------------------------------------|-------------------------------------------------------------------------------------------------|
| A character that cannot be used is included in the source | Remove the following symbols that cannot be used from the file name shown in 'nnn' in the error |
| file name.                                                | message, and from the source file name added to the project.                                    |
|                                                           | • #, \$, &, ', (, ), :, =, `, two-byte characters, katakana                                     |
|                                                           | Remove the following symbols that cannot be used in Windows for file names.                     |
|                                                           | •  /, :, *, ?, ", <, >,                                                                         |

# ■The '.out' file is not created. The build is terminated with a message "Generation of makefiles started.".

| Cause                               | Corrective action                      |
|-------------------------------------|----------------------------------------|
| The source file name contains "\$". | Remove "\$" from the source file name. |

#### ■A build error "expected expression before '/' token" occurs.

| Cause                                         | Corrective action                          |
|-----------------------------------------------|--------------------------------------------|
| '//' may be commented out in the source code. | Configure the setting to comment out '//'. |

#### Operating procedure

Configure the setting by following the procedure below so that single line comments can be compiled.

- **1.** Select a project to which property is to be set, and select [Project] ⇒ [Properties] in the "Project Explorer" window.
- 2. Select "Build Properties" from the tree on the left on the screen, and click the [Tools] tab.
- 3. Check that "C-Compiler" is set for "Build tool:".
- 4. Delete "-ansi" from "Tool Flags...".

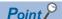

This setting needs to be configured for each project. If there are multiple target projects, apply the same setting to all the projects.

# 12.2 CW Workbench Troubleshooting

## **Error description**

The errors that may occur when using CW Workbench are shown below.

| Category          | Problem/Reference                                                                                                    |
|-------------------|----------------------------------------------------------------------------------------------------|
| Installation      | Page 110 The install menu of the plug-in software cannot be found.                                                                                                    |
|                   | Page 110 Only Product Maintenance is installed in "Wind River" in Windows Start.                                                                                                    |
| Uninstallation    | Page 111 Uninstallation process is cancelled in the halfway.                                                                                                    |
|                   | Page 111 Uninstallation process has suddenly stopped before completion.                                                                                                    |
| Startup           | Page 111 CW Workbench does not start when message "The install root of your Wind River Workbench installation could not be located!" appears.                                                                                                    |
| License           | Page 112 An error message "License Not Found" appears when CW Workbench is started or being operated.                                                                                                    |
|                   | Page 112 An error message "License Upgrade" appears when CW Workbench is started or being operated.                                                                                                    |
| Target connection | Page 114 CW Workbench cannot be connected to target.                                                                                                    |
|                   | Page 114 An error occurs and the connection fails (Failed to Connect to Target) when 'Connect' is executed in the "Remote Systems" window, OR, the connection status of the Remote Systems is suddenly changed from 'connected' to 'disconnected'. |
|                   | Page 114 The selected "Target Connection" settings are not imported.                                                                                                    |
|                   | Page 114 The screen to select "Target platform" appears when configuring the target server connection setting.                                                                                                    |
| Downloading       | Page 115 The '.out' file fails to download to the target.                                                                                                    |
|                   | Page 115 The '.out' file sometimes cannot be downloaded to the target.                                                                                                    |
|                   | Page 115 The '.out' file fails to download to the target when the message "Relocation offset too large" appears.                                                                                                    |
| Firewall          | Page 115 A firewall warning message appears when CW Workbench is being operated.                                                                                                    |

#### Corrective action

The cause(s) of errors and their respective corrective action(s) are explained below.

#### Installation

#### ■The install menu of the plug-in software cannot be found.

Select [Help] 

□ [Install New Software] to install the plug-in software.

If [Install New Software] cannot be found, CW Workbench is in the "Basic Device Development" display mode. Change the current display mode to "Advanced Device Development".

The display mode of CW Workbench is displayed on the title bar.

· How to change the display mode

#### Operating procedure

Or, click the Open Perspective icon ( ) at the upper right corner of CW Workbench, and select [Advanced Device Development] from the displayed menu.

- 2. Check that the display on the title bar of CW Workbench has been changed to "Advanced Device Development".
- **3.** Select [Help] ⇒ [Install New Software] to install the plug-in software.

#### ■Only Product Maintenance is installed in "Wind River" in Windows Start.

Reinstall CW Workbench using a permanent license file for CW Workbench.

#### Uninstallation

#### **■**Uninstallation process is cancelled in the halfway.

Use either of the methods given below to complete the uninstallation:

- Execute the <installation destination folder>\maintenance\wrInstaller\x86-win32\wrInstaller.exe to uninstall.
- · Delete the installation destination folder manually.

#### **■**Uninstallation process has suddenly stopped before completion.

Try the uninstallation again.

Page 48 Uninstallation

If CW Workbench still cannot be uninstalled, refer to the following troubleshooting.

Page 111 Uninstallation process is cancelled in the halfway.

#### **Startup**

# ■CW Workbench does not start when message "The install root of your Wind River Workbench installation could not be located!" appears.

| Cause                                                                                                    | Corrective action                                                                                                    |
|----------------------------------------------------------------------------------------------------|----------------------------------------------------------------------------------------------------|
| Characters other than alphanumeric characters, an underscore "_", or a hyphen "-" is used for the installation destination folder name. | At first, uninstall CW Workbench, then use the following characters for naming the installation and/ or reinstallation of CW Workbench destination folder.  • Alphanumeric characters (A space cannot be used.)  • Underscore "_", hyphen "-" |

#### License

# ■An error message "License Not Found" appears when CW Workbench is started or being operated.

An error has occurred with the license file being used for CW Workbench.

Page 118 LICENSE ERRORS

# ■An error message "License Upgrade" appears when CW Workbench is started or being operated.

If the message appears, click the [OK] button.

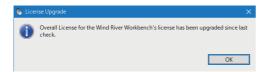

If the message appears repeatedly, perform the following operations:

#### Operating procedure

- **1.** Start Product Maintenance from "Wind River" in Windows Start. If the confirmation screen of user account control appears, click the [Yes] button.
- 2. Select the checkbox of "License configuration."

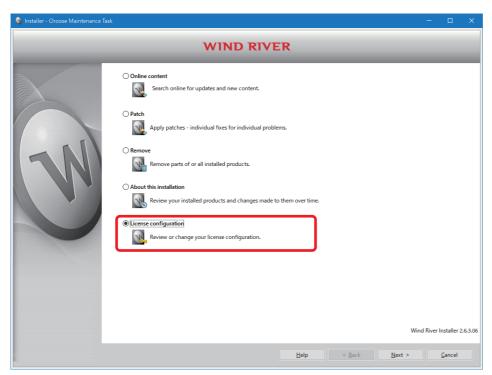

**3.** Click the [Next] button.

**4.** Delete the file that has " $\times$ " next to its name on the explorer.

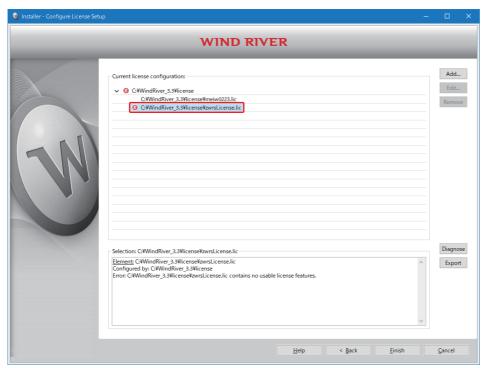

**5.** Click the [Finish] button.

#### Precautions

Only delete the file with " $\times$ " in the license configuration screen.

#### **Target connection**

#### **■CW** Workbench cannot be connected to target.

| Symptom                                                                                | Cause                                                                                                    | Corrective action                                                                                                    |
|----------------------------------------------------------------------------------------|----------------------------------------------------------------------------------------------------|----------------------------------------------------------------------------------------------------|
| [Log Console] A message, "Differences for module "xxxxxxx" segment's address" appears. | The VxWorks image file does not match with the target and CW Workbench.                                                                                                    | Match the VxWorks image files to be used between target and CW Workbench.  Page 71 Setting Target Server                                                                                                    |
| A message, "Failed to Connect to Target" appears.                                      | The target is not connected to the CW Workbench network, or the IP address setting is wrong.                                                                                              | Check the following status: The power supply for the target is ON. The target is operating properly. (No error has occurred.) The Ethernet cable connector connecting the personal computer to the target is fully inserted into the Ethernet port. The Ethernet cable is connected. In addition, the LEDs for each Ethernet port turn ON. IP addresses of the personal computer and the target have been set properly. |
| Others                                                                                 | The host name of the personal computer on which CW Workbench has been installed is set with only one character or 16 or more characters, or two-byte characters or katakana are included. | Set the host name for the personal computer within 2 to 15 alphanumeric characters.                                                                                                    |

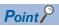

If the error still persists after taking the corrective actions shown above, delete the cache folder, and restart CW Workbench. (It may take time to startup for the first time after the cache folder was deleted.)

- User name: The user name currently logged on
- x: A value added automatically

# ■An error occurs and the connection fails (Failed to Connect to Target) when 'Connect' is executed in the "Remote Systems" window, OR, the connection status of the Remote Systems is suddenly changed from 'connected' to 'disconnected'.

| Cause                                                                                                    | Corrective action                                                                                       |
|----------------------------------------------------------------------------------------------------|----------------------------------------------------------------------------------------------------|
| Connect' has been executed in the "Remote Systems" window of CW Workbench from multiple personal computers for one target.    | Do not execute 'Connect' on multiple personal computers to one target at the same time.                 |
| Connect' has been executed on two or more "Remote Systems" windows of CW Workbench from one personal computer for one target. | Do not execute 'Connect' multiple times from the "Remote Systems" window of CW Workbench to one target. |

#### ■The selected "Target Connection" settings are not imported.

| Cause                                                    | Corrective action                                                            |
|----------------------------------------------------------|------------------------------------------------------------------------------|
| Import operation was performed with the multiple "Target | Import the "Target Connection" settings individually those are not imported. |
| Connection" settings selected.                           |                                                                              |

# ■The screen to select "Target platform" appears when configuring the target server connection setting.

| Cause                                                                                             | Corrective action                                                                                                    |
|---------------------------------------------------------------------------------------------------|----------------------------------------------------------------------------------------------------|
| The existing CW Workbench and newly installed CW Workbench may have the same installation folder. | Uninstall CW Workbench as explained below, and install CW Workbench in a different folder from the one with the existing CW Workbench.  Page 111 Uninstallation process is cancelled in the halfway. |

#### **Downloading**

#### ■The '.out' file fails to download to the target.

| Cause                                                          | Corrective action                                                                            |
|----------------------------------------------------------------|----------------------------------------------------------------------------------------------|
| Unavailable characters or symbols are used for the path of the | Specify the '.out' file or file name in which the following characters or symbols are not    |
| specified '.out' file or file name.                            | included, and download it again.                                                             |
| Displayed message                                              | • Unavailable characters and symbols: ', *, :, ;, ., <, >, /, ?, space, two-byte characters, |
| "Problem Occurred" message                                     | katakana                                                                                     |
| "Launch step finished with this error: File not found:"        |                                                                                              |

#### ■The '.out' file sometimes cannot be downloaded to the target.

| Cause                                                       | Corrective action                                                               |
|-------------------------------------------------------------|---------------------------------------------------------------------------------|
| A two-byte character or katakana is included in the path of | Remove the two-byte characters or katakana from the path of VxWorks image file. |
| VxWorks image file specified in the target server setting.  | Page 71 Setting Target Server                                                   |

# ■The '.out' file fails to download to the target when the message "Relocation offset too large" appears.

| Cause                                                           | Corrective action                                           |
|-----------------------------------------------------------------|-------------------------------------------------------------|
| "-mlong-calls" is not specified in the property setting for the | Add "-mlong-calls" in the property setting for the project. |
| project.                                                        | Page 56 How to set the property                             |

#### Firewall

#### ■A firewall warning message appears when CW Workbench is being operated.

A warning message indicating that a function of CW Workbench is blocked may be displayed by the Windows Firewall. Allow the access by following the procedure below:

#### Operating procedure

- **1.** Check whether the file name displayed in "Path" of the warning message is an execution file in the execution file list. If so, allow the access.
- · Execution file list

| Execution file name   | Path                                                                            |
|-----------------------|---------------------------------------------------------------------------------|
| javaw.exe             | (Installation destination folder)\jre\1.6.0_21\x86-win32\bin                    |
| hostShell.exe         | (Installation destination folder)\workbench-3.3\foundation\x86-win32\bin        |
| tgtsvr.exe            | (Installation destination folder)\workbench-3.3\foundation\x86-win32\bin        |
| wrproxy.exe           | (Installation destination folder)\workbench-3.3\foundation\x86-win32\bin        |
| wrtclserver.exe       | (Installation destination folder)\workbench-3.3\foundation\x86-win32\bin        |
| wrtConsole.exe        | (Installation destination folder)\workbench-3.3\foundation\x86-win32\bin        |
| wtxregd.exe           | (Installation destination folder)\workbench-3.3\foundation\x86-win32\bin        |
| wtxregds.exe          | (Installation destination folder)\workbench-3.3\foundation\x86-win32\bin        |
| eclipse-x86-win32.exe | (Installation destination folder)\workbench-3.3\wrwb\platform\x86-win32\eclipse |
| wrwb-x86-win32.exe    | (Installation destination folder)\workbench-3.3\wrwb\platform\x86-win32\eclipse |
| dfwserver.exe         | (Installation destination folder)\workbench-3.3\dfw\host\x86-win32\bin          |
| dfwserver.exe         | (Installation destination folder)\workbench-3.3\dfw\x86-win32\bin               |
| vxsim.exe             | (Installation destination folder)\vxworks-6.9\host\x86-win32\bin                |
| vxsimnetd.exe         | (Installation destination folder)\vxworks-6.9\host\x86-win32bin                 |
| vxsimnetd_inst.exe    | (Installation destination folder)\vxworks-6.9\host\x86-win32\bin                |
| vxsimnetds.exe        | (Installation destination folder)\vxworks-6.9\host\x86-win32\bin                |
| vxsim-64.exe          | (Installation destination folder)\vxworks-6.9\host\x86-win32\bin\x86_64         |
| wrtapInstaller.exe    | (Installation destination folder)\vxworks-6.9\host\x86-win32\bin\x86_64         |

- 2. Select the checkbox of the network type being connected (private or public network).
- **3.** Click the [Allow access] button.

# 12.3 CW-Sim Troubleshooting

## **Error description**

The following shows errors that may occur when using CW-Sim.

| Category          | Problem/Reference                                                                                                    |  |
|-------------------|----------------------------------------------------------------------------------------------------|--|
| Installation      | Page 116 When selecting a license file, the message, "Your Product Activation File does not have a valid install key for any Products on Disk. Please re-enter a new Product Activation File." appears, and the installation fails.                                                               |  |
| License           | Page 117 Simulator does not start when message "Checking LicenseERROR" appears during startup.  Page 117 Simulator does not start when message "Step finished with this error" appears during startup.                                                                                            |  |
|                   |                                                                                                    |  |
| Simulator startup | Page 117 CW-Sim does not start when message "Windows cannot find 'vxsim'. Make sure you typed the name correctly, and then try again." is displayed.                                                                                                    |  |
|                   | Page 117 Virtual network is not enabled in case of during startup of VxWorks network daemon, the warning message "WARNING: subnet(***)external configuration failed (can't find a WRTAP network connection to use).", or the error message, "[SC] OpenSCManager FAILED 5: Access denied" appears. |  |
|                   | Page 117 Communication with the simulator cannot be established.                                                                                                    |  |

## **Corrective action**

The cause(s) of errors and their respective corrective action(s) are explained below.

#### Installation

■When selecting a license file, the message, "Your Product Activation File does not have a valid install key for any Products on Disk. Please re-enter a new Product Activation File." appears, and the installation fails.

An error has occurred in license file checking during CW-Sim installation.

| Cause                                                                                                    | Corrective action                                                                                                    |
|----------------------------------------------------------------------------------------------------|----------------------------------------------------------------------------------------------------|
| The specified file is not a license file for CW-Sim.  (A license file for a different product such as CW Workbench has been specified.)                     | Check the license file, and apply the license file for CW-Sim.                                                            |
| CW-Sim has been already installed.                                                                                                    | Uninstall CW Workbench and CW-Sim to delete the license files, and then reinstall CW Workbench and CW-Sim.                |
| An invalid license is used. (The host information registered at the time of permanent license acquisition is incorrect.)                                    | Check the host information registered at the time of permanent license acquisition, and correct the Host ID if incorrect. |
| "MAC" is used as a host information for permanent license application.                                                                                      | Check the Host ID of the personal computer on which CW-Sim is actually used, and correct the Host ID if incorrect.        |
| When "DISK" is used as the host information for permanent license application, a volume serial number other than the C drive has been specified as Host ID. | Specify the volume serial number of the C drive as Host ID.                                                               |

#### · How to correct Host ID

Apply for license transfer using License Transfer Certification Agreement Form "PermanentLicenseApplicationForm.xlsx" stored in the DVD-ROM. ( Page 29 Acquiring/Reacquiring Permanent License)

| Cause                 | Corrective action                                                                                                    |
|-----------------------|----------------------------------------------------------------------------------------------------|
| Host ID is incorrect. | Fill the following Host ID.  • "Current license": The wrong Host ID registered previously  • "New license": The correct Host ID to be registered |
| Host ID is correct.   | Please contact your local Mitsubishi Electric sales office or representative from which the CW-Sim was purchased.                                |

#### License

■Simulator does not start when message "Checking License...ERROR" appears during startup.

An error has occurred in license file checking during CW-Sim startup.

| Cause                                                                                                    | Corrective action                                                                                                    |
|----------------------------------------------------------------------------------------------------|----------------------------------------------------------------------------------------------------|
| When using CW-Sim with a temporary license, 31 days have passed since CW-Sim was installed.                              | Acquire the permanent license and overwrite the existing temporary license file.                                                                                                    |
| An invalid license is used. (The host information registered at the time of permanent license acquisition is incorrect.) | Refer to the following:  Page 116 When selecting a license file, the message, "Your Product Activation File does not have a valid install key for any Products on Disk. Please re-enter a new Product Activation File." appears, and the installation fails. |

## ■Simulator does not start when message "Step finished with this error" appears during startup.

An error has occurred in license file checking during CW-Sim startup.

| Cause                                                              | Corrective action                          |
|--------------------------------------------------------------------|--------------------------------------------|
| The LAC entered at the time of CW-Sim installation is not correct. | Use the correct LAC, and reinstall CW-Sim. |

#### Simulator startup

■CW-Sim does not start when message "Windows cannot find 'vxsim'. Make sure you typed the name correctly, and then try again." is displayed.

| Cause                                                        | Corrective action                                   |
|--------------------------------------------------------------|-----------------------------------------------------|
| CW Workbench and CW-Sim were installed in different folders. | Install CW Workbench and CW-Sim in the same folder. |

■Virtual network is not enabled in case of during startup of VxWorks network daemon, the warning message "WARNING: subnet(\*\*\*)external configuration failed (can't find a WRTAP network connection to use).", or the error message, "[SC] OpenSCManager FAILED 5: Access denied" appears.

Execute commands on the command prompt as an administrator.

To execute commands as an administrator, start the command prompt by following the procedure below.

#### Operating procedure

Right-click the command prompt in Windows Start, and select [Run as administrator] from the shortcut menu.

#### **■**Communication with the simulator cannot be established.

When the Windows Firewall is enabled and communication with "VxSim Network Daemon" is not allowed, a timeout may occur. To allow the communication, refer to the following:

**CW** Configurator Operating Manual

GX Works3 Operating Manual

To allow the communication with "VxSim Network Daemon" according to the setting procedure in the above manuals, click the [Browse] button in the "Add an app" screen and select "vxsimnetd.exe".

When using other software with a firewall function, refer to the manual for the software used and allow the communication with "VxSim Network Daemon".

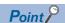

When the installation destination of CW Workbench and CW-Sim is "C:\WindRiver", the folder for "vxsimnetd.exe" is stored in the following destination:

• "C:\WindRiver\vxworks-6.9\host\x86-win32\bin"

For CW-Sim Standalone, the folder is stored in the local folder to which the files are copied.

• When the local folder is "C:\CCPUSIM": "C:\CCPUSIM\CWSIMSA\vxsimnetd"

# 13 LICENSE ERRORS

This chapter explains license errors that may occur when CW Workbench is started and being used.

## 13.1 License Errors

If a license error occurs when CW Workbench is started or being used, perform either of the following operations on the license error message.

- · Click the [Retry] button: The license check is repeated.
- Click the [Cancel] button: The license check is terminated, and CW Workbench continues to operate. However, some of the CW Workbench functions shown below will be disabled.

| Functions that cannot be used | Available functions                              |
|-------------------------------|--------------------------------------------------|
| Project creation              | Editor function (create, edit, save, and search) |
| Building                      | • Importing                                      |
| Target connection             | • Exporting                                      |
| Downloading                   |                                                  |
| Debugging                     |                                                  |

# 13.2 License Error Message

The error message, "License Not Found" shown below appears when a license error occurs. Check the error details.

#### Window

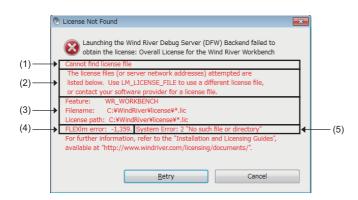

#### Displayed items

| No. | Item                        | Description                                                                                                    |
|-----|-----------------------------|----------------------------------------------------------------------------------------------------|
| (1) | Error text                  | Displays an error outline.                                                                                                    |
| (2) | Error details <sup>*1</sup> | Displays error details, solutions, and measures to avoid errors.                                                                                                    |
| (3) | Support information*1       | Displays information such as a license file name and path information                                                                                                    |
| (4) | FLEXIm error information    | Displays the error number and minor number of a license error cause.  A number used when an FLEXIm vendor provides support.  Example) FLEXIm error: -1,359.  • Error number: -1  • Minor number: 359 |
| (5) | System error information*1  | Displays an error number and error text at a license error occurrence.                                                                                                    |

<sup>\*1</sup> Not displayed in some errors.

# 13.3 Main License Error Messages and Recovery Procedures

This section shows license errors that may occur during operation of CW Workbench and how to recover from errors.

## Trial period expiration

If CW Workbench is used with a temporary license, the following message appears after 31 days have passed since the installation.

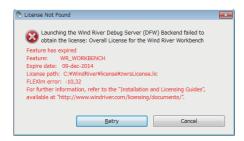

#### How to recover from the error

Acquire a permanent license and overwrite the existing file to use CW Workbench.

## Using an invalid license

If there is an error in host information to be registered when a permanent license is acquired, the following message appears.

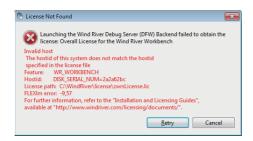

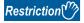

When 'DISK' is specified for 'Host Information' and a volume serial number other than the one on the C drive is specified for the Host ID, this error also occurs. Specify a volume serial number on the C drive for the Host ID. When there are multiple drives on the personal computer in use, do not specify a volume serial number other than the one on the C drive for the Host ID.

#### How to recover from the error

Recheck the Host ID of the personal computer on which CW Workbench is used.

#### ■Host ID is incorrect

Apply for license transfer using License Transfer Certification Agreement Form (PermanentLicenseApplicationForm.xlsx) stored in the DVD-ROM. The Host ID to enter is as follows:

- Previous License: Enter the wrong Host ID registered last time.
- New License: Enter a new Host ID to be registered this time.

#### ■Host ID is correct

Please contact your local Mitsubishi Electric sales office or representative from which the CW Workbench was purchased.

## Using an installation key file

When CW Workbench has been installed using an installation key file, the following message is displayed at the startup of CW Workbench.

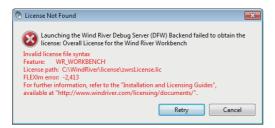

#### How to recover from the error

Acquire a permanent license and apply the license file to the personal computer.

# **APPENDIX**

# **Appendix 1** Installation and Uninstallation of Plug-in Software

This section explains how to install and uninstall the plug-in software, an extended function of CW Workbench.

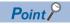

For details on the plug-in software functions, refer to the Wind River Workbench document provided by Wind River Systems, Inc.

[Help] 

□ [Help Contents] 

□ "Eclipse Platform" 

□ "Eclipse Workbench Basics" 

□ "Tasks" 

□ "Updating and installing software"

## Installation procedure

The following shows the installation procedure for plug-in software.

Before installing the plug-in software, ensure that CW Workbench is in the "Advanced Device Development" mode.

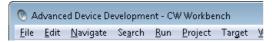

If "Basic Device Development" is displayed on the title bar, change it to "Advanced Device Development" by any of the following methods:

- Select [Window] ⇒ [Open Perspective] ⇒ [Advanced Device Development].
- Click the Open Perspective icon (

  ) at the upper right corner of CW Workbench, and select [Advanced Device Development] from the displayed menu.

#### **Precautions**

- The installation method of the plug-in software explained in this section is a general installation method using Eclipse3.6. Follow the instructions provided by plug-in software manufactures.
- · For details on how to use the plug-in software installed, contact the plug-in software manufacturer.
- If the installed plug-in software does not operate properly, check if the plug-in software can be operated in Eclipse3.6 on public operating environment provided by the plug-in software manufacturer.

#### Operating procedure

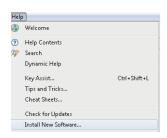

**1.** Select [Help] ⇒ [Install New Software].

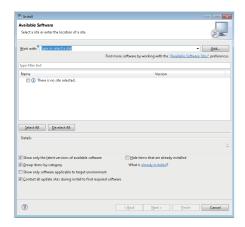

**₽** 

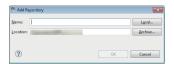

 $\triangle$ 

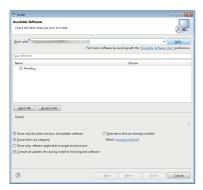

**₽** 

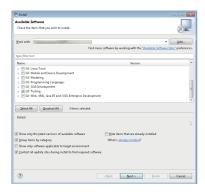

2. Click the [Add] button in the "Install" screen.

**3.** Enter information for "Name" and "Location" field. Click the [OK] button.

A path of website, from which the plug-in software can be downloaded, is added.

An Archive file downloaded from the web site can be also selected for the "Location" field by clicking the [Archive] button.

**4.** The information of the software package that can be installed from the added Location is acquired.

"Pending" is displayed as shown on the left while the information is being acquired.

After the completion of acquiring the information of the software package that can be installed, software package names are displayed.

**5.** Select a software package to be installed, and click the [Next] button to install the plug-in software.

## Uninstallation

The following shows the uninstallation procedure for the plug-in software.

#### Operating procedure

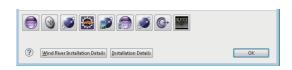

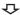

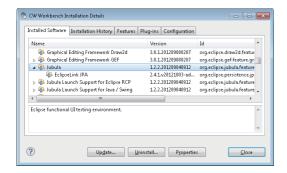

- **2.** Select the [Installed Software] tab and select the software packages to be deleted.
- **3.** Click the [Uninstall] button.

The plug-in software is uninstalled.

# Appendix 2 Comparison with Wind River Workbench

The following table shows the specification comparison between CW Workbench and Wind River Workbench.

○: Supported, ×: Unsupported

| Item                                                                                                    |                                                                              |                                                                                                    | CW<br>Workbenc<br>h | Wind River<br>Workbench<br>3.3 |
|----------------------------------------------------------------------------------------------------|------------------------------------------------------------------------------|----------------------------------------------------------------------------------------------------|---------------------|--------------------------------|
| Framework                                                                                                    | Eclipse                                                                      | Workbench basic function                                                                                                    | Ver.3.6             | Ver.3.6                        |
| Compiler                                                                                                    | ARMARCH7gnu_SMP                                                              | A compiler for C Controller modules and C intelligent function modules (GCC for ARM Cortex A9 compiler)                                                                                                | 0                   | 0                              |
|                                                                                                    | SIMNTgnu_SMP                                                                 | Compiler for VxSim (GCC for VxWorks Simulator Windows compiler)                                                                                                    | ×                   | 0                              |
| Project system and build<br>system<br>(Project creation and<br>management)                                     | VxWorks<br>Downloadable Kernel<br>Module Project                             | A project used for normal application development. Applications which are executed in the kernel mode of VxWorks 6.x are created.                                                                      | 0                   | 0                              |
| Debugger                                                                                                    | Target connection agent                                                      | A function to establish the communication with target for debugging.                                                                                                    | 0                   | 0                              |
|                                                                                                    | Wind River VxWorks<br>Simulator                                              | A simulation function to execute debugging by running the Wind River VxWorks application on the operating system without the actual devices.                                                           | ×                   | 0                              |
|                                                                                                    | Download                                                                     | A function to download a file to be debugged to target in order to have it ready for debugging.                                                                                                    | 0                   | 0                              |
|                                                                                                    | Debug operation                                                              | A function to debug the source code by the operations such as start or stop debugging and step execution.                                                                                              |                     |                                |
|                                                                                                    | Dynamic Printf                                                               | A function to dynamically insert or cancel the printf statement when debugging the program without adding the printf function to the source code with the similar operation as that of the breakpoint. |                     |                                |
| Command-line interface Target shell A command-line interface which operates on the operating system of target. |                                                                              | 0                                                                                                    | 0                   |                                |
| Runtime analysis tool                                                                                          | Memory Analyzer                                                              | Identifies memory leaks by monitoring the memory usage.                                                                                                    | ×                   | 0                              |
|                                                                                                    | Performance Profiler                                                         | Analyzes bottleneck of tasks by conducting statistical analysis on coding status.                                                                                                    |                     |                                |
|                                                                                                    | Data Monitor                                                                 | Analyzes memory leaks by monitoring variables and data structures in real time.                                                                                                    |                     |                                |
|                                                                                                    | System Viewer                                                                | Analyzes task execution order and deadlock by monitoring interrupt task status or CPU utilization, etc.                                                                                                |                     |                                |
|                                                                                                    | Code Coverage<br>Analyzer                                                    | Checks which code segment is executed during the code testing phase.                                                                                                    |                     |                                |
| Extended functions                                                                                             | Extends function by installing plug-ins for a third-party provided function. |                                                                                                    | 0                   | 0                              |

# **Appendix 3** Function Comparison among CW-Sim, CW-Sim Standalone, and VxSim

The comparison of functions among CW-Sim, CW-Sim Standalone, and VxSim are shown in the following table.

O: Available, —: Unavailable

| Item             | Function                                | Description                                                                                                    | CW-Sim | CW-Sim<br>Standalone | VxSim |
|------------------|-----------------------------------------|----------------------------------------------------------------------------------------------------|--------|----------------------|-------|
| Introduction and | Install and uninstall                   | Installs or uninstalls with a wizard.                                                                               | O*1    | _                    | 0     |
| management       | License management                      | Authenticates with license key.                                                                                     | 0      | _                    | 0     |
| Compiler         | Diab compiler                           | Builds with SIMNTdiab as Wind River compiler.                                                                       | _      | _                    | 0     |
|                  | GNU compiler                            | Builds with SIMNTgnu_SMP as Wind River GNU compiler.                                                                | 0      | _                    | 0     |
| Debug            | Source code debugging                   | Performs step execution or references and modifies variables.                                                       | 0      | _                    | 0     |
| Startup          | Script startup                          | Executes a script at startup.                                                                                       | 0      | 0                    | 0     |
| VxWorks function | Real Time Process (RTP)                 | Executes programs in a user space.                                                                                  | _      | _                    | 0     |
|                  | Multitasking                            | Uses system functions such as task management, inter-task communication, and event transmission/reception.          | 0      | 0                    | 0     |
|                  | POSIX standard interface                | Uses interface specified for IEEE Std 1003.1 (base standard).                                                       | 0      | 0                    | 0     |
|                  | I/O system                              | Uses standard interfaces for the access to various devices.                                                         | 0      | 0                    | 0     |
|                  | Local file system                       | Uses MS-DOS-compatible file system (dosFs).                                                                         | 0      | 0                    | 0     |
|                  | Error detection and reporting           | Performs debugging software failure.                                                                                | 0      | 0                    | 0     |
|                  | Shared data area                        | Shares memory mutually between processes.                                                                           | _      | _                    | 0     |
|                  | Shared library                          | Uses shared library which contains codes and data.                                                                  | _      | _                    | 0     |
|                  | VxMP<br>(Shared memory object)          | Uses shared memory that realizes high-speed synchronization/communication between tasks executed on different CPUs. | _      | _                    | 0     |
|                  | VxFusion<br>(Distributed message queue) | Uses dispersion mechanism on different CPUs based on VxWorks message queue.                                         | _      | _                    | 0     |
|                  | Wind River System Viewer                | Uses System Viewer command server of VxWorks.                                                                       | _      | _                    | 0     |
| Simulated        | VxWorks console                         | Uses shell console by VxWorks system tasks.                                                                         | 0      | 0                    | 0     |
| hardware         | System timer                            | Uses timer generated from core clock used in VxWorks.                                                               | 0      | 0                    | 0     |
|                  | Memory Management Unit (MMU)            | Manages virtual memory independent of MMU architecture of CPUs.                                                     | 0      | 0                    | 0     |
|                  | Virtual disc support                    | Simulates disc block devices.                                                                                       | 0      | 0                    | 0     |
|                  | Time stamp driver                       | Displays time axis using Wind River System Viewer.                                                                  | _      | _                    | 0     |
|                  | Real time clock                         | Manages the updates of the time and calendar.                                                                       | 0      | 0                    | 0     |
|                  | Virtual network                         | Links to virtual network and external network by network daemon.                                                    | 0      | 0                    | 0     |

<sup>\*1</sup> CW-Sim is also uninstalled by uninstalling CW Workbench.

# **Appendix 4** List of VxWorks Components Differences between target and CW-Sim

This section shows the components of which operations run differently on CW-Sim and CW-Sim Standalone among VxWorks components implemented on target.

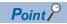

For all VxWorks components implemented on target, refer to the following:

MELSEC iQ-R C Controller Module User's Manual

MELSEC iQ-R C Intelligent Function Module User's Manual (Application)

### C Controller module

The following table shows the differences from the components implemented on a C Controller module.

#### VxWorks 6.9

| Differen | Description                                         | Name                            |
|----------|-----------------------------------------------------|---------------------------------|
| ce       |                                                     |                                 |
| Addition | direct access to host filesystem                    | INCLUDE_PASSFS                  |
|          | enable guardpages for interrupt stack               | INCLUDE_PROTECT_INTERRUPT_STACK |
|          | FTP Server                                          | INCLUDE_IPFTPS                  |
|          | Interface#1configuration                            | INCLUDE_IPNET_IFCONFIG_1        |
|          | IPCOM RAM Disk Support                              | INCLUDE_IPCOM_USE_RAM_DISK      |
|          | kernel hardening features                           | INCLUDE_KERNEL_HARDENING        |
|          | Light CPU Power Management (default)                | INCLUDE_CPU_LIGHT_PWR_MGR       |
|          | pass-through filesystem symbol table (default)      | INCLUDE_PASSFS_SYM_TBL          |
|          | ROMFS file system                                   | INCLUDE_ROMFS                   |
|          | Symmetric Multiprocessing (SMP) Demos               | INCLUDE_SMP_DEMO                |
|          | triggering library                                  | INCLUDE_TRIGGERING              |
|          | VxSim IntCtlr driver                                | DRV_INTCTLR_VXSIM               |
|          | VxSim virtual disk to emulate a VxWorks disk driver | INCLUDE_VIRTUAL_DISK            |
|          | WDB simulator pipe connection (default)             | INCLUDE_WDB_COMM_PIPE           |
|          | write-protect vector table                          | INCLUDE_PROTECT_VEC_TABLE       |
| Deletion | thread variables support                            | INCLUDE_TLS                     |
|          | AIM MMU Show Routines                               | INCLUDE_AIM_MMU_SHOW            |
|          | Altera Dw EMAC Enhanced Network Driver              | INCLUDE_ALT_SOC_GEN5_DW_END     |
|          | Altera QSPI support                                 | INCLUDE_ALT_SOC_GEN5_QSPI       |
|          | Altera SoC Gen 5 DesignWare I2C support             | INCLUDE_ALT_SOC_GEN5_DW_I2C     |
|          | Altera SoC Gen 5 Fpga Manager support               | DRV_ALT_SOC_GEN5_FPGA_MGR       |
|          | Altera SoC Gen 5 timer driver                       | INCLUDE_ALT_SOC_GEN5_TIMER      |
|          | ARM Generic Interrupt Controller driver             | DRV_ARM_GIC                     |
|          | builti-in symbol table (default)                    | INCLUDE_STANDALONE_SYM_TBL      |
|          | cfiamdmtd                                           | INCLUDE_MTD_CFIAMD              |
|          | Core NFS client                                     | INCLUDE_CORE_NFS_CLIENT         |
|          | Dos FS Cache Handler                                | INCLUDE_DOSFS_CACHE             |
|          | EHCI                                                | INCLUDE_EHCI                    |
|          | EHCI Init                                           | INCLUDE_EHCI_INIT               |
|          | ftllite                                             | INCLUDE_TL_FTL                  |
|          | Generic PHY driver                                  | INCLUDE_GENERICPHY              |
|          | Highly Reliable File System (default)               | INCLUDE_HRFS                    |
|          | HRFS Default Write Mode (default)                   | INCLUDE_HRFS_DEFAULT_WRITE_MODE |
|          | HRFS File System Consistency Checker                | INCLUDE_HRFS_CHKDSK             |
|          | HRFS Format                                         | INCLUDE_HRFS_FORMAT             |

| Differen<br>ce | Description                                              | Name                               |
|----------------|----------------------------------------------------------|------------------------------------|
| Deletion       | I2C generic device vxBus driver                          | DRV_I2C_GENERIC_DEV                |
|                | INCLUDE_APOLLO_COMMON                                    | INCLUDE_APOLLO_COMMON              |
|                | INCLUDE_QSERIES_COMPATIBLE                               | INCLUDE_QSERIES_COMPATIBLE         |
|                | INCLUDE_R12CCPU                                          | INCLUDE_R12CCPU                    |
|                | Intel ICH SATA Controller                                | INCLUDE_DRV_STORAGE_INTEL_ICH      |
|                | Intel ICH SATA Controller Show Routines                  | INCLUDE_DRV_STORAGE_INTEL_ICH_SHOW |
|                | Intel PRO/1000 VxBus Enhanced Network Driver (default)   | INCLUDE_GEI825XX_VXB_END           |
|                | Inter-Integrated Circuit Bus                             | INCLUDE_I2C_BUS                    |
|                | MII bus controller module                                | INCLUDE_MII_BUS                    |
|                | NFS client All                                           | INCLUDE_NFS_CLIENT_ALL             |
|                | NFS server                                               | INCLUDE_CORE_NFS_SERVER            |
|                | NFS server All                                           | INCLUDE_NFS_SERVER_ALL             |
|                | NFS server v2                                            | INCLUDE_NFS2_SERVER                |
|                | NFS server v3                                            | INCLUDE_NFS3_SERVER                |
|                | NFS v2 client                                            | INCLUDE_NFS2_CLIENT                |
|                | NFS v3 client                                            | INCLUDE_NFS3_CLIENT                |
|                | PCI Bus legacy Auto Configuration Routines               | INCLUDE_PCI_OLD_CONFIG_ROUTINES    |
|                | PCI Bus Show Routines                                    | INCLUDE_PCI_BUS_SHOW               |
|                | Peripheral Component Interconnect Bus                    | INCLUDE_PCI_BUS                    |
|                | SD Host Controller driver                                | DRV_STORAGE_SD                     |
|                | simple banner containing VxWorks version & creation date | INCLUDE_SIMPLE_BANNER              |
|                | Sio Channel Utilities                                    | INCLUDE_SIO_UTILS                  |
|                | software fpp support                                     | INCLUDE_SW_FP                      |
|                | SYNOPSYS HCI                                             | INCLUDE_SYNOPSYSHCI                |
|                | SYNOPSYS HCI Init                                        | INCLUDE_SYNOPSYSHCI_INIT           |
|                | TrueFFS Flash File System                                | INCLUDE_TFFS                       |
|                | TrueFFS Show Routines                                    | INCLUDE_TFFS_SHOW                  |
|                | UART support for ns16550-compatible devices              | DRV_SIO_NS16550                    |
|                | USB Common Stack                                         | INCLUDE_USB                        |
|                | USB Common Stack Init                                    | INCLUDE_USB_INIT                   |
|                | USB GEN2 Helper Init                                     | INCLUDE_USB_GEN2_HELPER            |
|                | USB GEN2 Mass Storage                                    | INCLUDE_USB_GEN2_STORAGE           |
|                | USB GEN2 Mass Storage Init                               | INCLUDE_USB_GEN2_STORAGE_INIT      |
|                | USB Host Class Driver Init                               | INCLUDE_USB_HOST_CLASS_INIT        |
|                | USB Host Controller Start                                | INCLUDE_HCD_BUS                    |
|                | Vector Floating Point                                    | INCLUDE_VFP                        |
|                | vxBus Aux Clk Support                                    | INCLUDE_VXB_AUX_CLK                |
|                | VxBus Legacy Interrupt Support                           | INCLUDE_VXB_LEGACY_INTERRUPTS      |
|                | vxBus Sys Clk Support                                    | INCLUDE_VXB_SYS_CLK                |
|                | vxBus Timer Support                                      | INCLUDE_TIMER_SYS                  |
|                | VxBus Timestamp Support                                  | INCLUDE_VXB_TIMESTAMP              |
|                | WDB network connection                                   | INCLUDE_WDB_COMM_NETWORK           |

## VxWorks 6.9(Ver.2)

| Differen              | Description                                              | Name                                                 |
|-----------------------|----------------------------------------------------------|------------------------------------------------------|
| <b>ce</b><br>Addition | direct access to host filesystem                         | INCLUDE_PASSFS                                       |
| Addition              | enable guardpages for interrupt stack                    | INCLUDE_PROTECT_INTERRUPT_STACK                      |
|                       | FTP Server                                               | INCLUDE IPFTPS                                       |
|                       | Interface#1configuration                                 | INCLUDE_IPFTFS  INCLUDE_IPNET_IFCONFIG_1             |
|                       |                                                          |                                                      |
|                       | IPCOM RAM Disk Support kernel hardening features         | INCLUDE_IPCOM_USE_RAM_DISK  INCLUDE_KERNEL_HARDENING |
|                       | Light CPU Power Management (default)                     | INCLUDE_CPU_LIGHT_PWR_MGR                            |
|                       | pass-through filesystem symbol table (default)           | INCLUDE_CFU_LIGHT_FWR_MGR  INCLUDE PASSFS SYM TBL    |
|                       |                                                          |                                                      |
|                       | ROMFS file system  Symmetric Multiprocessing (SMP) Demos | INCLUDE_ROMFS                                        |
|                       |                                                          | INCLUDE_SMP_DEMO                                     |
|                       | triggering library  VxSim IntCtlr driver                 | INCLUDE_TRIGGERING                                   |
|                       |                                                          | DRV_INTCTLR_VXSIM                                    |
|                       | VxSim virtual disk to emulate a VxWorks disk driver      | INCLUDE_VIRTUAL_DISK                                 |
|                       | WDB simulator pipe connection (default)                  | INCLUDE_WDB_COMM_PIPE                                |
| D-1-#                 | write-protect vector table                               | INCLUDE_PROTECT_VEC_TABLE                            |
| Deletion              | AIM MMU Show Routines                                    | INCLUDE_AIM_MMU_SHOW                                 |
|                       | Altera Dw EMAC Enhanced Network Driver                   | INCLUDE_ALT_SOC_GEN5_DW_END                          |
|                       | Altera QSPI support                                      | INCLUDE_ALT_SOC_GEN5_QSPI                            |
|                       | Altera SoC Gen 5 DesignWare I2C support                  | INCLUDE_ALT_SOC_GEN5_DW_I2C                          |
|                       | Altera SoC Gen 5 Fpga Manager support                    | DRV_ALT_SOC_GEN5_FPGA_MGR                            |
|                       | Altera SoC Gen 5 timer driver                            | INCLUDE_ALT_SOC_GEN5_TIMER                           |
|                       | ARM Generic Interrupt Controller driver                  | DRV_ARM_GIC                                          |
|                       | builti-in symbol table (default)                         | INCLUDE_STANDALONE_SYM_TBL                           |
|                       | cfiamdmtd                                                | INCLUDE_MTD_CFIAMD                                   |
|                       | EHCI                                                     | INCLUDE_EHCI                                         |
|                       | EHCI Init                                                | INCLUDE_EHCI_INIT                                    |
|                       | ftllite                                                  | INCLUDE_TL_FTL                                       |
|                       | INCLUDE_APOLLO_COMMON                                    | INCLUDE_APOLLO_COMMON                                |
|                       | INCLUDE_QSERIES_COMPATIBLE                               | INCLUDE_QSERIES_COMPATIBLE                           |
|                       | INCLUDE_R12CCPU                                          | INCLUDE_R12CCPU                                      |
|                       | Intel ICH SATA Controller                                | INCLUDE_DRV_STORAGE_INTEL_ICH                        |
|                       | Intel ICH SATA Controller Show Routines                  | INCLUDE_DRV_STORAGE_INTEL_ICH_SHOW                   |
|                       | Intel PRO/1000 VxBus Enhanced Network Driver (default)   | INCLUDE_GEI825XX_VXB_END                             |
|                       | SD Host Controller driver                                | DRV_STORAGE_SD                                       |
|                       | simple banner containing VxWorks version & creation date | INCLUDE_SIMPLE_BANNER                                |
|                       | Sio Channel Utilities                                    | INCLUDE_SIO_UTILS                                    |
|                       | software fpp support                                     | INCLUDE_SW_FP                                        |
|                       | SYNOPSYS HCI                                             | INCLUDE_SYNOPSYSHCI                                  |
|                       | SYNOPSYS HCI Init                                        | INCLUDE_SYNOPSYSHCI_INIT                             |
|                       | TrueFFS Flash File System                                | INCLUDE TFFS                                         |

| Differen<br>ce | Description                                 | Name                          |
|----------------|---------------------------------------------|-------------------------------|
| Deletion       | UART support for ns16550-compatible devices | DRV SIO NS16550               |
|                | USB Common Stack                            | INCLUDE_USB                   |
|                | USB Common Stack Init                       | INCLUDE_USB_INIT              |
|                | USB GEN2 Helper Init                        | INCLUDE_USB_GEN2_HELPER       |
|                | USB GEN2 Mass Storage                       | INCLUDE_USB_GEN2_STORAGE      |
|                | USB GEN2 Mass Storage Init                  | INCLUDE_USB_GEN2_STORAGE_INIT |
|                | USB Host Class Driver Init                  | INCLUDE_USB_HOST_CLASS_INIT   |
|                | USB Host Controller Start                   | INCLUDE_HCD_BUS               |
|                | Vector Floating Point                       | INCLUDE_VFP                   |
|                | vxBus Aux Clk Support                       | INCLUDE_VXB_AUX_CLK           |
|                | vxBus Sys Clk Support                       | INCLUDE_VXB_SYS_CLK           |
|                | vxBus Timer Support                         | INCLUDE_TIMER_SYS             |
|                | VxBus Timestamp Support                     | INCLUDE_VXB_TIMESTAMP         |
|                | WDB network connection                      | INCLUDE_WDB_COMM_NETWORK      |

# C Intelligent function module

The following table shows the differences from the components implemented on a C intelligent function module.

#### VxWorks 6.9

| Differen<br>ce | Description                                         | Name                        |
|----------------|-----------------------------------------------------|-----------------------------|
| Addition       | direct access to host filesystem                    | INCLUDE_PASSFS              |
|                | Interface#1configuration                            | INCLUDE_IPNET_IFCONFIG_1    |
|                | pass-through filesystem symbol table (default)      | INCLUDE_PASSFS_SYM_TBL      |
|                | VxSim IntCtlr driver                                | DRV_INTCTLR_VXSIM           |
|                | VxSim virtual disk to emulate a VxWorks disk driver | INCLUDE_VIRTUAL_DISK        |
|                | WDB simulator pipe connection (default)             | INCLUDE_WDB_COMM_PIPE       |
| Deletion       | _thread variables support                           | INCLUDE_TLS                 |
|                | AIM MMU Show Routines                               | INCLUDE_AIM_MMU_SHOW        |
|                | Altera Dw EMAC Enhanced Network Driver              | INCLUDE_ALT_SOC_GEN5_DW_END |
|                | Altera QSPI support                                 | INCLUDE_ALT_SOC_GEN5_QSPI   |
|                | Altera SoC Gen 5 DesignWare I2C support             | INCLUDE_ALT_SOC_GEN5_DW_I2C |
|                | Altera Soc Gen 5 Fpga Maneager support              | DRV_ALT_SOC_GEN5_FPGA_MGR   |
|                | Altera SoC Gen 5 timer driver                       | INCLUDE_ALT_SOC_GEN5_TIMER  |
|                | ARM Generic Interrupt Controller driver             | DRV_ARM_GIC                 |
|                | builti-in symbol table                              | INCLUDE_STANDALONE_SYM_TBL  |
|                | cfiamdmtd                                           | INCLUDE_MTD_CFIAMD          |
|                | ftllite                                             | INCLUDE_TL_FTL              |
|                | Intel PRO/1000 VxBus Enhanced Network Driver        | INCLUDE_GEI825XX_VXB_END    |
|                | Sio Channel Utilities                               | INCLUDE_SIO_UTILS           |
|                | software fpp support                                | INCLUDE_SW_FP               |
|                | trueFFS Flash File System                           | INCLUDE_TFFS                |
|                | UART support for ns16550-compatible devices         | DRV_SIO_NS16550             |
|                | Vector Floating Point                               | INCLUDE_VFP                 |
|                | vxBus Aux Clk Support                               | INCLUDE_VXB_AUX_CLK         |
|                | vxBus Sys Clk Support                               | INCLUDE_VXB_SYS_CLK         |
|                | vxBus Timer Support                                 | INCLUDE_TIMER_SYS           |
|                | VxBus Timestamp Support                             | INCLUDE_VXB_TIMESTAMP       |
|                | WDB network connection                              | INCLUDE_WDB_COMM_NETWORK    |

## VxWorks 6.9(Ver.2)

| Differen<br>ce | Description                                         | Name                        |
|----------------|-----------------------------------------------------|-----------------------------|
| Addition       | direct access to host filesystem                    | INCLUDE_PASSFS              |
|                | Interface#1configuration                            | INCLUDE_IPNET_IFCONFIG_1    |
|                | pass-through filesystem symbol table (default)      | INCLUDE_PASSFS_SYM_TBL      |
|                | VxSim IntCtlr driver                                | DRV_INTCTLR_VXSIM           |
|                | VxSim virtual disk to emulate a VxWorks disk driver | INCLUDE_VIRTUAL_DISK        |
|                | WDB simulator pipe connection (default)             | INCLUDE_WDB_COMM_PIPE       |
| Deletion       | AIM MMU Show Routines                               | INCLUDE_AIM_MMU_SHOW        |
|                | Altera Dw EMAC Enhanced Network Driver              | INCLUDE_ALT_SOC_GEN5_DW_END |
|                | Altera QSPI support                                 | INCLUDE_ALT_SOC_GEN5_QSPI   |
|                | Altera SoC Gen 5 DesignWare I2C support             | INCLUDE_ALT_SOC_GEN5_DW_I2C |
|                | Altera Soc Gen 5 Fpga Maneager support              | DRV_ALT_SOC_GEN5_FPGA_MGR   |
|                | Altera SoC Gen 5 timer driver                       | INCLUDE_ALT_SOC_GEN5_TIMER  |
|                | ARM Generic Interrupt Controller driver             | DRV_ARM_GIC                 |
|                | builti-in symbol table                              | INCLUDE_STANDALONE_SYM_TBL  |
|                | cfiamdmtd                                           | INCLUDE_MTD_CFIAMD          |
|                | ftllite                                             | INCLUDE_TL_FTL              |
|                | Intel PRO/1000 VxBus Enhanced Network Driver        | INCLUDE_GEI825XX_VXB_END    |
|                | Sio Channel Utilities                               | INCLUDE_SIO_UTILS           |
|                | software fpp support                                | INCLUDE_SW_FP               |
|                | trueFFS Flash File System                           | INCLUDE_TFFS                |
|                | UART support for ns16550-compatible devices         | DRV_SIO_NS16550             |
|                | Vector Floating Point                               | INCLUDE_VFP                 |
|                | vxBus Aux Clk Support                               | INCLUDE_VXB_AUX_CLK         |
|                | vxBus Sys Clk Support                               | INCLUDE_VXB_SYS_CLK         |
|                | vxBus Timer Support                                 | INCLUDE_TIMER_SYS           |
|                | VxBus Timestamp Support                             | INCLUDE_VXB_TIMESTAMP       |
|                | WDB network connection                              | INCLUDE_WDB_COMM_NETWORK    |

# **Appendix 5** Versions of Modules Supporting Include Files

This section shows the firmware versions of the modules supporting include files stored on the DVD-ROM of CW Workbench.

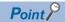

For the storage location of the include files, refer to the following:

Page 23 Contents of DVD-ROM/CD-ROM

For the functions supported by each firmware version of a specific module, refer to the following:

- MELSEC iQ-R C Controller Module User's Manual
- MELSEC iQ-R C Intelligent Function Module User's Manual (Application)

| Software version of CW | Include files on DVD-ROM                                                                                                    | Firmware version |               |              |
|------------------------|----------------------------------------------------------------------------------------------------|------------------|---------------|--------------|
| Workbench*1            |                                                                                                    | R12CCPU-V        | RD55UP06-V    | RD55UP12-V*2 |
| Ver.'A'                | CCPUFunc.h                                                                                                    | '01' or later    | _             | _            |
| Ver.'B'                | MDFunc.h                                                                                                    | '04' or later    |               |              |
| Ver.'C'                | CCPUFunc.h                                                                                                    | 1                | '01' or later |              |
| Ver.'D'                | MDFunc.h     CITLFunc.h     MDRFunc.h     CCPUFunc.h     MDFunc.h     CITLFunc.h     MDRFunc.h     MDRFunc.h     MDRFunc.h     DANLFunc.h |                  |               |              |
| Ver.'E'                |                                                                                                    |                  | '03' or later |              |
| Ver.'F'                |                                                                                                    | '07' or later    | '05' or later |              |
| Ver.G'                 |                                                                                                    |                  |               |              |
| Ver.'H' or later       |                                                                                                    | '09' or later    | '06' or later |              |

<sup>\*1</sup> Check the software version with the last alphabetic character of the text written in the DATE column on the DVD-ROM disc. (Example: 1712AH indicates that the software version is "H".)

<sup>\*2</sup> For an RD55UP12-V, use the include files stored in the module.

# **Appendix 6** CCPU\_Simulator C Controller Module Dedicated Functions (Stub)

This section explains the stub provided in the sample program.

Instead of accessing to actual input signals (X) or output signals (Y), this function performs simulation by using variables in the sample program (gpsDevArea).

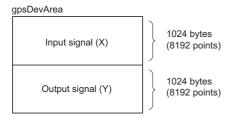

| Function name     | Description                                                      | Reference                  |
|-------------------|------------------------------------------------------------------|----------------------------|
| CCPU_X_In_BitEx   | To simulate reading an input signal (X) in bit (1-point) units.  | Page 134 CCPU_X_In_BitEx   |
| CCPU_X_In_WordEx  | To simulate reading input signals (X) in word (16-point) units.  | Page 134 CCPU_X_In_WordEx  |
| CCPU_Y_Out_BitEx  | To simulate writing an output signal (Y) in bit (1-point) units. | Page 135 CCPU_Y_Out_BitEx  |
| CCPU_Y_Out_WordEx | To simulate writing output signals (Y) in word (16-point) units. | Page 135 CCPU_Y_Out_WordEx |
| CCPU_Y_In_BitEx   | To simulate reading an output signal (Y) in bit (1-point) units. | Page 135 CCPU_Y_In_BitEx   |
| CCPU_Y_In_WordEx  | To simulate reading output signals (Y) in word (16-point) units. | Page 136 CCPU_Y_In_WordEx  |

#### CCPU X In BitEx

This function simulates reading an input signal from the memory (gpsDevArea) in bit units.

#### **■**Argument

| Argument | Description               | IN/OUT |
|----------|---------------------------|--------|
| sFlg     | Dummy                     | IN     |
| usXno    | Input number (X)          | IN     |
| pusData  | Read data (0: OFF, 1: ON) | OUT    |

#### **■**Return value

| Return value | Description                     |
|--------------|---------------------------------|
| 0            | Normal end                      |
| -203         | Abnormal end (I/O number error) |

#### CCPU X In WordEx

This function simulates reading input signals from the memory (gpsDevArea) in word units.

#### **■**Argument

| Argument   | Description                                         | IN/OUT |
|------------|-----------------------------------------------------|--------|
| sFlg       | Dummy                                               | IN     |
| usXno      | Start input number (X)                              | IN     |
| usSize     | Number of read words                                | IN     |
| pusDataBuf | Read data                                           | OUT    |
| usBufSize  | Data storage area (pusDataBuf) size (in word units) | IN     |

| Return value | Description                          |
|--------------|--------------------------------------|
| 0            | Normal end                           |
| -203         | Abnormal end (I/O number error)      |
| -204         | Abnormal end (I/O access size error) |
| -210         | Abnormal end (read area size error)  |

### CCPU\_Y\_Out\_BitEx

This function simulates writing an output signal to the memory (gpsDevArea) in bit units.

### **■**Argument

| Argument | Description                | IN/OUT |
|----------|----------------------------|--------|
| sFlg     | Dummy                      | IN     |
| usYno    | Output number (Y)          | IN     |
| usData   | Write data (0: OFF, 1: ON) | IN     |

#### **■**Return value

| Return value | Description                     |
|--------------|---------------------------------|
| 0            | Normal end                      |
| -203         | Abnormal end (I/O number error) |

### CCPU\_Y\_Out\_WordEx

This function simulates writing output signals (Y) to the memory (gpsDevArea) in word units.

#### **■**Argument

| Argument   | Description             | IN/OUT |
|------------|-------------------------|--------|
| sFlg       | Dummy                   | IN     |
| usYno      | Start output number (Y) | IN     |
| usSize     | Number of written words | IN     |
| pusDataBuf | Write data              | IN     |
| usBufSize  | Dummy (Fixed to '0')    | IN     |

#### **■**Return value

| Return value | Description                          |
|--------------|--------------------------------------|
| 0            | Normal end                           |
| -203         | Abnormal end (I/O number error)      |
| -204         | Abnormal end (I/O access size error) |

#### CCPU\_Y\_In\_BitEx

This function simulates reading an output signal from the memory (gpsDevArea) in bit units.

#### **■**Argument

| Argument | Description               | IN/OUT |
|----------|---------------------------|--------|
| sFlg     | Dummy                     | IN     |
| usYno    | Output number (Y)         | IN     |
| pusData  | Read data (0: OFF, 1: ON) | OUT    |

| Return value | Description                     |
|--------------|---------------------------------|
| 0            | Normal end                      |
| -203         | Abnormal end (I/O number error) |

## CCPU\_Y\_In\_WordEx

This function simulates reading output signals from the memory (gpsDevArea) in word units.

#### **■**Argument

| Argument   | Description                                         | IN/OUT |
|------------|-----------------------------------------------------|--------|
| sFlg       | Dummy                                               | IN     |
| usYno      | Start output number (Y)                             | IN     |
| usSize     | Number of read words                                | IN     |
| pusDataBuf | Read data                                           | OUT    |
| usBufSize  | Data storage area (pusDataBuf) size (in word units) | IN     |

| Return value | Description                          |
|--------------|--------------------------------------|
| 0            | Normal end                           |
| -203         | Abnormal end (I/O number error)      |
| -204         | Abnormal end (I/O access size error) |
| -210         | Abnormal end (read area size error)  |

# **Appendix 7** CITL\_Simulator C Intelligent Function Dedicated Functions (Stub)

This section explains the stub provided in the sample program.

Instead of accessing to actual input signals (X) or output signals (Y), this function performs simulation by using variables in the sample program (gpsDevArea).

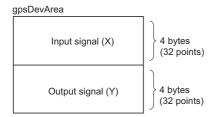

| Function name   | Description                                                      | Reference                  |
|-----------------|------------------------------------------------------------------|----------------------------|
| CITL_X_In_Bit   | To simulate reading an input signal (X) in bit (1-point) units.  | ে Page 137 CITL_X_In_Bit   |
| CITL_X_In_Word  | To simulate reading input signals (X) in word (16-point) units.  | ₽ Page 137 CITL_X_In_Word  |
| CITL_X_Out_Bit  | To simulate writing an input signal (X) in bit (1-point) units.  | ☐ Page 138 CITL_X_Out_Bit  |
| CITL_X_Out_Word | To simulate writing input signals (X) in word (16-point) units.  | ☐ Page 138 CITL_X_Out_Word |
| CITL_Y_In_Bit   | To simulate reading an output signal (Y) in bit (1-point) units. | ⊐ Page 138 CITL_Y_In_Bit   |
| CITL_Y_In_Word  | To simulate reading output signals (Y) in word (16-point) units. | Page 139 CITL_Y_In_Word    |

## CITL\_X\_In\_Bit

This function simulates reading an input signal from the memory (gpsDevArea) in bit units.

#### **■**Argument

| Argument | Description               | IN/OUT |
|----------|---------------------------|--------|
| usXno    | Input signal (X)          | IN     |
| pusData  | Read data (0: OFF, 1: ON) | OUT    |

#### **■**Return value

| Return value | Description                     |
|--------------|---------------------------------|
| 0            | Normal end                      |
| -203         | Abnormal end (I/O signal error) |

#### CITL\_X\_In\_Word

This function simulates reading input signals from the memory (gpsDevArea) in word units.

#### **■**Argument

| Argument   | Description                                         | IN/OUT |
|------------|-----------------------------------------------------|--------|
| usXno      | Start input signal (X)                              | IN     |
| usSize     | Number of read words                                | IN     |
| pusDataBuf | Read data                                           | OUT    |
| usBufSize  | Data storage area (pusDataBuf) size (in word units) | IN     |

| Return value | Description                          |
|--------------|--------------------------------------|
| 0            | Normal end                           |
| -203         | Abnormal end (I/O signal error)      |
| -204         | Abnormal end (I/O access size error) |
| -210         | Abnormal end (read area size error)  |

#### CITL\_X\_Out\_Bit

This function simulates writing an input signal to the memory (gpsDevArea) in bit units.

#### **■**Argument

| Argument | Description                | IN/OUT |
|----------|----------------------------|--------|
| usXno    | Input signal (X)           | IN     |
| usData   | Write data (0: OFF, 1: ON) | IN     |

#### **■**Return value

| Return value | Description                     |
|--------------|---------------------------------|
| 0            | Normal end                      |
| -203         | Abnormal end (I/O signal error) |

#### CITL\_X\_Out\_Word

This function simulates writing input signals to the memory (gpsDevArea) in word units.

#### **■**Argument

| Argument   | Description             | IN/OUT |
|------------|-------------------------|--------|
| usXno      | Start input signal (X)  | IN     |
| usSize     | Number of written words | IN     |
| pusDataBuf | Write data              | IN     |
| usBufSize  | Dummy (Fixed to '0')    | IN     |

#### **■**Return value

| Return value | Description                          |
|--------------|--------------------------------------|
| 0            | Normal end                           |
| -203         | Abnormal end (I/O signal error)      |
| -204         | Abnormal end (I/O access size error) |

## CITL\_Y\_In\_Bit

This function simulates reading an output signal from the memory (gpsDevArea) in bit units.

#### **■**Argument

| Argument | Description               | IN/OUT |
|----------|---------------------------|--------|
| usYno    | Output signal (Y)         | IN     |
| pusData  | Read data (0: OFF, 1: ON) | OUT    |

| Return value | Description                     |
|--------------|---------------------------------|
| 0            | Normal end                      |
| -203         | Abnormal end (I/O signal error) |

## CITL\_Y\_In\_Word

This function simulates reading output signals from the memory (gpsDevArea) in word units.

#### **■**Argument

| Argument   | Description                                         | IN/OUT |
|------------|-----------------------------------------------------|--------|
| usYno      | Start output signal (Y)                             | IN     |
| usSize     | Number of read words                                | IN     |
| pusDataBuf | Read data                                           | OUT    |
| usBufSize  | Data storage area (pusDataBuf) size (in word units) | IN     |

| Return value | Description                          |  |
|--------------|--------------------------------------|--|
| 0            | Normal end                           |  |
| -203         | Abnormal end (I/O signal error)      |  |
| -204         | Abnormal end (I/O access size error) |  |
| -210         | Abnormal end (read area size error)  |  |

# **Appendix 8** Support

# Technical support assistance service regarding C Controller modules and C intelligent function modules

For technical support assistance service regarding C Controller modules and C intelligent function modules, refer to the following table.

If the type to which your inquiry belongs is not sure, please contact your local Mitsubishi Electric sales office or representative. Please note that any inquiries other than MELSEC related products may not be able to be answered.

| Туре             | Inquiry                                                                                                    | Contact                                                                                                    |
|------------------|----------------------------------------------------------------------------------------------------|----------------------------------------------------------------------------------------------------|
| MELSEC           | <ul> <li>Functions and specifications of C Controller modules and C intelligent function modules</li> <li>Specifications and usage of the dedicated function library provided by Mitsubishi Electric Corporation</li> <li>Functions and specifications of GX Works3, CW Configurator, CW Workbench, CW-Sim, and CW-Sim Standalone.</li> <li>Functions and specifications of the Mitsubishi products (modules and MELSOFT products) to be used with C Controller modules and C intelligent function modules</li> </ul> | For further information and services, please contact your local Mitsubishi Electric sales office or representative. |
| Operating system | Functions and specifications of VxWorks, API functions provided by VxWorks, and general inquiries regarding programming related to VxWorks     Functions and specifications of Wind River Workbench and Tornado                                                                                                    | Wind River Systems, Inc. URL: www.windriver.com                                                                     |
| Plug-in software | Plug-in software which is to be used with CW Workbench or Wind River<br>Workbench                                                                                                    | Plug-in software manufacturer                                                                                       |

# **INDEX**

| A                                                                                                    | License Authorization Code                                                                                                |
|----------------------------------------------------------------------------------------------------|----------------------------------------------------------------------------------------------------|
| Activating multiple simulators                                                                                                    | М                                                                                                    |
| Available communication route for CW-Sim/CW-Sim Standalone                                                                                                    | MELSEC data link function 10,23  MELSEC iQ-R series data link function                                                    |
|                                                                                                    | 0                                                                                                    |
| C Controller module                                                                                                    | Operating system                                                                                                    |
| CCPU_X_In_BitEx       134         CCPU_X_In_WordEx       134         CCPU_Y_In_BitEx       135         CCPU_Y_In_WordEx       136         CCPU_Y_Out_BitEx       135         CCPU_Y_Out_WordEx       135 | Permanent License Application Form                                                                                        |
| CITL_Simulator.       97         CITL_X_In_Bit       137         CITL_X_In_Word       137         CITL_X_Out_Bit       138         CITL_X_Out_Word       138                                             | Replacement of host machine                                                                                               |
| CITL_Y_In_Bit       138         CITL_Y_In_Word       139         CW Configurator       10         CW Workbench       10         CW-Sim       10         CW-Sim Standalone       10                       | Sample program.23,24,40,79,97Sample stub program22Simulation environment19Statistical analysis function10,23Symbol file23 |
| D                                                                                                    | <u>T</u>                                                                                                    |
| Data analysis function       10,23         Debug operation       82         Dedicated function library       10,22                                                                                       | Target                                                                                                    |
| E                                                                                                    | Updated license product                                                                                                   |
| Eclipse                                                                                                    | <u>v</u>                                                                                                    |
| G                                                                                                    | VxSim         10           VxWorks         10                                                                             |
| GX Works310                                                                                                    | VxWorks COMx       .40         VxWorks Development Shell       .40         VxWorks image file       .23                   |
| Н                                                                                                    | VxWorks network daemon20                                                                                                  |
| Host                                                                                                    | W                                                                                                    |
| I                                                                                                    | Wind River Registry for Workbench 3.3                                                                                     |
| Installation destination folder       31         Installation key file       10,23         Installation using installation key file       39         Installation with a temporary license       37      | Wind River Workbench                                                                                                    |
| L                                                                                                    |                                                                                                    |
| LAC                                                                                                    |                                                                                                    |

# **MEMO**

# **REVISIONS**

\*The manual number is given on the bottom left of the back cover.

| Revision date  | *Manual number     | Description                                                                                                    |
|----------------|--------------------|----------------------------------------------------------------------------------------------------|
| February 2015  | SH(NA)-081373ENG-A | First edition                                                                                                    |
| May 2015       | SH(NA)-081373ENG-B | ■Added or modified part Section 7.2                                                                                                    |
| December 2015  | SH(NA)-081373ENG-C | ■Added or modified parts SAFETY PRECAUTIONS, RELEVANT MANUALS, TERMS, Section 1.1, Section 1.2, Section 1.3, Section 2.1, Section 2.2, Section 2.4, Section 2.5, Section 7.1, Section 7.3, Section 8.1, Section 8.2, Section 8.3, Section 8.4, Section 9.4, Section 11.1, Section 11.2, Section 12.2, Section 12.3, Appendix 2, Appendix 4, Appendix 6, Appendix 7 |
| March 2016     | SH(NA)-081373ENG-D | ■Added or modified parts TERMS, Section 1.1, Section 2.3, Section 3.4, Section 3.6, Section 5.1, Section 5.3, Section 7.1, Section 7.2, Section 8.1, Section 9.1, Section 9.2, Section 10.2, Section 10.3, Section 11.7, Section 12.1, Section 12.3                                                                                                    |
| April 2017     | SH(NA)-081373ENG-E | ■Added or modified parts RELEVANT MANUALS, TERMS, Section 2.4, Section 2.5, Section 7.1                                                                                                    |
| May 2017       | SH(NA)-081373ENG-F | ■Added or modified parts Section 1.5 Section 3.4, Appendix 4                                                                                                    |
| December 2017  | SH(NA)-081373ENG-G | ■Added or modified parts TERMS, Section 2.4, Section 2.5, Section 7.1, Appendix 5                                                                                                    |
| January 2018   | SH(NA)-081373ENG-H | ■Added or modified part Section 3.4                                                                                                    |
| September 2018 | SH(NA)-081373ENG-I | ■Added or modified parts Section 7.1, Section 12.2                                                                                                    |
| July 2019      | SH(NA)-081373ENG-J | ■Added or modified part Section 2.2                                                                                                    |
| July 2020      | SH(NA)-081373ENG-K | ■Added or modified parts  CONDITIONS OF USE FOR THE PRODUCT, TERMS, Section 2.1, Section 2.2, Section 2.4,  Section 2.5, Section 7.2, Section 8.1, Section 10.2, Section 12.2, Appendix 4, Appendix 5                                                                                                    |
| February 2024  | SH(NA)-081373ENG-L | ■Added or modified parts SAFETY PRECAUTIONS, RELEVANT MANUALS, TERMS, Section 1.1, Section 2.3, Section 2.5, Section 3.4, Section 3.6, Section 5.1, Section 5.3, Section 7.1, Section 7.2, Section 8.1, Section 9.1, Section 9.2, Section 10.2, Section 10.3, Section 11.2, Section 12.1, Section 12.3, COPYRIGHTS                                                 |

Japanese manual number: SH-081372-L

This manual confers no industrial property rights or any rights of any other kind, nor does it confer any patent licenses. Mitsubishi Electric Corporation cannot be held responsible for any problems involving industrial property rights which may occur as a result of using the contents noted in this manual.

#### © 2015 MITSUBISHI ELECTRIC CORPORATION

## INFORMATION AND SERVICES

For further information and services, please contact your local Mitsubishi Electric sales office or representative. Visit our website to find our locations worldwide.

MITSUBISHI ELECTRIC Factory Automation Global Website Locations Worldwide www.MitsubishiElectric.com/fa/about-us/overseas/

## **TRADEMARKS**

Microsoft and Windows are trademarks of the Microsoft group of companies.

Arm is a registered trademark of Arm Limited (or its subsidiaries) in the US and/or elsewhere.

VxSim, VxWorks, and Wind River are either registered trademarks or trademarks of WindRiver Systems, Inc.

The company names, system names and product names mentioned in this manual are either registered trademarks or trademarks of their respective companies.

In some cases, trademark symbols such as '™, or '®, are not specified in this manual.

## **COPYRIGHTS**

The screens (screenshots) are used in accordance with the Microsoft Corporation guideline.

SH(NA)-081373ENG-L(2402)

MODEL: R-CWWCWS-O-E

## MITSUBISHI ELECTRIC CORPORATION

HEAD OFFICE: TOKYO BLDG., 2-7-3, MARUNOUCHI, CHIYODA-KU, TOKYO 100-8310, JAPAN NAGOYA WORKS: 1-14, YADA-MINAMI 5-CHOME, HIGASHI-KU, NAGOYA 461-8670, JAPAN

When exported from Japan, this manual does not require application to the Ministry of Economy, Trade and Industry for service transaction permission.

Specifications subject to change without notice.